**Dell Latitude E7440 Příručka majitele**

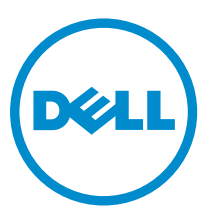

**Regulační model: P40G Regulační typ: P40G001**

## **Poznámky, upozornění a varování**

**POZNÁMKA:** POZNÁMKA označuje důležité informace, které pomáhají lepšímu využití počítače.

**VÝSTRAHA: UPOZORNĚNÍ poukazuje na možnost poškození hardwaru nebo ztráty dat a poskytuje návod, jak se danému problému vyhnout.**

**VAROVÁNÍ: VAROVÁNÍ označuje potenciální nebezpečí poškození majetku, úrazu nebo smrti.**

#### **© 2013 Dell Inc. Všechna práva vyhrazena.**

Ochranné známky použité v tomto textu: Dell™, logo Dell, Dell Boomi™, Dell Precision™, OptiPlex™, Latitude™, PowerEdge™, PowerVault™, PowerConnect™, OpenManage™, EqualLogic™, Compellent™, KACE™, FlexAddress™, Force10™, Venue™ a Vostro™ jsou ochranné známky společnosti Dell Inc. Intel,® Pentium,® Xeon,® Core® a Celeron® jsou registrované ochranné známky společnosti Intel Corporation v USA a jiných zemích. AMD® je registrovaná ochranná známka a AMD Opteron™, AMD Phenom™ a AMD Sempron™ jsou ochranné známky společnosti Advanced Micro Devices, Inc. Microsoft,® Windows,® Windows Server®, Internet Explorer®, MS-DOS®, Windows Vista® a Active Directory® jsou buď ochranné známky, nebo registrované ochranné známky společnosti Microsoft Corporation v USA anebo jiných zemích. Red Hat ®a Red Hat® Enterprise Linux® jsou registrované ochranné známky společnosti Red Hat, Inc. v USA anebo jiných zemích. Novell® a SUSE® jsou registrované ochranné známky společnosti Novell Inc. v USA a jiných zemích. Oracle® je registrovaná ochranná známka společnosti Oracle Corporation anebo jejích přidružených společností. Citrix,® Xen,® XenServer ®a XenMotion® jsou buď ochranné známky, nebo registrované ochranné známky společnosti Citrix Systems, Inc. v USA anebo jiných zemích. VMware®, vMotion®, vCenter®, vCenter SRM™ a vSphere® jsou ochranné známky nebo registrované ochranné známky společnosti VMware, Inc. v USA nebo jiných zemích. IBM® je registrovaná ochranná známka společnosti International Business Machines Corporation.

2014 - 03

Rev. A02

## Obsah

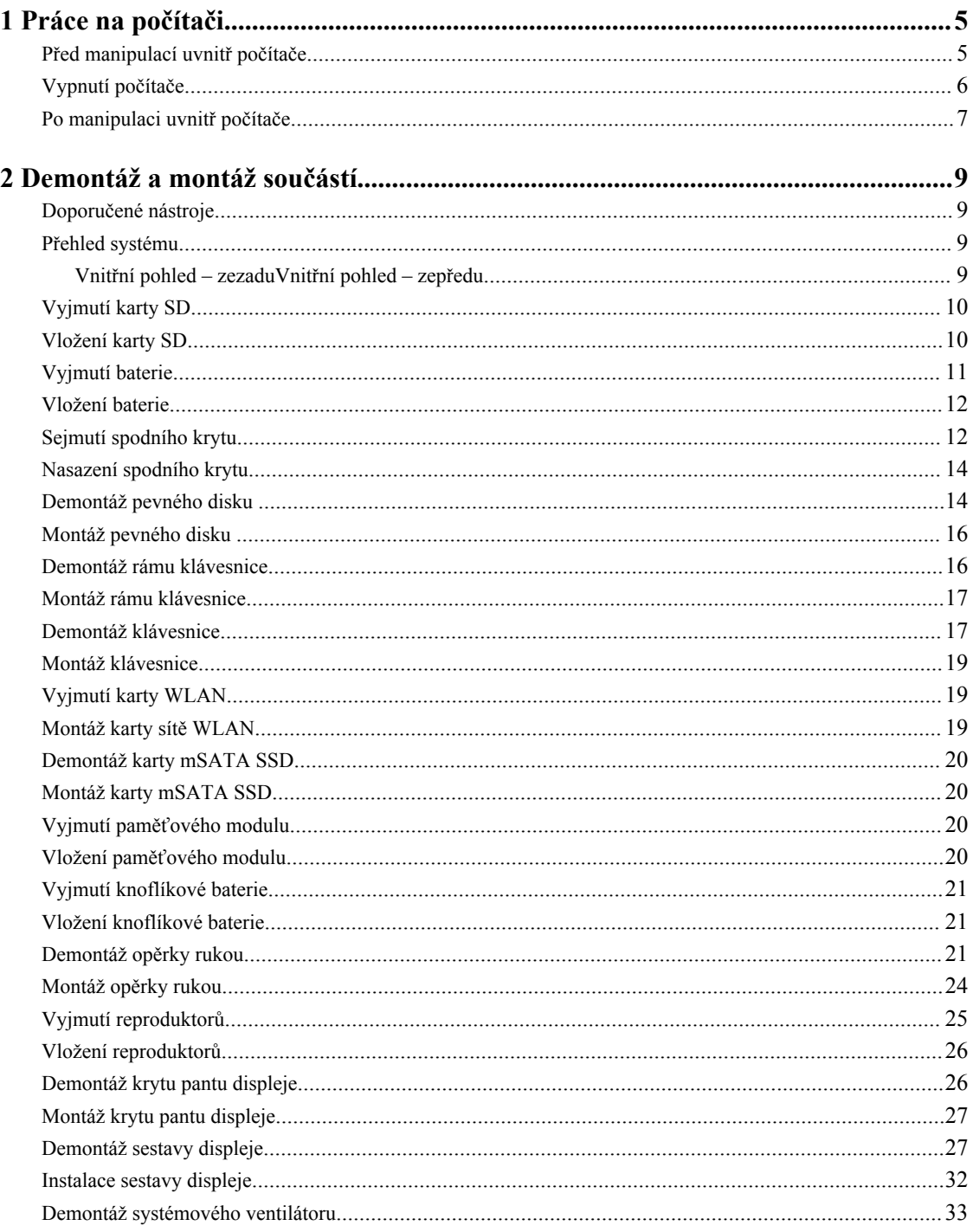

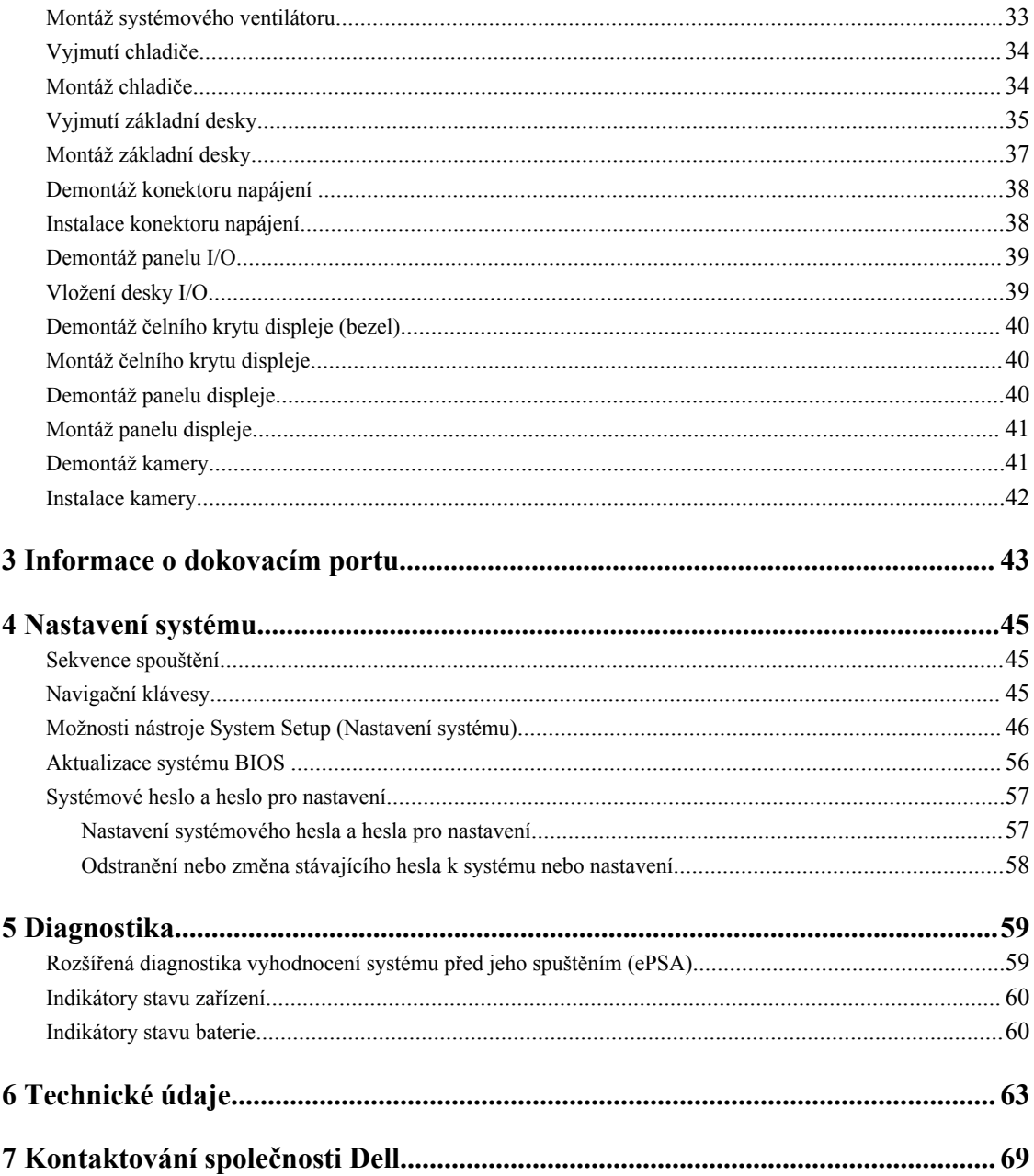

## <span id="page-4-0"></span>**Práce na počítači**

### **Před manipulací uvnitř počítače**

Řiďte se těmito bezpečnostními pokyny, které pomohou ochránit počítač před případným poškozením a zajistí vaši bezpečnost. Pokud není uvedeno jinak, u každého postupu v tomto dokumentu se předpokládá splnění následujících podmínek:

- Přečetli jste si bezpečnostní informace dodané s počítačem.
- Součást je možné nahradit nebo (v případě zakoupení samostatně) nainstalovat pomocí postupu pro odebrání provedeném v obráceném pořadí.

**VAROVÁNÍ: Před manipulací uvnitř počítače si přečtěte bezpečnostní pokyny dodané s počítačem. Další informace o vzorových bezpečnostních postupech naleznete na stránkách www.dell.com/ regulatory\_compliance** 

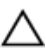

Ø

**VÝSTRAHA: Mnohé z oprav smí provádět pouze certifikovaný servisní technik. Sami byste měli odstraňovat pouze menší problémy a provádět jednoduché opravy, k nimž vás opravňuje dokumentace k produktu nebo k nimž vás prostřednictvím internetu či telefonicky vyzve tým služeb a podpory. Na škody způsobené neoprávněným servisním zásahem se nevztahuje záruka. Přečtěte si bezpečnostní pokyny dodané s produktem a dodržujte je.**

**VÝSTRAHA: Aby nedošlo k elektrostatickému výboji, použijte uzemňovací náramek nebo se opakovaně dotýkejte nenatřeného kovového povrchu (například konektoru na zadní straně počítače).**

**VÝSTRAHA: Zacházejte se součástmi a kartami opatrně. Nedotýkejte se součástí ani kontaktů na kartě. Držte kartu za okraje nebo za montážní svorku. Součásti, jako je například procesor, držte za okraje, ne za kolíky.**

**VÝSTRAHA: Při odpojování kabelu vytahujte kabel za konektor nebo za vytahovací poutko, ne za vlastní kabel. Konektory některých kabelů mají upevňovací západku. Pokud odpojujete tento typ kabelu, před jeho vytažením západku zmáčkněte. Když oddělujete konektory od sebe, zarovnejte je tak, aby nedošlo k ohnutí kolíků. Také před připojením kabelu se ujistěte, že jsou oba konektory správně zarovnané.**

**POZNÁMKA:** Barva počítače a některých součástí se může lišit od barev uvedených v tomto dokumentu.

Aby nedošlo k poškození počítače, před manipulací s vnitřními součástmi počítače proveďte následující kroky.

- **1.** Ujistěte se, že je pracovní povrch rovný a čistý, aby nedošlo k poškrábání krytu počítače.
- **2.** Vypněte počítač (viz část Vypnutí počítače).
- **3.** Je-li počítač připojen k dokovací stanici, odpojte ho.

#### **VÝSTRAHA: Při odpojování síťového kabelu nejprve odpojte kabel od počítače a potom jej odpojte od síťového zařízení.**

- **4.** Odpojte všechny síťové kabely od počítače.
- **5.** Odpojte počítač a všechna připojená zařízení od elektrických zásuvek.

**1**

<span id="page-5-0"></span>**6.** Zavřete displej a otočte počítač spodní stranou nahoru na plochý pracovní povrch.

**POZNÁMKA:** Před servisním zásahem uvnitř počítače je třeba vyjmout hlavní baterii, aby nedošlo k poškození základní desky.

- **7.** Vyjměte hlavní baterii.
- **8.** Otočte počítač horní stranou nahoru.
- **9.** Otevřete displej.
- **10.** Stisknutím tlačítka napájení uzemněte základní desku.

**VÝSTRAHA: Aby nedošlo k úrazu elektrickým proudem, před otevřením krytu počítače vždy odpojte počítač od elektrické zásuvky.**

**VÝSTRAHA: Před manipulací s vnitřními součástmi počítače proveďte uzemnění tím, že se dotknete nenatřené kovové plochy, jako například kovové části na zadní straně počítače. Během práce se opětovně dotýkejte nenatřeného kovového povrchu, abyste vybili statickou elektřinu, která by mohla interní součásti počítače poškodit.**

**11.** Vyjměte z příslušných slotů všechny nainstalované karty ExpressCard nebo čipové karty.

#### **Vypnutí počítače**

**VÝSTRAHA: Aby nedošlo ke ztrátě dat, před vypnutím počítače uložte a zavřete všechny otevřené soubory a ukončete všechny spuštěné aplikace.**

- **1.** Ukončete operační systém:
	- Windows 8:
		- \* Zařízení s dotykovým ovládáním:
			- a. Přejetím prstem od středu k pravému okraji obrazovky otevřete nabídku Ovládací tlačítka, kde vyberete tlačítko **Nastavení**.
			- b. Vyberte  $\bigcup$  a pak možnost **Vypnout**.
		- Pomocí myši:
			- a. Umístěte ukazatel myši do pravého horního rohu obrazovky a klikněte na tlačítko **Nastavení**.
			- b. Klikněte na  $\mathbb{U}$  a vyberte možnost **Vypnout**.
	- Windows 7:
		- 1. Klikněte na tlačítko **Start** .
		- 2. Klikněte na tlačítko **Vypnout**.

nebo

- 1. Klikněte na tlačítko **Start** .
- 2. Klikněte na šipku v pravém spodním rohu nabídky **Start** a poté klikněte na tlačítko **Vypnout**.

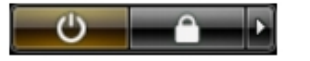

**2.** Ujistěte se, že je počítač vypnutý a že jsou vypnuta i další připojená zařízení. Pokud se počítač při ukončení operačního systému automaticky nevypne, vypněte jej tlačítkem napájení, které stisknete a podržíte po dobu 4 sekund.

### <span id="page-6-0"></span>**Po manipulaci uvnitř počítače**

Po dokončení montáže se ujistěte, že jsou připojena všechna externí zařízení, karty a kabely. Učiňte tak dříve, než zapnete počítač.

**VÝSTRAHA: Aby nedošlo k poškození počítače, používejte pouze baterie určené pro tento počítač Dell.**  Z **Nepoužívejte baterie určené pro jiné počítače Dell.**

- **1.** Připojte veškerá externí zařízení, například replikátor portů nebo multimediální základnu, a nainstalujte všechny karty, například kartu ExpressCard.
- **2.** Připojte k počítači všechny telefonní nebo síťové kabely.

#### **VÝSTRAHA: Chcete-li připojit síťový kabel, nejprve připojte kabel do síťového zařízení a teprve poté do počítače.**

- **3.** Vložte baterii.
- **4.** Připojte počítač a všechna připojená zařízení do elektrických zásuvek.
- **5.** Zapněte počítač.

## <span id="page-8-0"></span>**Demontáž a montáž součástí**

V této části naleznete podrobné informace o postupu demontáže a montáže součástí z počítače.

### **Doporučené nástroje**

Postupy uvedené v tomto dokumentu mohou vyžadovat použití následujících nástrojů:

- malý plochý šroubovák,
- křížový šroubovák,
- malá plastová jehla.

### **Přehled systému**

#### **Vnitřní pohled – zezadu**

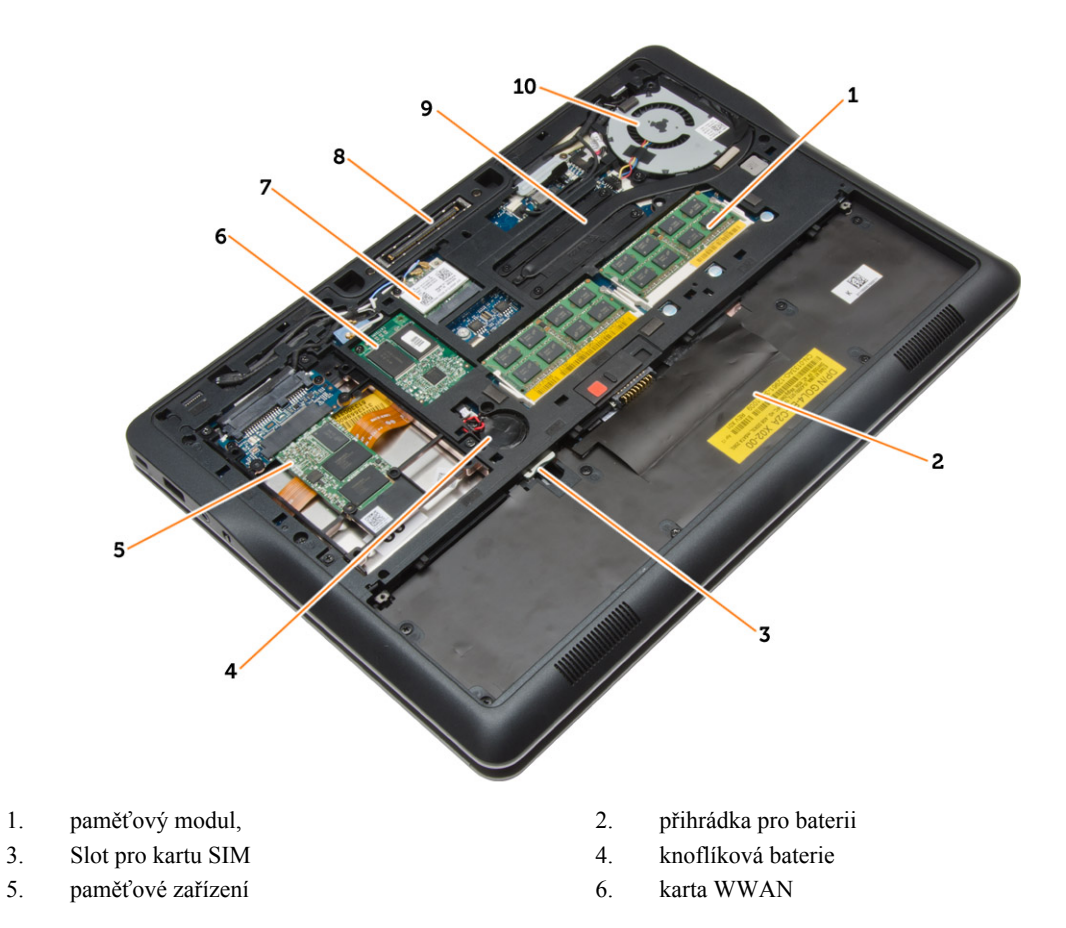

- 
- 
- <span id="page-9-0"></span>7. karta WLAN 8. konektor dokovací stanice
- 9. chlazení 10. systémový ventilátor

#### **Vnitřní pohled – zepředu**

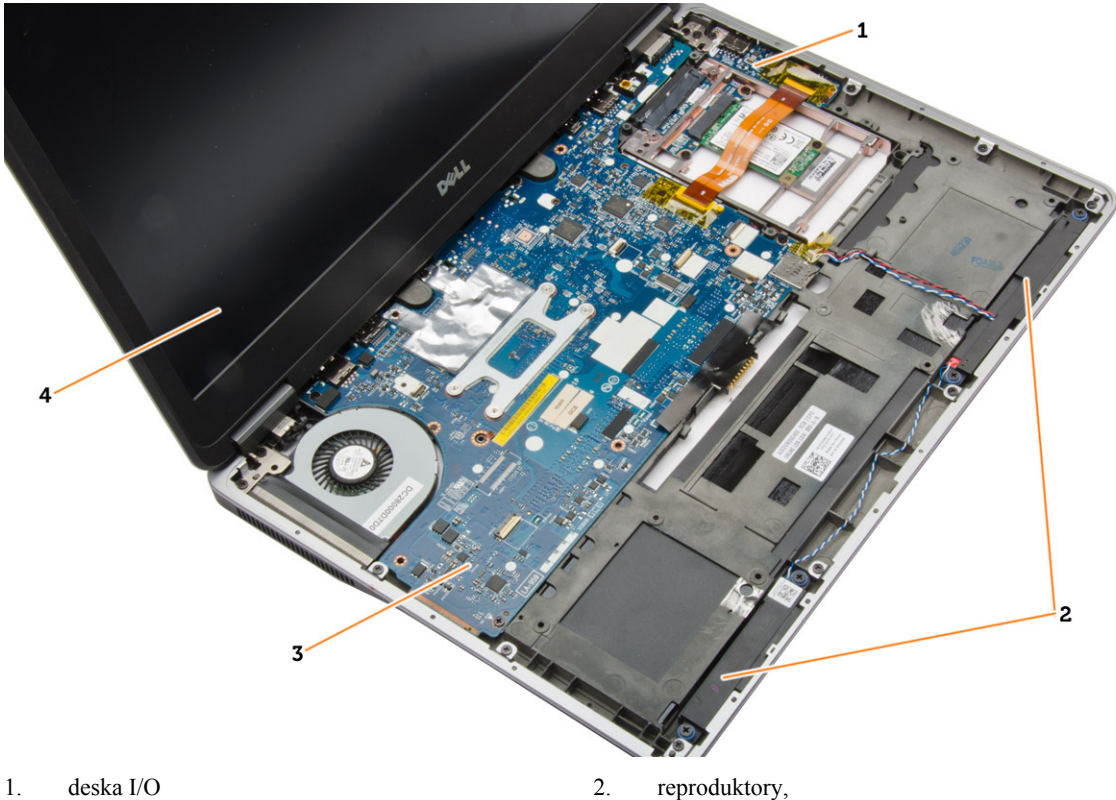

- 
- 3. základní desku. 4. sestava displeje

### **Vyjmutí karty SD**

- **1.** Postupujte podle pokynů v části *Před manipulací uvnitř počítače*.
- **2.** Zatlačením uvolněte kartu SD z počítače.

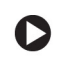

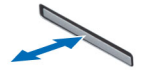

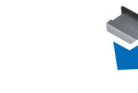

**3.** Vysuňte kartu SD z počítače.

### **Vložení karty SD**

- **1.** Zasuňte kartu SD do slotu (musí zaklapnout).
- **2.** Postupujte podle pokynů v části *Po manipulaci uvnitř počítače*.

## <span id="page-10-0"></span>**Vyjmutí baterie**

- **1.** Postupujte podle pokynů v části *Před manipulací uvnitř počítače*.
- **2.** Posunutím zajišťovací západky uvolněte baterii.

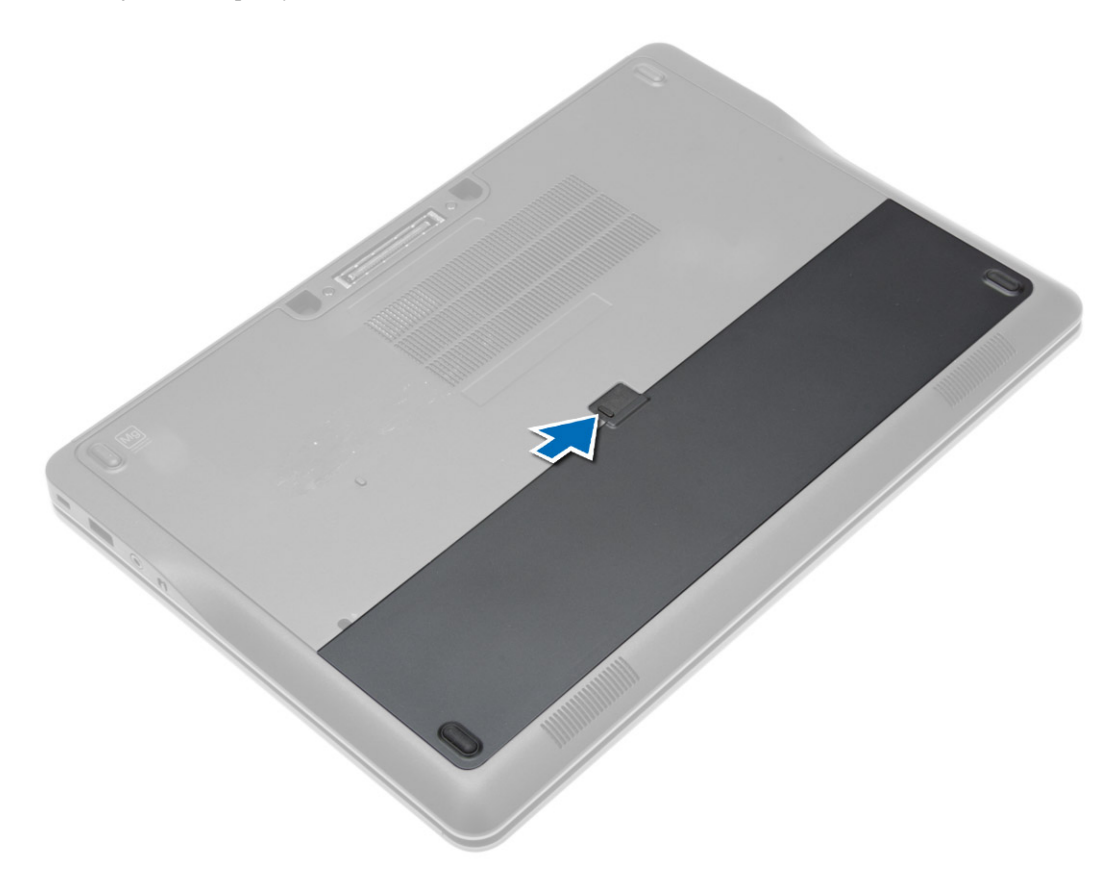

<span id="page-11-0"></span>**3.** Vyjměte baterii z počítače.

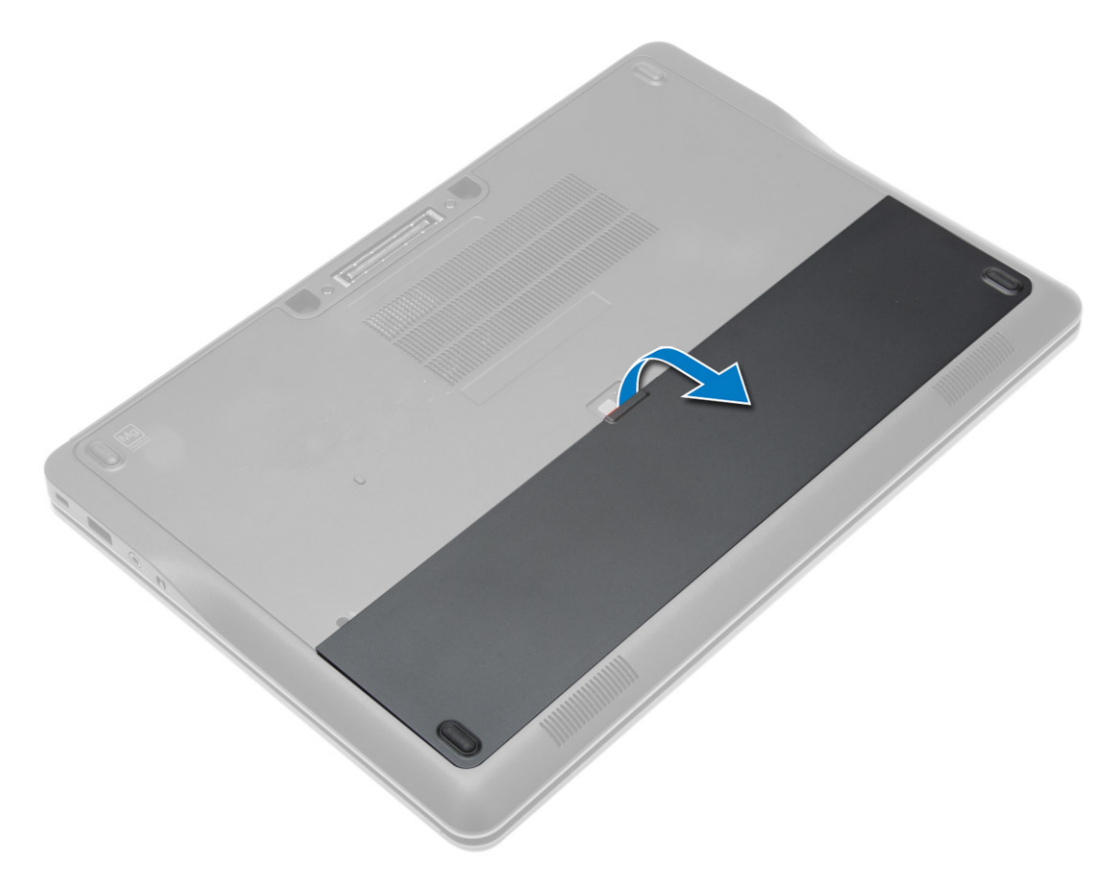

### **Vložení baterie**

- **1.** Zasuňte baterii do patice, dokud nezapadne na své místo.
- **2.** Postupujte podle pokynů v části *Po manipulaci uvnitř počítače*.

### **Sejmutí spodního krytu**

- **1.** Postupujte podle pokynů v části *Před manipulací uvnitř počítače*.
- **2.** Vyjměte baterii.

**3.** Odstraňte šrouby, které upevňují spodní kryt k počítači.

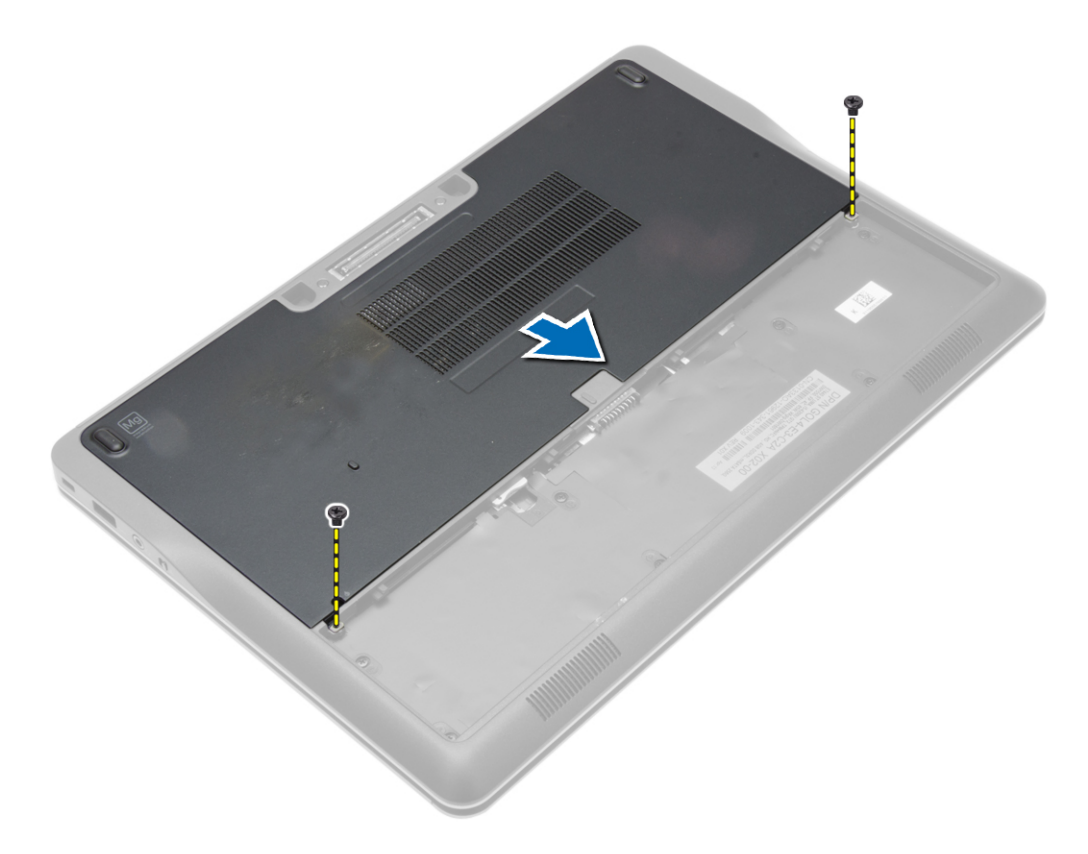

<span id="page-13-0"></span>**4.** Nadzvedněte spodní kryt a vyjměte jej z počítače.

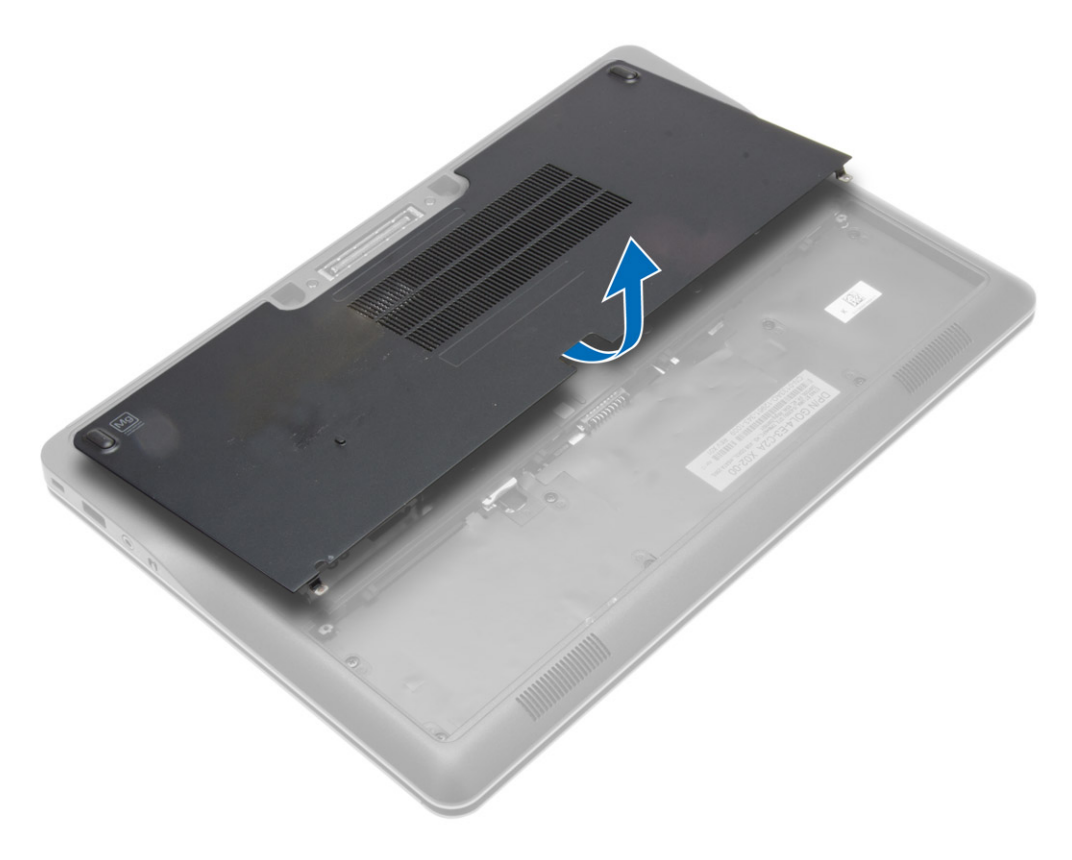

#### **Nasazení spodního krytu**

- **1.** Umístěte spodní kryt tak, aby otvory pro šroubky na krytu byly správně umístěny na otvorech pro šroubky na počítači.
- **2.** Utáhněte šrouby, které připevňují spodní kryt k počítači.
- **3.** Vložte baterii.
- **4.** Postupujte podle pokynů v části *Po manipulaci uvnitř počítače*.

#### **Demontáž pevného disku**

- **1.** Postupujte podle pokynů v části *Před manipulací uvnitř počítače*.
- **2.** Demontujte následující součásti:
	- a) baterie
	- b) spodní kryt

**3.** Odpojte kabel pevného disku, kterým je spojen s rámečkem disku, a demontujte šrouby, kterými je rámeček disku připevněn k počítači.

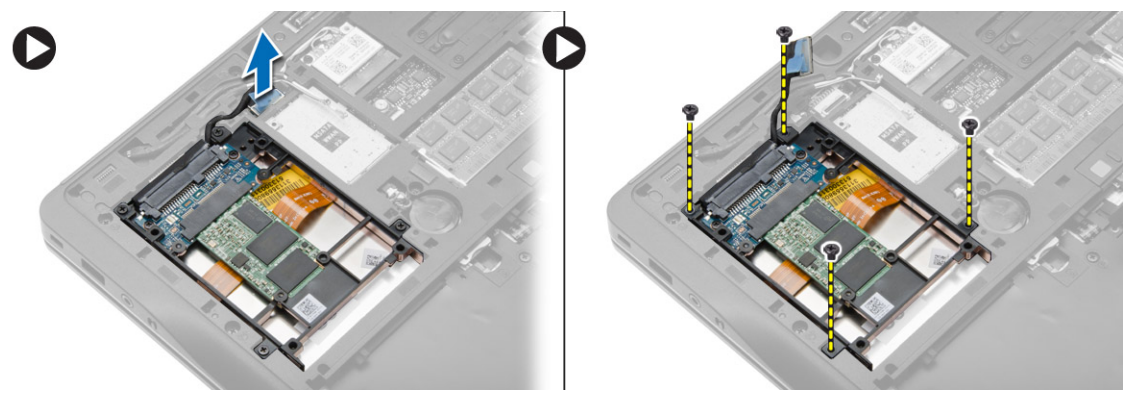

**4.** Vyjměte rámeček pevného disku z počítače.

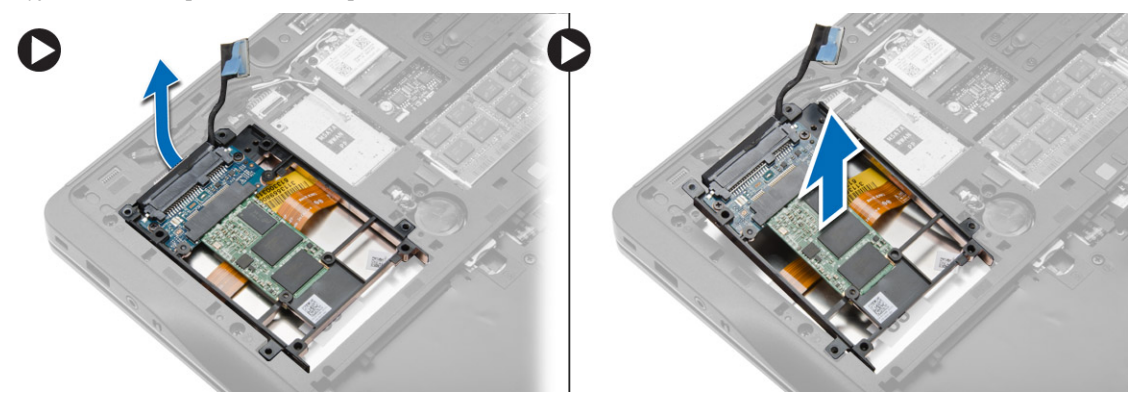

**5.** Odpojte kabel pevného disku, kterým je pevný disk spojen s rámečkem pevného disku.

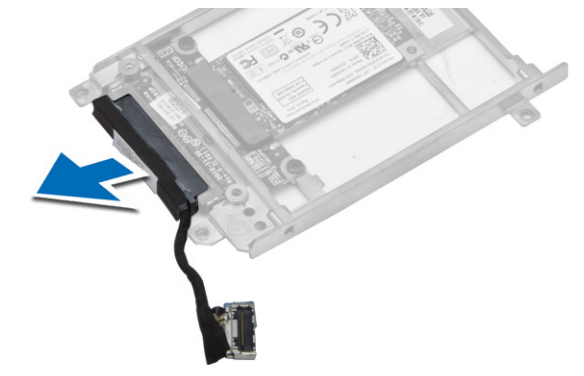

<span id="page-15-0"></span>**6.** Demontujte šroub, kterým je disk připevněn k rámečku disku a vyjměte disk z rámečku.

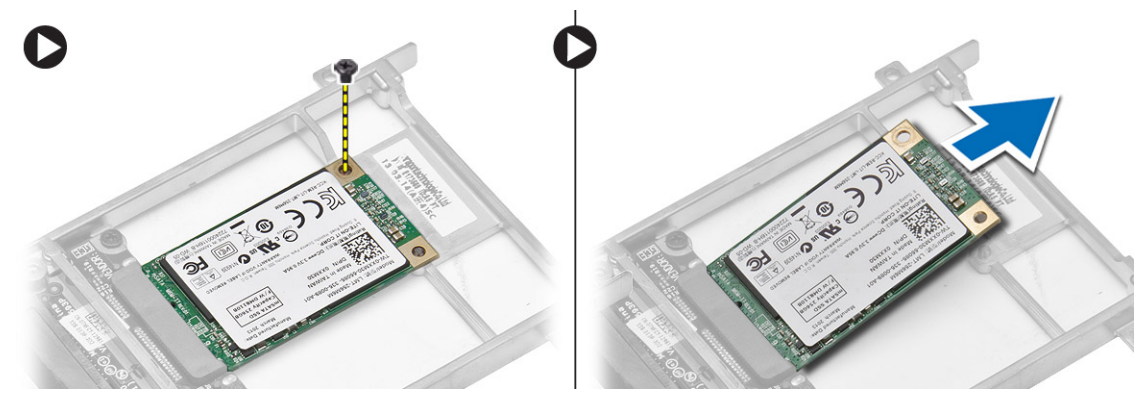

### **Montáž pevného disku**

- **1.** Zasuňte pevný disk do slotu v počítači.
- **2.** Utáhněte šroubek upevňující držák k pevnému disku.
- **3.** Připojte kabel pevného disku k rámečku disku.
- **4.** Zasuňte rámeček pevného disku a utáhněte zajišťovací šrouby pro připevnění k počítači.
- **5.** Připojte kabel od rámečku disku k počítači.
- **6.** Namontujte tyto součásti:
	- a) spodní kryt
	- b) baterie
- **7.** Postupujte podle pokynů v části *Po manipulaci uvnitř počítače*.

#### **Demontáž rámu klávesnice**

- **1.** Postupujte podle pokynů v části *Před manipulací uvnitř počítače*.
- **2.** Vyjměte baterii.
- **3.** S použitím plastového nástroje uvolněte rám klávesnice od počítače. Tažením nahoru odstraňte rám klávesnice z počítače.

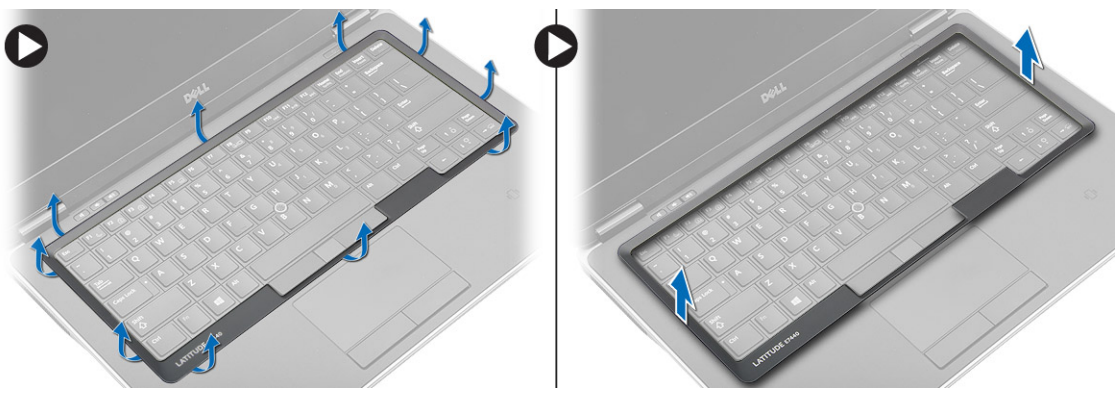

### <span id="page-16-0"></span>**Montáž rámu klávesnice**

- **1.** Umístěte rám klávesnice na jeho místo.
- **2.** Postupně zatlačte na strany rámu, dokud nezapadne na své místo.
- **3.** Vložte baterii.
- **4.** Postupujte podle pokynů v části *Po manipulaci uvnitř počítače*.

#### **Demontáž klávesnice**

- **1.** Postupujte podle pokynů v části *Před manipulací uvnitř počítače*.
- **2.** Demontujte následující součásti:
	- a) baterie
	- b) spodní kryt
	- c) rám klávesnice
- **3.** Demontujte šrouby a vytáhněte pozici na baterii z počítače.

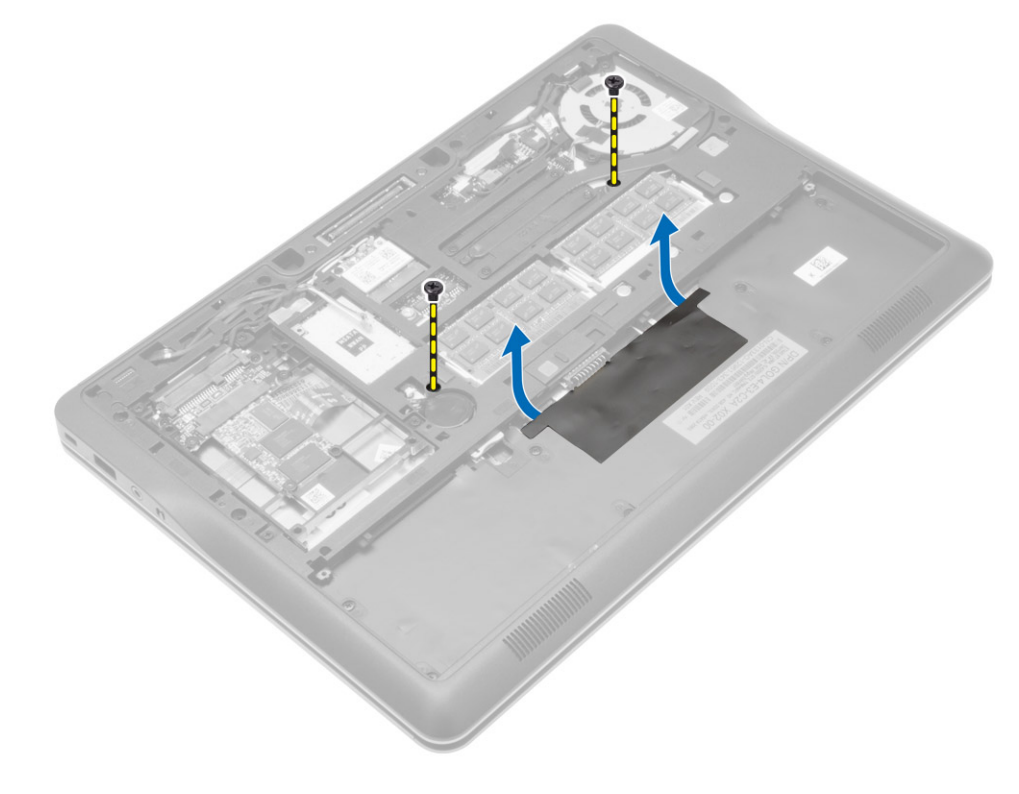

- **4.** Podle obrázku proveďte následující kroky:
	- a) Zvedněte západku kabelu podsvícení klávesnice [1].
	- b) Odpojte kabel od základní desky [2].
	- c) Zvedněte západku kabelu trackpointu [3].
	- d) Odpojte kabel od základní desky [4].
	- e) Zvedněte západku kabelu klávesnice [5].
	- f) Odpojte kabel od základní desky [6].
	- g) Zvedněte západku kabelu dotykové podložky [7].
	- h) Odpojte kabel od základní desky [8].

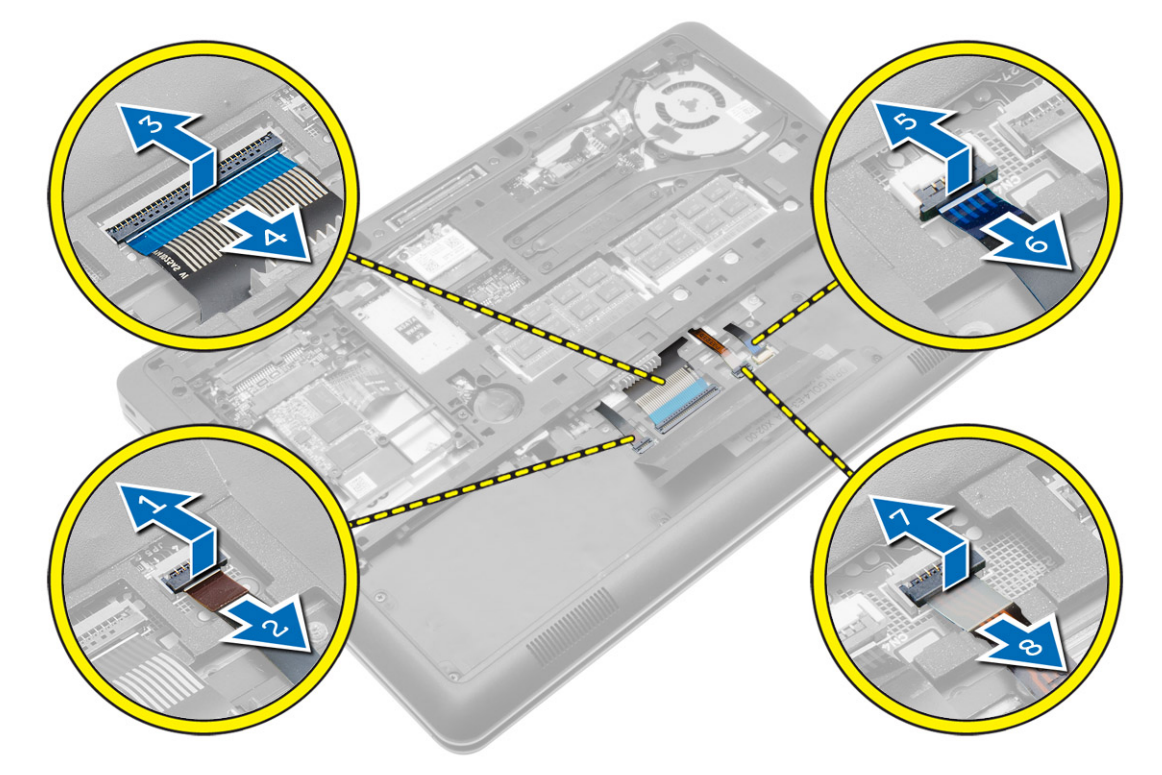

**5.** Otočte počítač a demontujte šrouby, které zajišťují klávesnici k počítači. Vyjměte klávesnici z počítače.

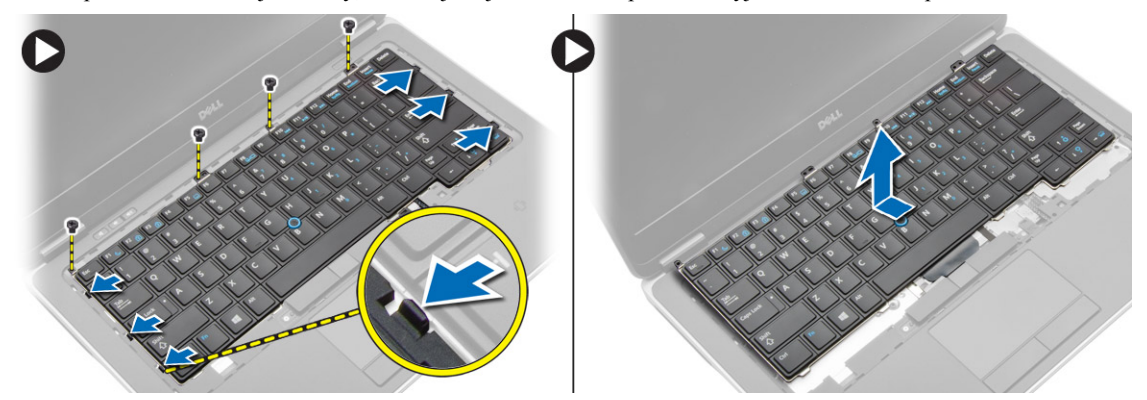

### <span id="page-18-0"></span>**Montáž klávesnice**

- **1.** Připojte kabel klávesnice a pomocí pásky ho připevněte ke klávesnici.
- **2.** Připojte kabel klávesnice k základní desce.
- **3.** Vsuňte klávesnici na její místo a přesvědčte se, že dosedne se zaklapnutím.
- **4.** Utáhněte šroubky, které připevňují klávesnici k opěrce rukou.
- **5.** Otočte počítač a utáhněte šroubky upevňující klávesnici.
- **6.** Namontujte tyto součásti:
	- a) rám klávesnice
	- b) spodní kryt
	- c) baterie
- **7.** Postupujte podle pokynů v části *Po manipulaci uvnitř počítače*.

### **Vyjmutí karty WLAN**

- **1.** Postupujte podle pokynů v části *Před manipulací uvnitř počítače*.
- **2.** Demontujte následující součásti:
	- a) baterie
	- b) spodní kryt
- **3.** Odpojte anténní kabely od karty WLAN a odstraňte šroub upevňující kartu WLAN k počítači. Vyjměte kartu WLAN z počítače.

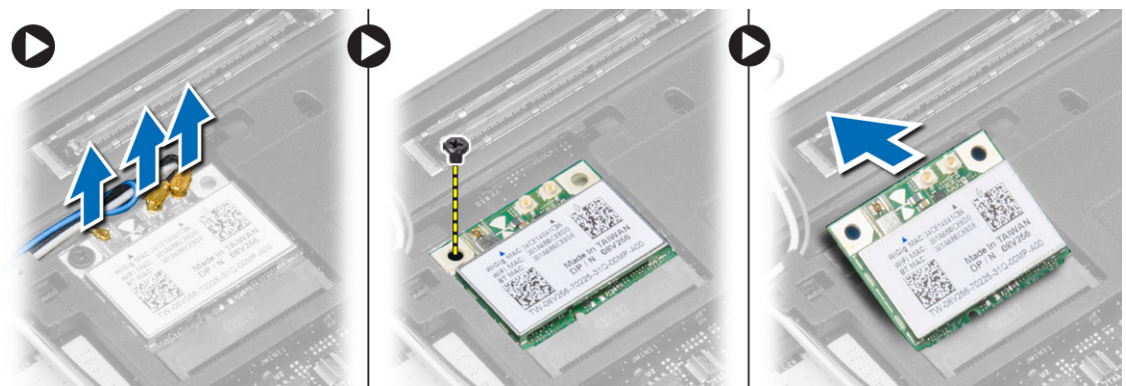

### **Montáž karty sítě WLAN**

- **1.** Pod úhlem 45 stupňů zasuňte kartu WLAN do jejího konektoru.
- **2.** Zašroubujte šroub, který připevňuje kartu WLAN k počítači.
- **3.** Připojte anténní kabely k příslušným konektorům označeným na kartě WLAN.
- **4.** Namontujte tyto součásti:
	- a) spodní kryt
	- b) baterie
- **5.** Postupujte podle pokynů v části *Po manipulaci uvnitř počítače*.

#### <span id="page-19-0"></span>**Demontáž karty mSATA SSD**

- **1.** Postupujte podle pokynů v části *Před manipulací uvnitř počítače*.
- **2.** Demontujte následující součásti:
	- a) baterie
	- b) karta SD
	- c) spodní kryt
- **3.** Odstraňte šroub upevňující kartu mSATA SSD a poté tuto kartu vyjměte z počítače.

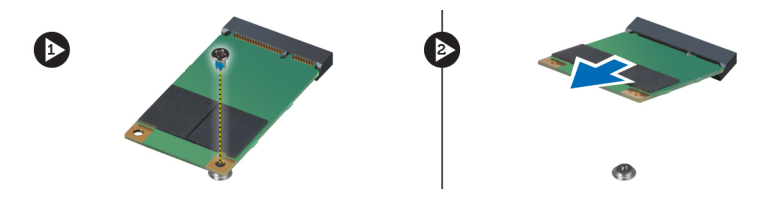

#### **Montáž karty mSATA SSD**

- **1.** Umístěte kartu mSATA SSD do příslušného slotu.
- **2.** Utažením šroubu připevněte kartu mSATA SSD k počítači.
- **3.** Namontujte tyto součásti:
	- a) spodní kryt
	- b) karta SD
	- c) baterie
- **4.** Postupujte podle pokynů v části *Po manipulaci uvnitř počítače*.

### **Vyjmutí paměťového modulu**

- **1.** Postupujte podle pokynů v části *Před manipulací uvnitř počítače*.
- **2.** Demontujte následující součásti:
	- a) baterie
	- b) spodní kryt
- **3.** Vyklopte pojistné svorky směrem od paměťového modulu tak, aby modul vyskočil. Vyjměte paměťový modul z konektoru na základní desce.

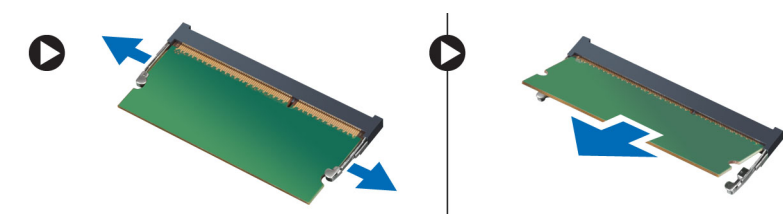

#### **Vložení paměťového modulu**

- **1.** Vložte paměťový modul do slotu.
- **2.** Zatlačením na svorky zajistěte paměťový modul v základní desce.
- <span id="page-20-0"></span>**3.** Namontujte tyto součásti:
	- a) spodní kryt
	- b) baterie
- **4.** Postupujte podle pokynů v části *Po manipulaci uvnitř počítače*.

### **Vyjmutí knoflíkové baterie**

- **1.** Postupujte podle pokynů v části *Před manipulací uvnitř počítače*.
- **2.** Demontujte následující součásti:
	- a) baterie
	- b) spodní kryt
- **3.** Vysuňte kabel článkové baterie tvaru mince a odpojte od základní desky. Vyjměte knoflíkovou baterii z počítače.

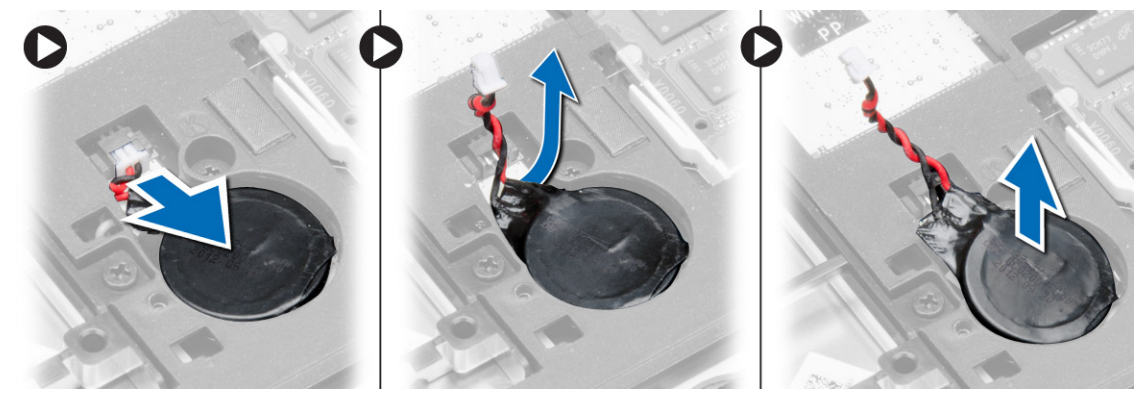

### **Vložení knoflíkové baterie**

- **1.** Umístěte knoflíkovou baterii na její místo.
- **2.** Připojte kabel knoflíkové baterie.
- **3.** Namontujte tyto součásti:
	- a) spodní kryt
	- b) baterie
- **4.** Postupujte podle pokynů v části *Po manipulaci uvnitř počítače*.

### **Demontáž opěrky rukou**

- **1.** Postupujte podle pokynů v části *Před manipulací uvnitř počítače*.
- **2.** Demontujte následující součásti:
	- a) karta SD
	- b) baterie
	- c) spodní kryt
	- d) pevný disk
	- e) rám klávesnice
	- f) klávesnice

**3.** Odstraňte šrouby, které připevňují sestavu opěrky rukou k počítači.

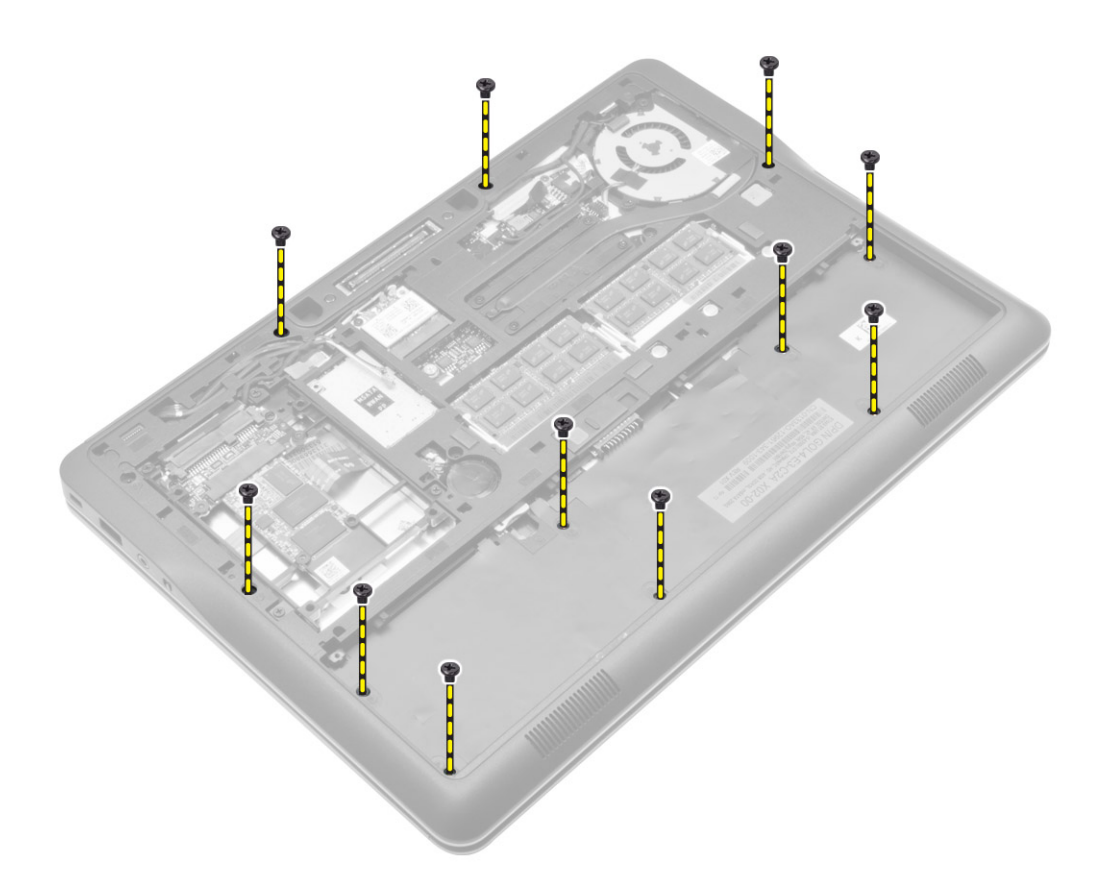

- **4.** Podle obrázku proveďte následující kroky:
	- a) Zvedněte západky [1].
	- b) Odpojte od počítače kabel panelu LED, dotykové podložky a panelu LED napájení [2].

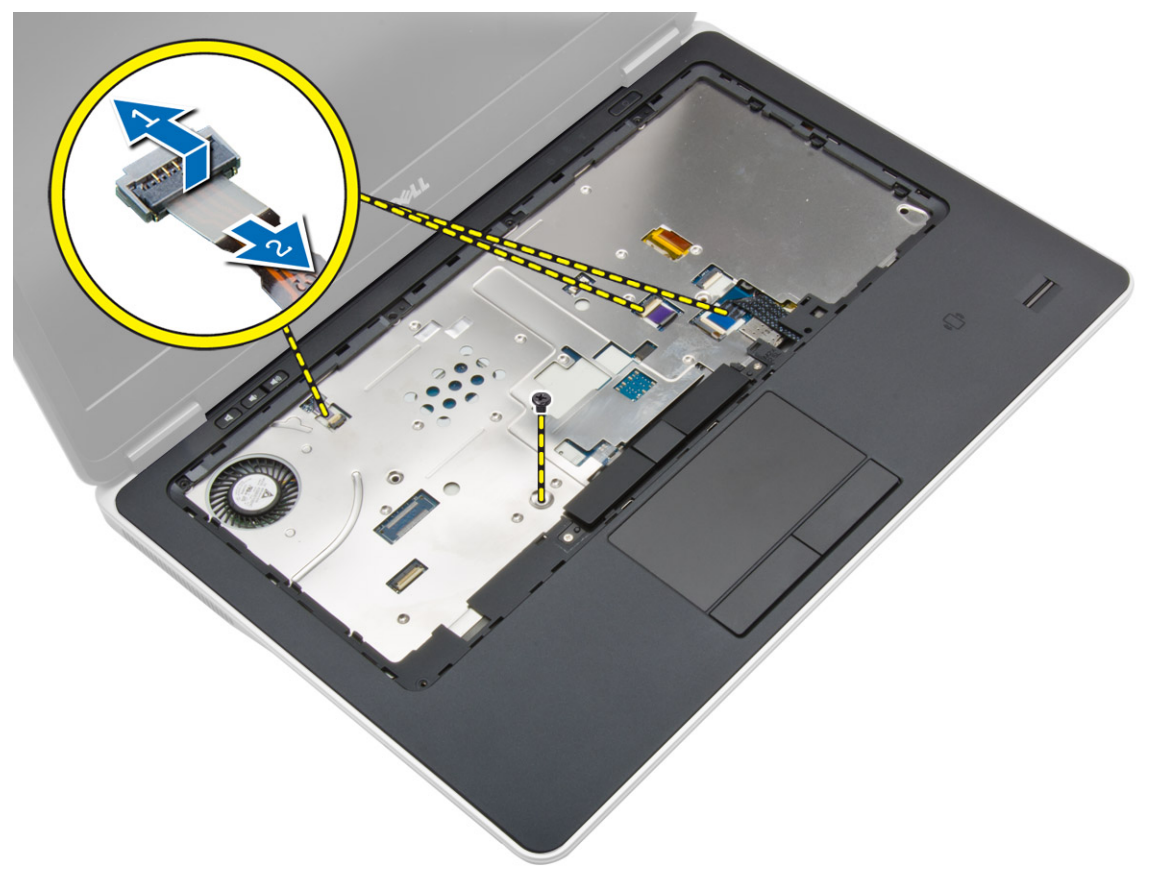

<span id="page-23-0"></span>**5.** Vyjměte opěrku ruky z počítače.

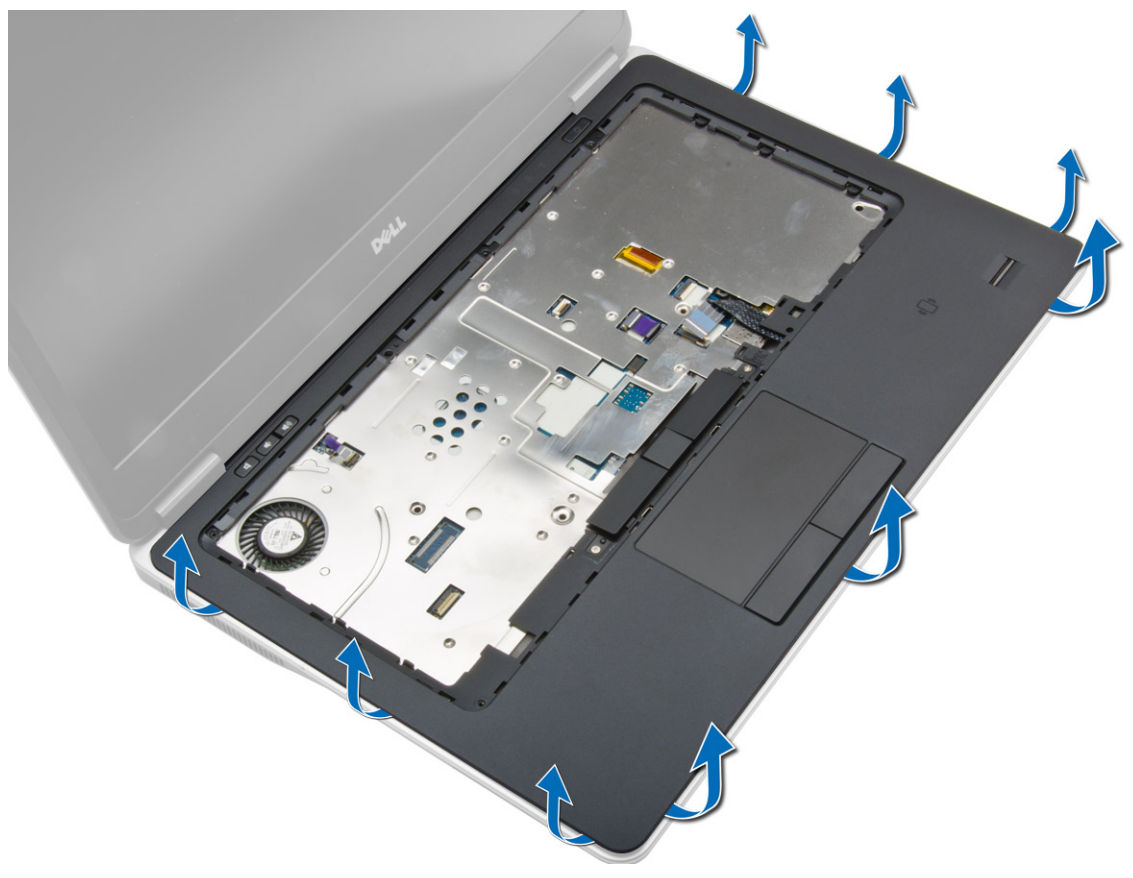

### **Montáž opěrky rukou**

- **1.** Umístěte sestavu opěrky rukou na její původní pozici v počítači a zatlačte ji na své místo.
- **2.** K základní desce připojte následující kabely:
	- a) napájecí kabel diod
	- b) kabel dotykového panelu.
	- c) kabel panelu LED
- **3.** Utáhněte šroubky upevňující opěrku rukou k přední straně počítače.
- **4.** Utáhněte šroubky upevňující opěrku rukou ke spodní straně počítače.
- **5.** Namontujte tyto součásti:
	- a) klávesnice
	- b) rám klávesnice
	- c) pevný disk
	- d) spodní kryt
	- e) baterie
	- f) karta SD
- **6.** Postupujte podle pokynů v části *Po manipulaci uvnitř počítače*.

### <span id="page-24-0"></span>**Vyjmutí reproduktorů**

- **1.** Postupujte podle pokynů v části *Před manipulací uvnitř počítače*.
- **2.** Demontujte následující součásti:
	- a) karta SD
	- b) baterie
	- c) spodní kryt
	- d) pevný disk
	- e) rám klávesnice
	- f) klávesnice
	- g) opěrka rukou
- **3.** Podle obrázku proveďte následující kroky:
	- a) Odstraňte šrouby, které připevňují reproduktory k počítači.
	- b) Odpojte kabel [1].
	- c) Odpojte kabel od základní desky [2].

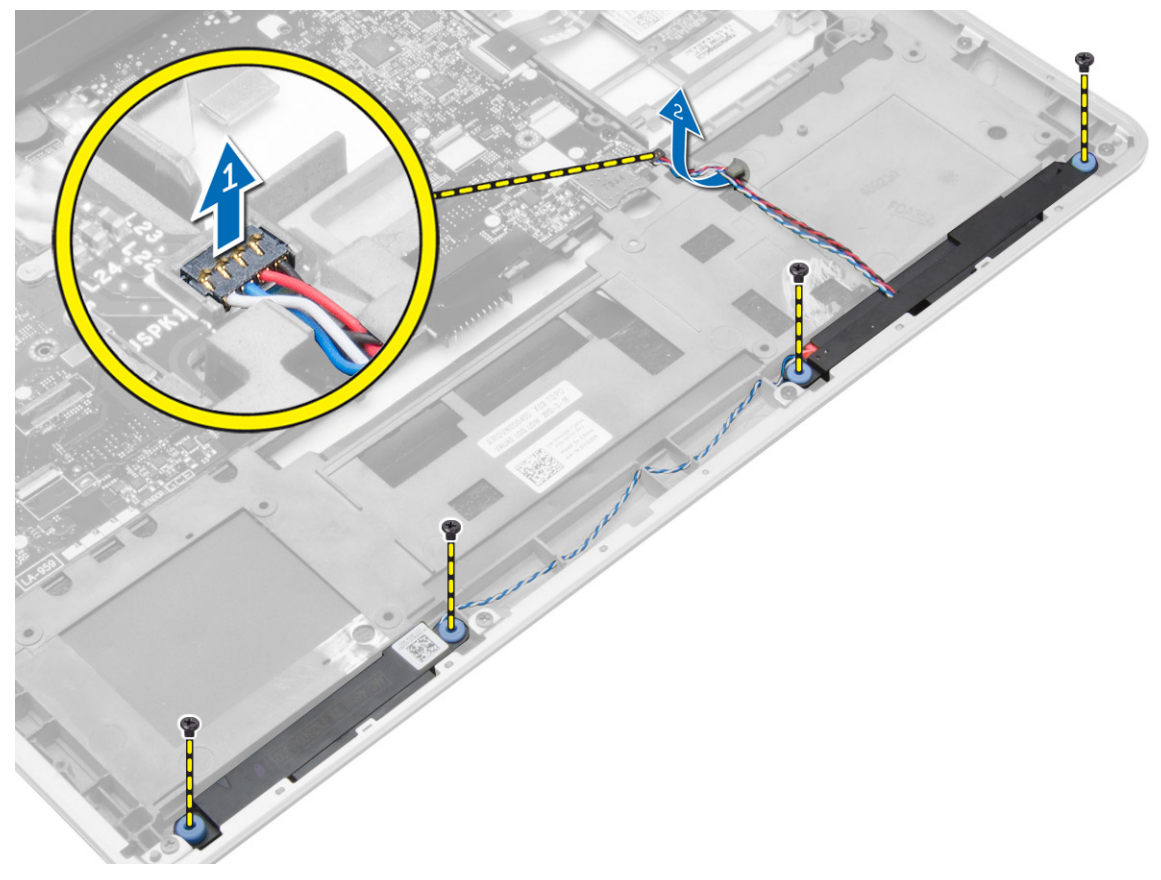

<span id="page-25-0"></span>**4.** Vyjměte reproduktory z počítače.

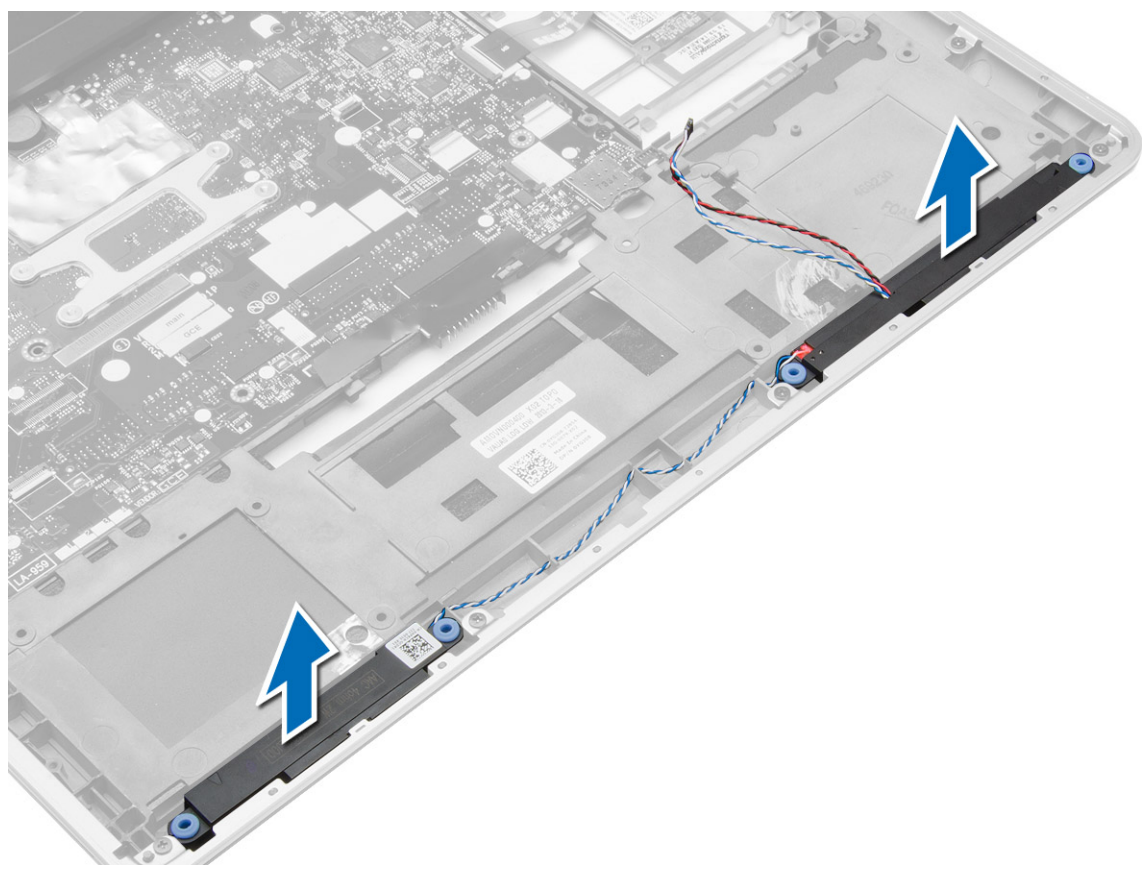

### **Vložení reproduktorů**

- **1.** Umístěte reproduktory do jejich původní pozice a utáhněte šroubky upevňující reproduktory k počítači.
- **2.** Veďte kabel reproduktoru do na počítači a připojte jej k základní desce.
- **3.** Namontujte tyto součásti:
	- a) opěrka rukou
	- b) klávesnice
	- c) rám klávesnice
	- d) pevný disk
	- e) spodní kryt
	- f) baterie
	- g) karta SD
- **4.** Postupujte podle pokynů v části *Po manipulaci uvnitř počítače*.

### **Demontáž krytu pantu displeje**

- **1.** Postupujte podle pokynů v části *Před manipulací uvnitř počítače*.
- **2.** Vyjměte baterii.

<span id="page-26-0"></span>**3.** Demontujte šrouby zajišťující kryt závěsu displeje k počítači. Odstraňte kryt závěsu displeje.

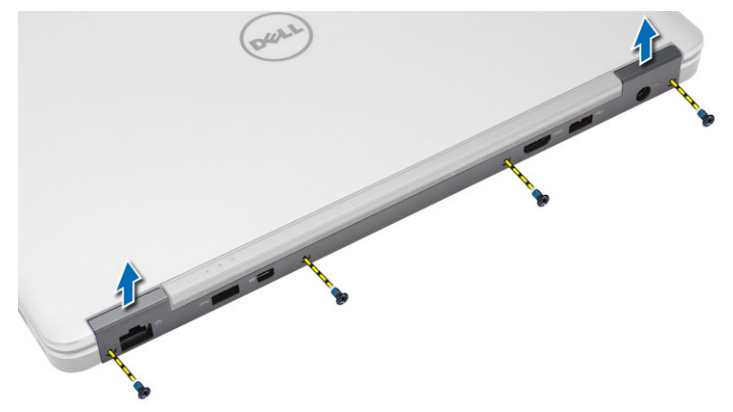

### **Montáž krytu pantu displeje**

- **1.** Umístěte kryt závěsu displeje a utáhnutím šroubů upevněte kryt k počítači.
- **2.** Vložte baterii.
- **3.** Postupujte podle pokynů v části *Po manipulaci uvnitř počítače*.

#### **Demontáž sestavy displeje**

- **1.** Postupujte podle pokynů v části *Před manipulací uvnitř počítače*.
- **2.** Demontujte následující součásti:
	- a) baterie
	- b) karta SD
	- c) spodní kryt
	- d) klávesnice
	- e) opěrka rukou

**3.** Odstraňte šroub, který připevňuje sestavu displeje k počítači.

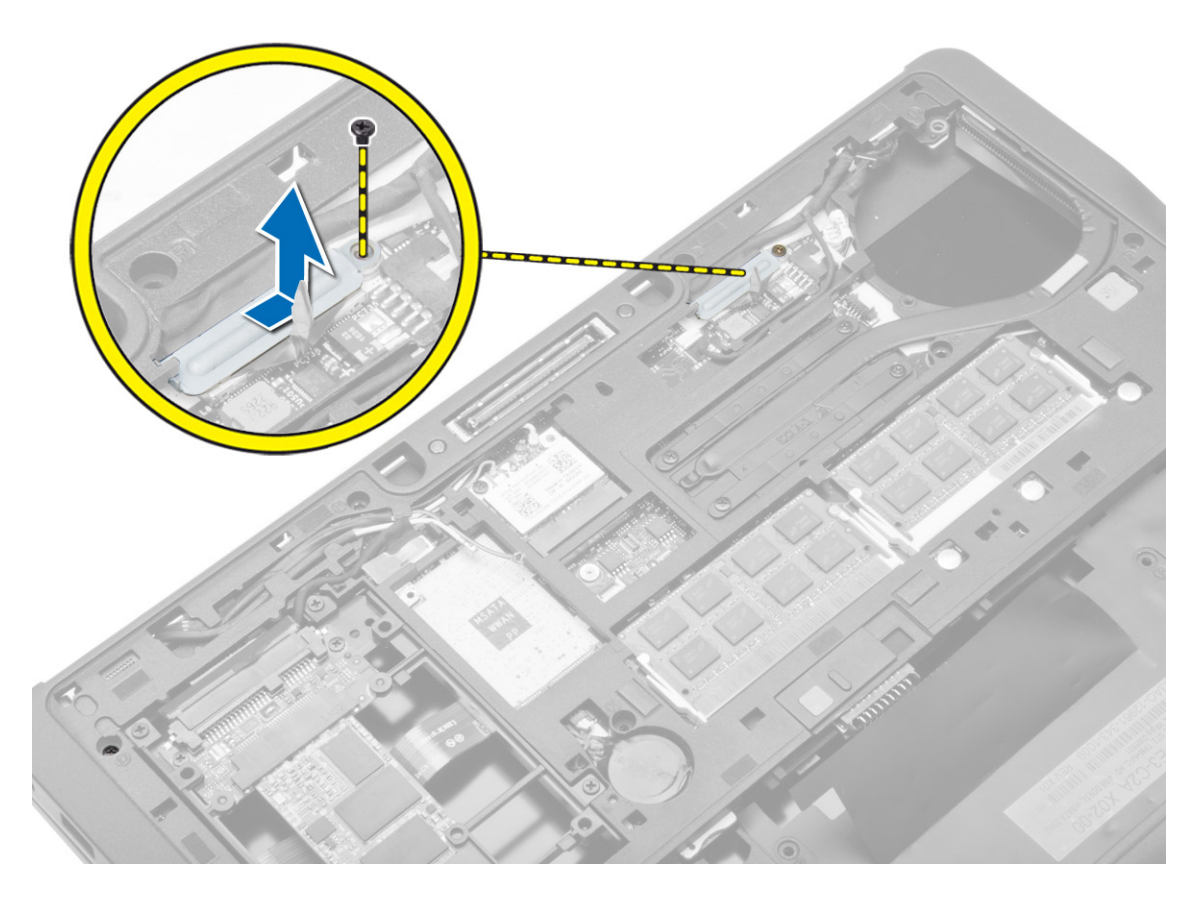

**4.** Odpojte kabel LVDS a kamery od základní desky. Odpojte kabely antény od bezdrátového řešení.

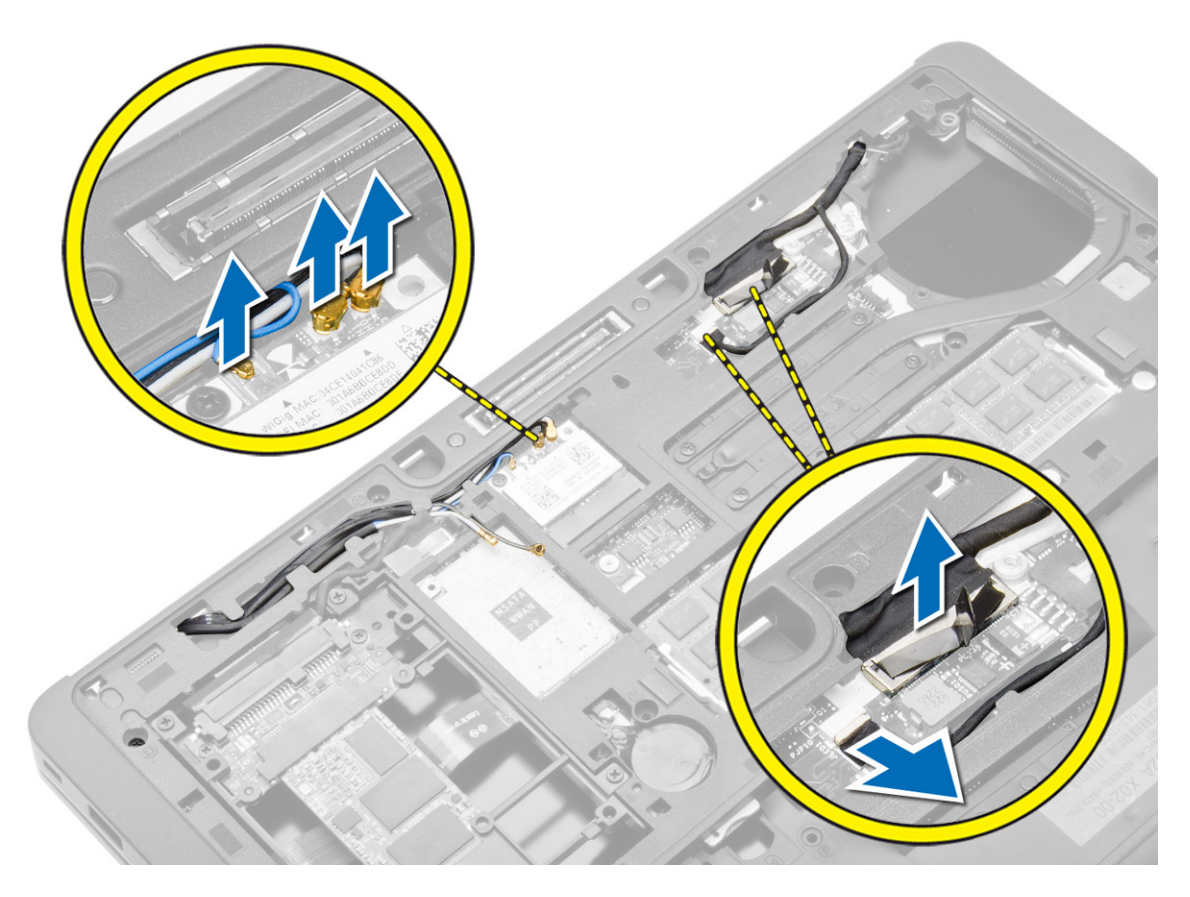

**5.** Odstraňte kabely ze slotu.

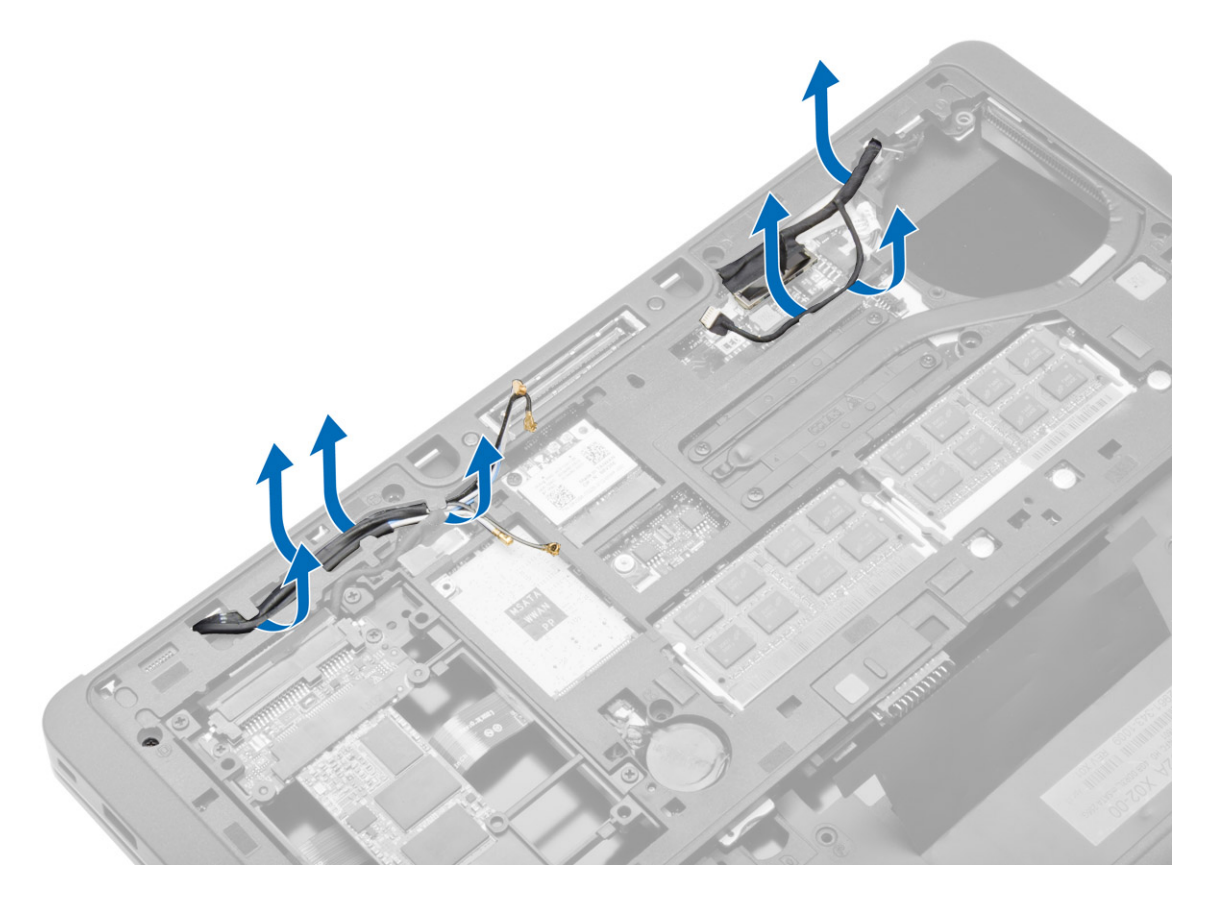

**6.** Vymontujte šroub a vytáhněte kabely antény z otvorů ve spodním šasi, kterým je sestava displeje připevněna k počítači.

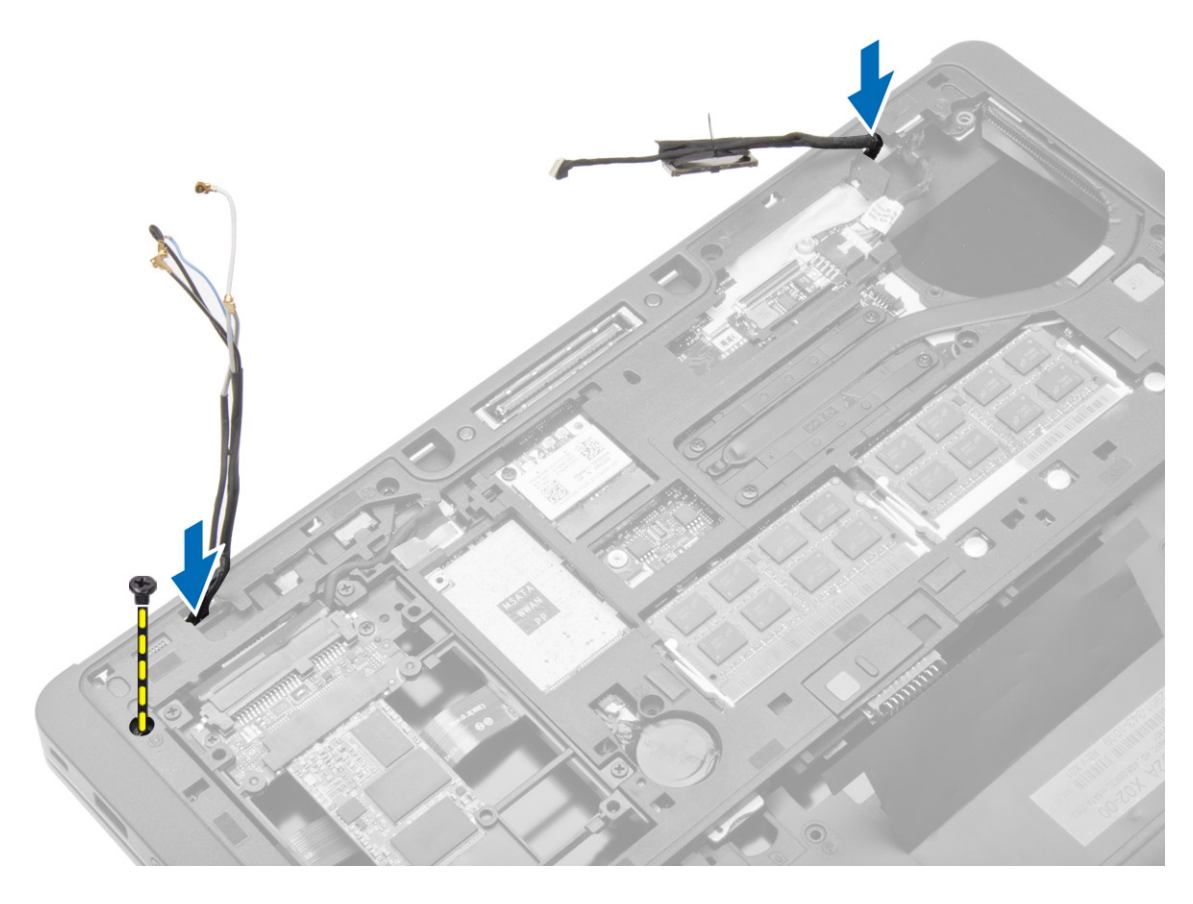

<span id="page-31-0"></span>**7.** Odstraňte šrouby připevňující sestavu displeje k počítači a sestavu displeje vyjměte z počítače.

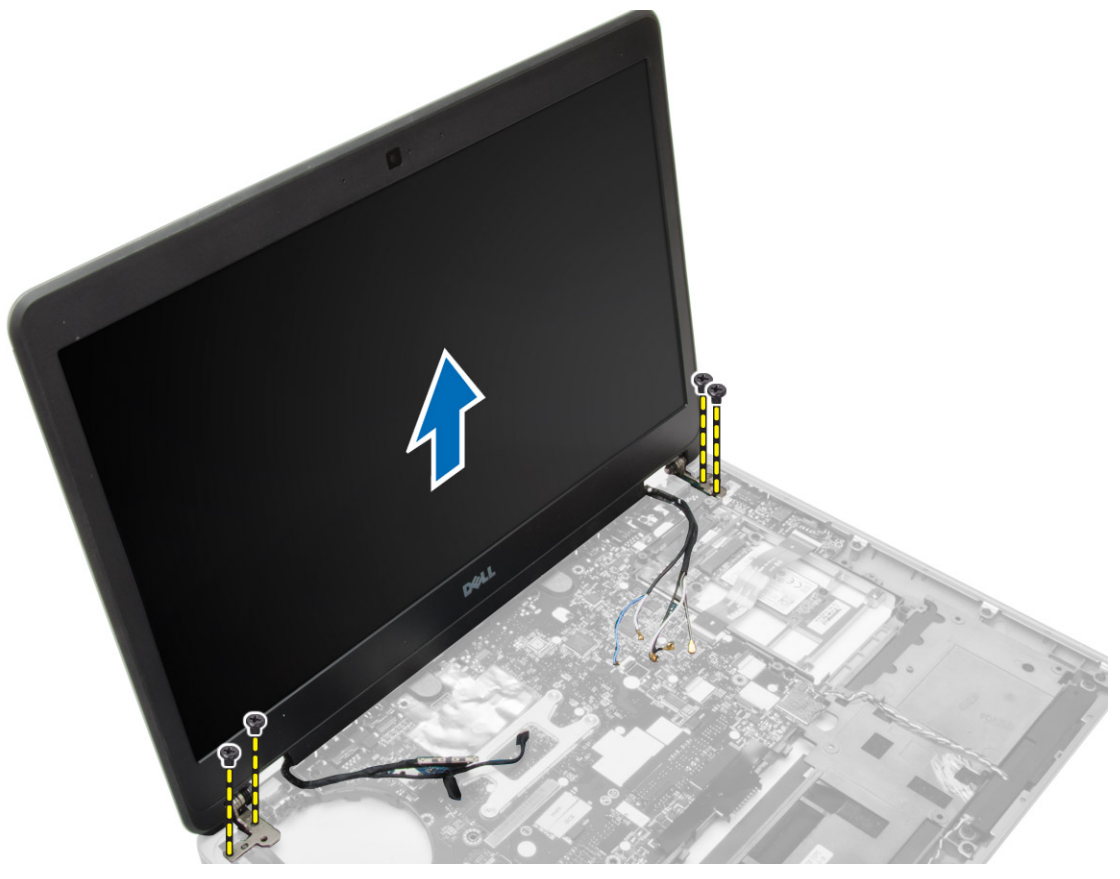

### **Instalace sestavy displeje**

- **1.** Vložte kabely LVDS a kabely bezdrátové antény do otvorů ve spodním šasi a připojte je.
- **2.** Umístěte sestavu displeje na počítač.
- **3.** Utažením šroubů na obou stranách připevněte soustavu displeje.
- **4.** Veďte kabely LVDS a anténní kabely skrze vedení kabelů.
- **5.** Připojte kabel LVDS a kabel kamery k počítači.
- **6.** Připojte kabely antény k bezdrátovému řešení.
- **7.** Namontujte tyto součásti:
	- a) sestava opěrky pro dlaň
	- b) klávesnice
	- c) spodní kryt
	- d) karta SD
	- e) baterie
- **8.** Postupujte podle pokynů v části *Po manipulaci uvnitř počítače*.

#### <span id="page-32-0"></span>**Demontáž systémového ventilátoru**

- **1.** Postupujte podle pokynů v části *Před manipulací uvnitř počítače*.
- **2.** Demontujte následující součásti:
	- a) baterie
	- b) karta SD
	- c) spodní kryt
- **3.** Odpojte kabel systémového ventilátoru. Odstraňte šrouby připevňující systémový ventilátor k počítači a poté systémový ventilátor vyjměte z počítače.

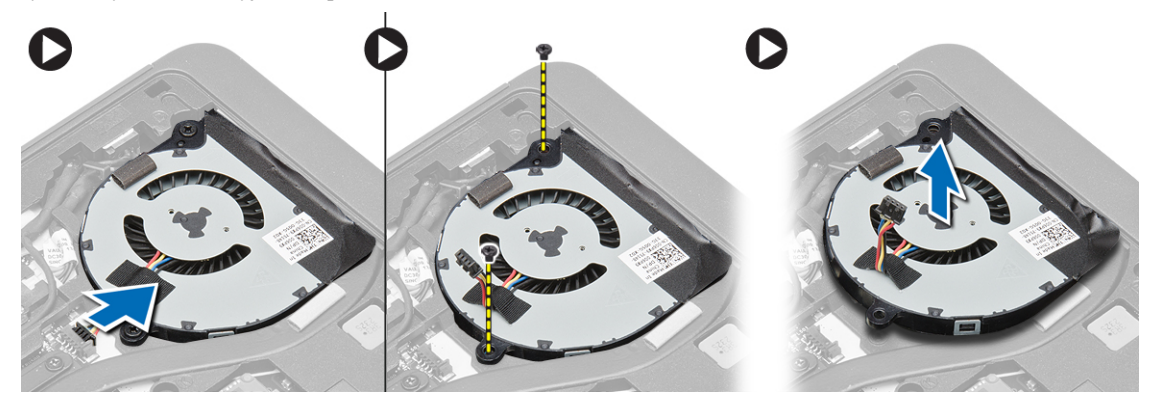

#### **Montáž systémového ventilátoru**

- **1.** Zarovnejte systémový ventilátor do příslušné pozice na systémové desce.
- **2.** Utáhněte šrouby, které připevňují systémový ventilátor k počítači.
- **3.** Připojte kabel systémového ventilátoru k základní desce.
- **4.** Namontujte tyto součásti:
	- a) spodní kryt
	- b) karta SD
	- c) baterie
- **5.** Postupujte podle pokynů v části *Po manipulaci uvnitř počítače*.

### <span id="page-33-0"></span>**Vyjmutí chladiče**

- **1.** Postupujte podle pokynů v části *Před manipulací uvnitř počítače*.
- **2.** Demontujte následující součásti:
	- a) karta SD
	- b) baterie
	- c) spodní kryt
	- d) pevný disk
	- e) rám klávesnice
	- f) klávesnice
	- g) opěrka rukou
	- h) reproduktor
	- i) kryt pantu displeje
	- j) sestava displeje
	- k) základní desku.
- **3.** Vyjměte šrouby upevňující chladič k systémové desce. Vyjměte chladič ze systémové desky.

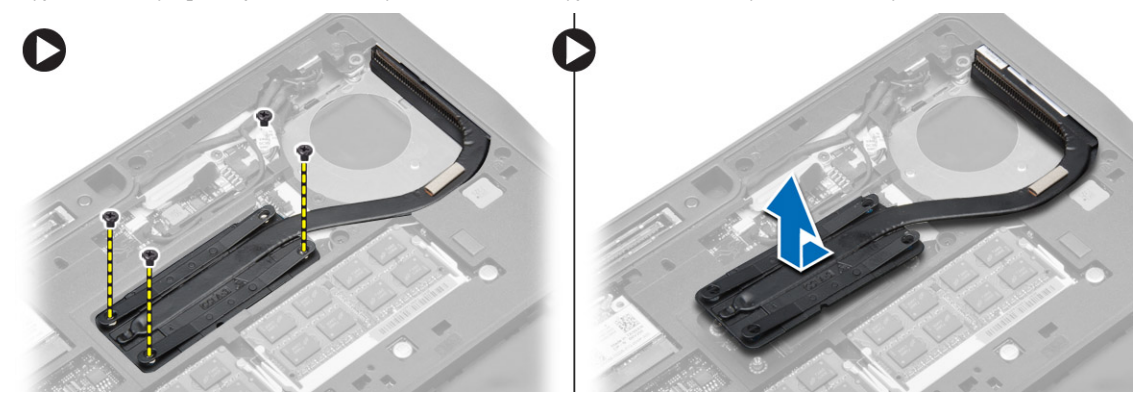

### **Montáž chladiče**

- **1.** Zasuňte chladič na jeho původní místo na základní desce.
- **2.** Dotažením šroubů připevněte chladič k základní desce.
- **3.** Namontujte tyto součásti:
	- a) základní desku.
	- b) sestava displeje
	- c) kryt pantu displeje
	- d) reproduktor
	- e) opěrka rukou
	- f) klávesnice
	- g) rám klávesnice
	- h) pevný disk
	- i) spodní kryt
	- j) baterie
	- k) karta SD
- **4.** Postupujte podle pokynů v části *Po manipulaci uvnitř počítače*.

### <span id="page-34-0"></span>**Vyjmutí základní desky**

- **1.** Postupujte podle pokynů v části *Před manipulací uvnitř počítače*.
- **2.** Demontujte následující součásti:
	- a) karta SD
	- b) baterie
	- c) spodní kryt
	- d) pevný disk
	- e) rám klávesnice
	- f) klávesnice
	- g) opěrka rukou
	- h) reproduktor
	- i) kryt pantu displeje
	- j) sestava displeje
- **3.** Proveďte následující kroky podle obrázku: Odpojte kabel I/O a kabely reproduktorů od základní desky.
	- a) Zvedněte západku I/O kabelu [1].
	- b) Odpojte kabel od základní desky [2].
	- c) Odpojte kabel reproduktoru od základní desky [3].

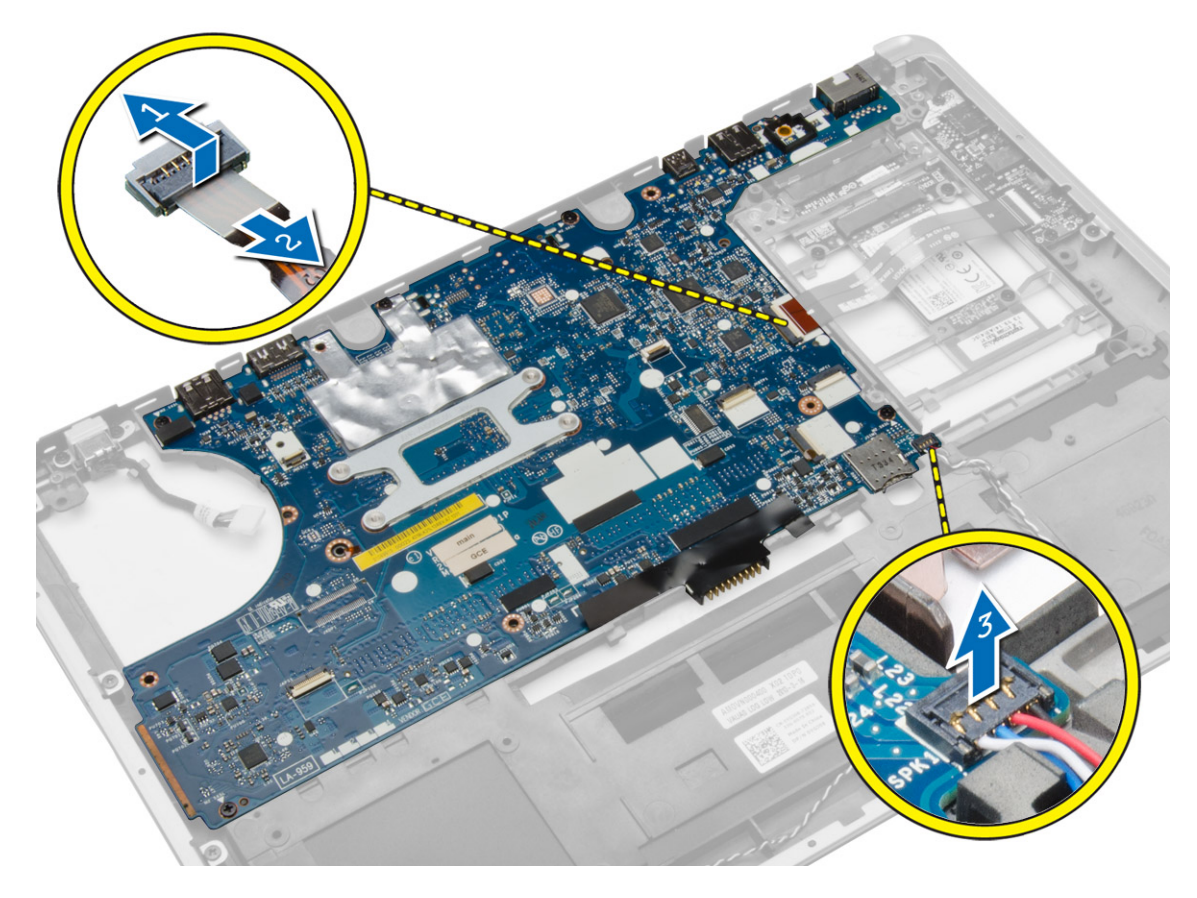

**4.** Odstraňte šrouby upevňující základní desku k počítači. Částečně zvedněte levou stranu základní desky v úhlu 45 stupňů.

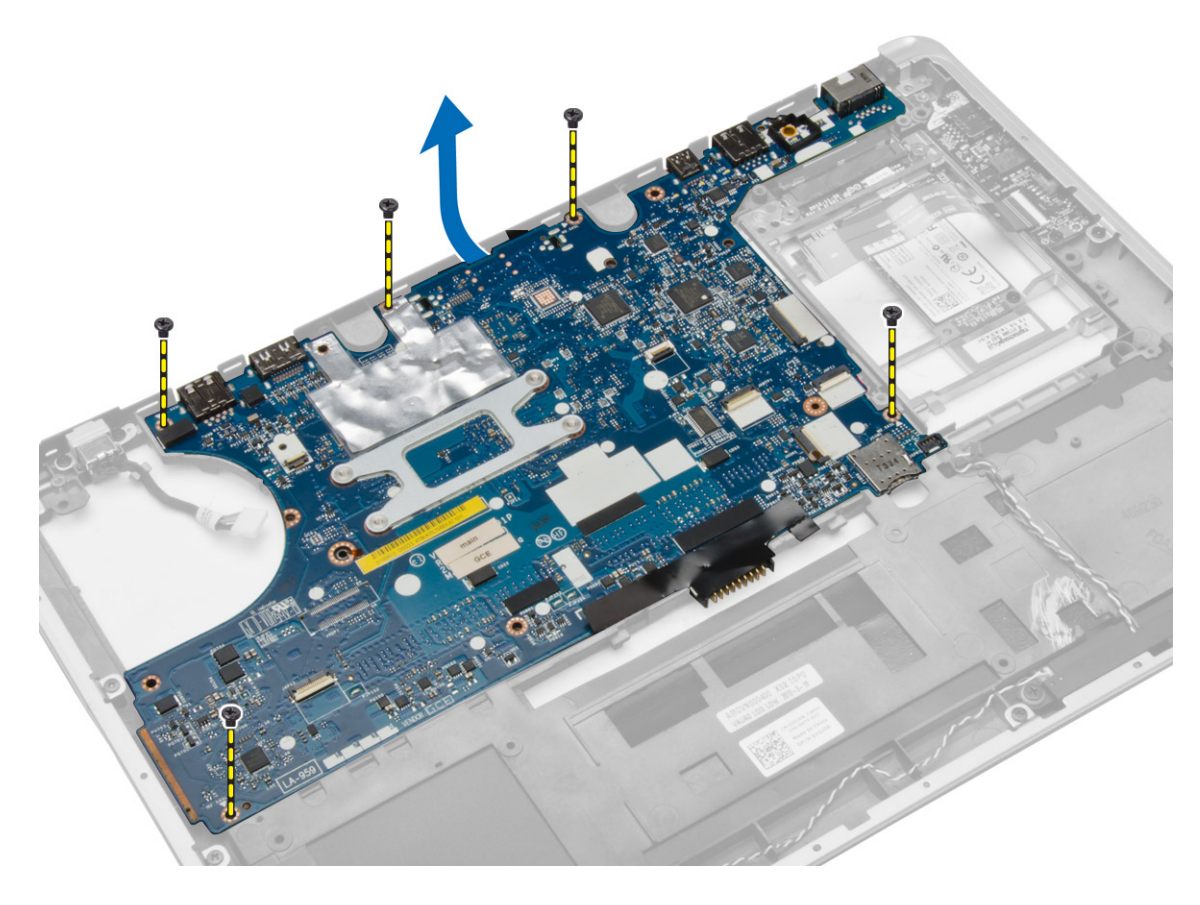

<span id="page-36-0"></span>**5.** Vyjměte základní desku z počítače.

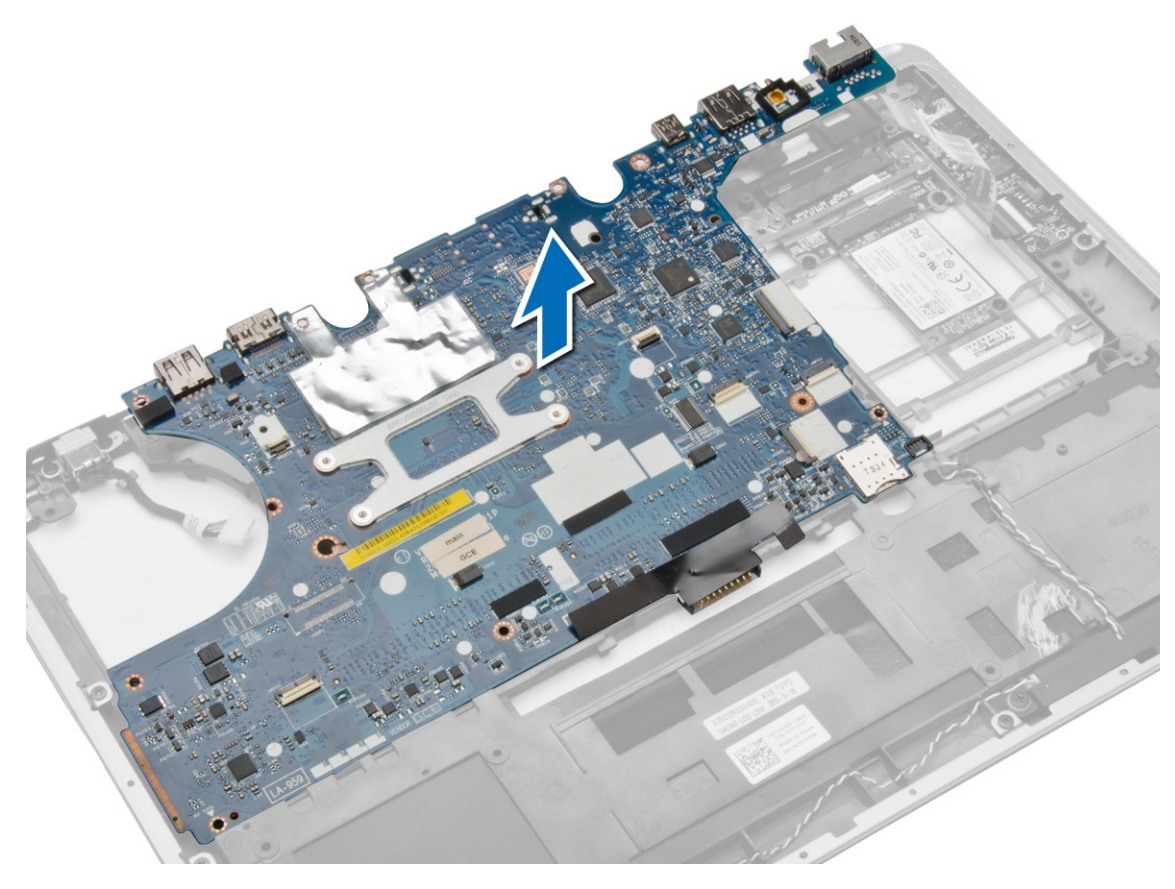

### **Montáž základní desky**

- **1.** Zarovnejte systémovou desku do příslušné pozice v počítači.
- **2.** Namontováním šroubů upevněte základní desku.
- **3.** K základní desce připojte následující kabely:
	- a) reproduktor
	- b) kabel I/O
- **4.** Namontujte tyto součásti:
	- a) sestava displeje
	- b) kryt pantu displeje
	- c) reproduktor
	- d) opěrka rukou
	- e) klávesnice
	- f) rám klávesnice
	- g) pevný disk
	- h) spodní kryt
	- i) baterie
	- j) karta SD
- **5.** Postupujte podle pokynů v části *Po manipulaci uvnitř počítače*.

#### <span id="page-37-0"></span>**Demontáž konektoru napájení**

- **1.** Postupujte podle pokynů v části *Před manipulací uvnitř počítače*.
- **2.** Demontujte následující součásti:
	- a) karta SD
	- b) baterie
	- c) spodní kryt
	- d) klávesnice
	- e) opěrka rukou
	- f) systémový ventilátor
	- g) chlazení
	- h) reproduktory,
- **3.** Odpojte kabel napájecího konektoru od základní desky a odšroubujte šrouby, kterými je připevněn k počítači. Vyjměte napájecí konektor.

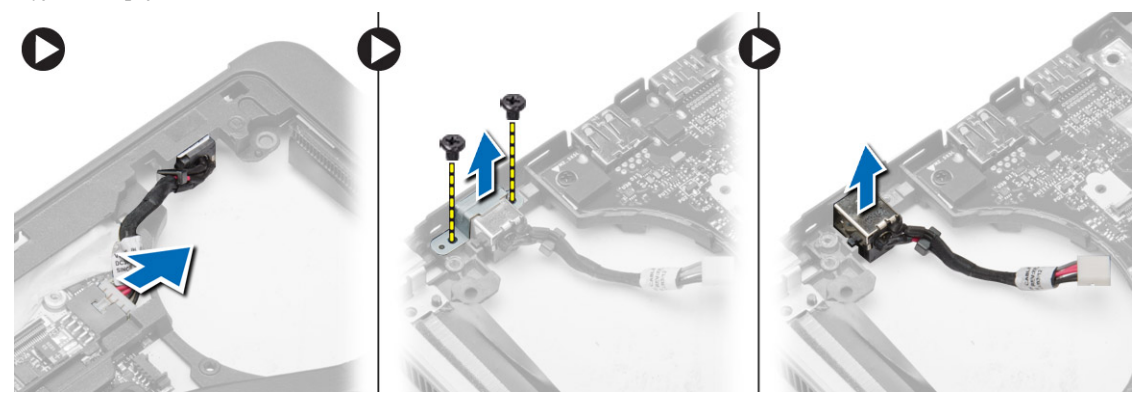

#### **Instalace konektoru napájení**

- **1.** Vložte konektor napájení do příslušného slotu.
- **2.** Připojte konektor napájení k základní desce.
- **3.** Utáhněte šroub upevňující konektor napájení k základní desce.
- **4.** Namontujte tyto součásti:
	- a) reproduktory,
	- b) chlazení
	- c) systémový ventilátor
	- d) opěrka rukou
	- e) klávesnice
	- f) spodní kryt
	- g) baterie
	- h) karta SD
- **5.** Postupujte podle pokynů v části *Po manipulaci uvnitř počítače*.

### <span id="page-38-0"></span>**Demontáž panelu I/O**

- **1.** Postupujte podle pokynů v části *Před manipulací uvnitř počítače*.
- **2.** Demontujte následující součásti:
	- a) karta SD
	- b) baterie
	- c) spodní kryt
	- d) pevný disk
	- e) rám klávesnice
	- f) klávesnice
	- g) opěrka rukou
	- h) reproduktor
	- i) kryt pantu displeje
	- j) sestava displeje
	- k) základní desku.
- **3.** Odpojte kabel I/O od základní desky a odstraňte šroub, který upevňuje panel I/O k počítači. Demontujte panel I/O z počítače.

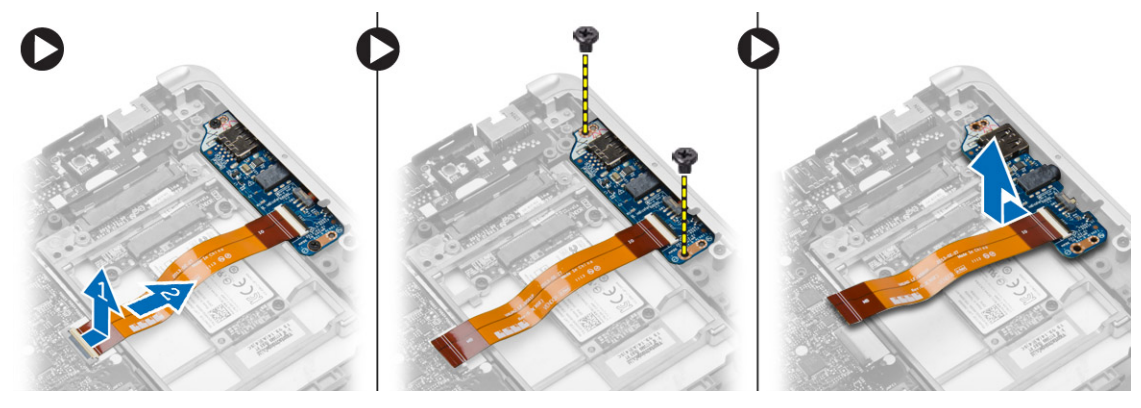

### **Vložení desky I/O**

- **1.** Umístěte desku I/O do slotu a zatlačte ji na místo.
- **2.** Utáhněte šroubky upevňující desku I/O.
- **3.** Připojte kabel I/O k systémové desce.
- **4.** Namontujte tyto součásti:
	- a) základní desku.
	- b) sestava displeje
	- c) kryt pantu displeje
	- d) reproduktor
	- e) opěrka rukou
	- f) klávesnice
	- g) rám klávesnice
	- h) pevný disk
	- i) spodní kryt
	- j) baterie
	- k) karta SD

<span id="page-39-0"></span>**5.** Postupujte podle pokynů v části *Po manipulaci uvnitř počítače*.

#### **Demontáž čelního krytu displeje (bezel)**

- **1.** Postupujte podle pokynů v části *Před manipulací uvnitř počítače*.
- **2.** Vyjměte baterii.
- **3.** Páčením opatrně uvolněte okraje rámečku displeje. Vyjměte rámeček displeje ze sestavy displeje.

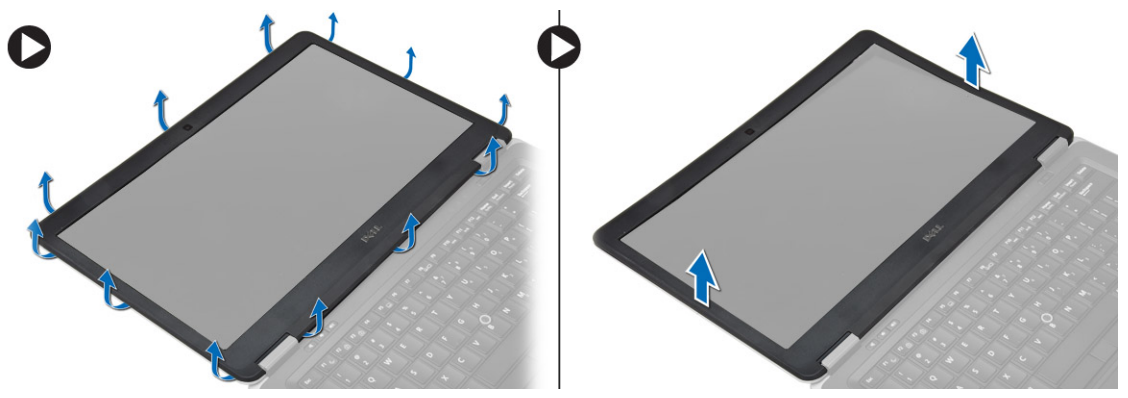

### **Montáž čelního krytu displeje**

- **1.** Zarovnejte rámeček displeje do správné pozice místo a zaklapněte ho na místo .
- **2.** Zarovnejte kryty závěsů na sestavu displeje a zaklapněte je na místo.
- **3.** Vložte baterii.
- **4.** Postupujte podle pokynů v části *Po manipulaci uvnitř počítače*.

### **Demontáž panelu displeje**

- **1.** Postupujte podle pokynů v části *Před manipulací uvnitř počítače*.
- **2.** Demontujte následující součásti:
	- a) baterie
	- b) čelní kryt displeje
- **3.** Odstraňte šrouby upevňující panel displeje k sestavě displeje a pak panel displeje vytáhněte.

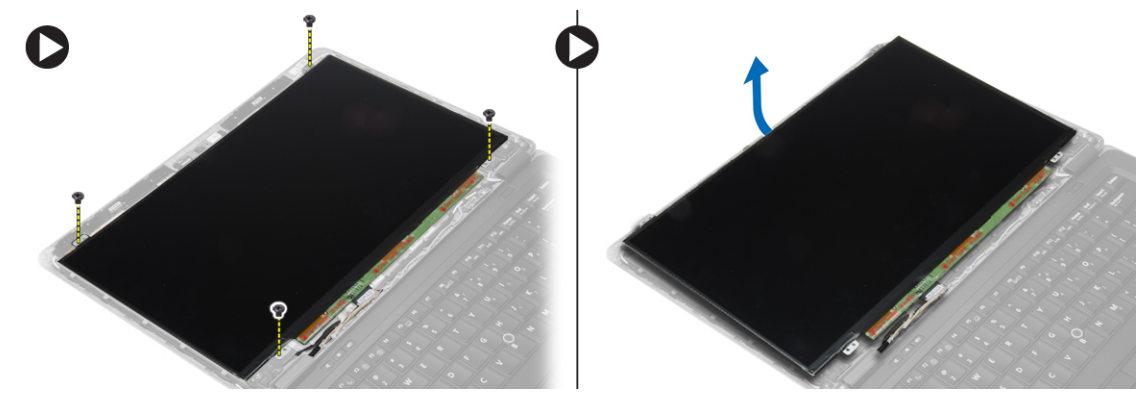

- <span id="page-40-0"></span>**4.** Podle obrázku proveďte následující kroky:
	- a) Sloupněte pásek konektoru kabelu LVDS [1].
	- b) Odpojte kabel LVDS od panelu displeje [2].
	- c) Demontujte panel displeje ze sestavy displeje [3].

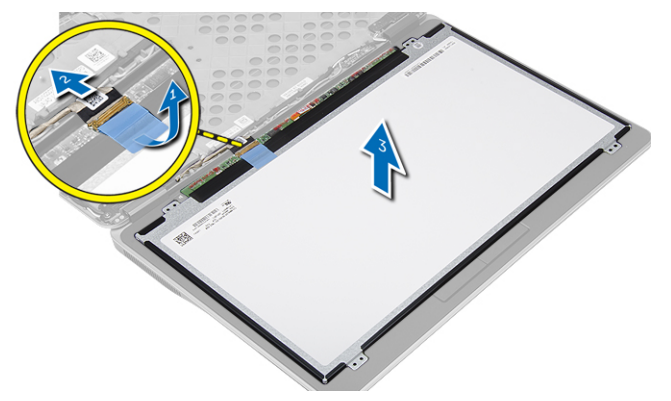

### **Montáž panelu displeje**

- **1.** Připojte kabel displeje (kabel LVDS) k jeho konektoru na panelu displeje.
- **2.** Uložte displej na původní místo v sestavě displeje.
- **3.** Utažením šroubů připevněte displej k sestavě displeje.
- **4.** Namontujte tyto součásti:
	- a) čelní kryt displeje
	- b) baterie
- **5.** Postupujte podle pokynů v části *Po manipulaci uvnitř počítače*.

#### **Demontáž kamery**

- **1.** Postupujte podle pokynů v části *Před manipulací uvnitř počítače*.
- **2.** Demontujte následující součásti:
	- a) baterie
	- b) čelní kryt displeje
	- c) sestava displeje
- **3.** Odpojte kabel kamery od modulu. Vyjměte modul kamery ze sestavy displeje.

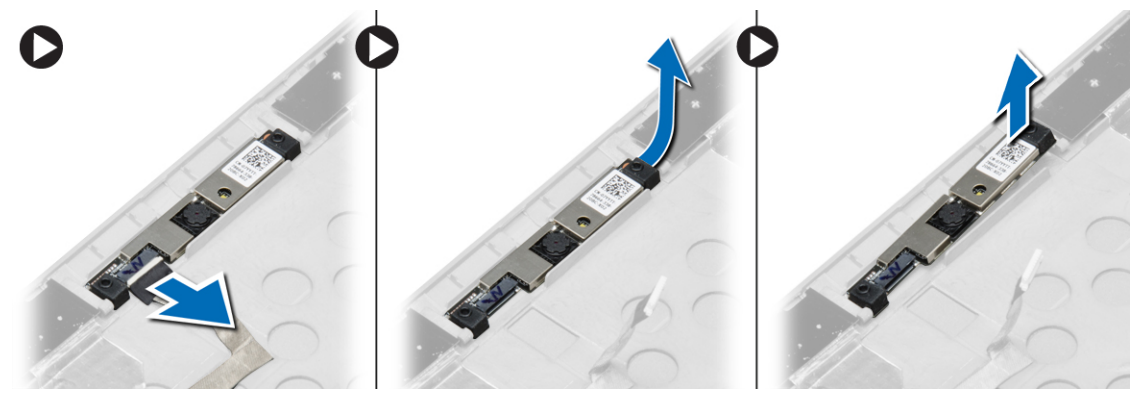

### <span id="page-41-0"></span>**Instalace kamery**

- **1.** Namontujte kameru do jejího umístění na panelu displeje.
- **2.** Připojte kabel kamery ke kameře.
- **3.** Namontujte tyto součásti:
	- a) sestava displeje
	- b) čelní kryt displeje
	- c) baterie
- **4.** Postupujte podle pokynů v části *Po manipulaci uvnitř počítače*.

## <span id="page-42-0"></span>**Informace o dokovacím portu**

Dokovací port slouží k připojení notebooku do dokovací stanice (volitelné).

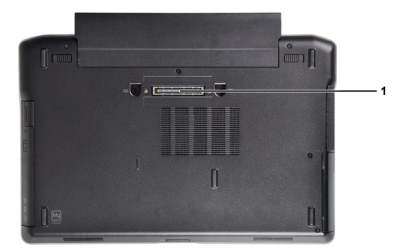

1. Dokovací port

## **4**

## <span id="page-44-0"></span>**Nastavení systému**

#### **Sekvence spouštění**

Sekvence spouštění umožňuje obejít pořadí spouštěcích zařízení nastavené v nástroji Nastavení systému a spouštět počítač přímo z vybraného zařízení (například optické jednotky nebo pevného disku). Během testu POST (Power-on Self Test) po zobrazení loga Dell máte k dispozici následující možnosti:

- Vstup do nastavení systému stisknutím klávesy <F2>
- Vyvolání jednorázové nabídky zavádění systému stisknutím klávesy <F12>

Jednorázová nabídka zavádění systému obsahuje zařízení, ze kterých můžete spustit počítač a možnost diagnostiky. Možnosti nabídky zavádění jsou následující:

- Removable Drive (Vyjímatelný disk) (je-li k dispozici)
- STXXXX Drive (Jednotka STXXXX)

**POZNÁMKA:** XXX představuje číslo jednotky SATA.

- Optical Drive (Optická jednotka)
- Diagnostics (Diagnostika)

**POZNÁMKA:** Po výběru možnosti Diagnostics (Diagnostika) se zobrazí obrazovka diagnostiky **ePSA**.

Na obrazovce s pořadím zavádění jsou k dispozici také možnosti přístupu na obrazovku nástroje Nastavení systému.

#### **Navigační klávesy**

V následující tabulce naleznete klávesy pro navigaci nastavením systému.

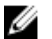

**POZNÁMKA:** V případě většiny možností nastavení systému se provedené změny zaznamenají, ale použijí se až po restartu počítače.

#### **Tabulka 1. Navigační klávesy**

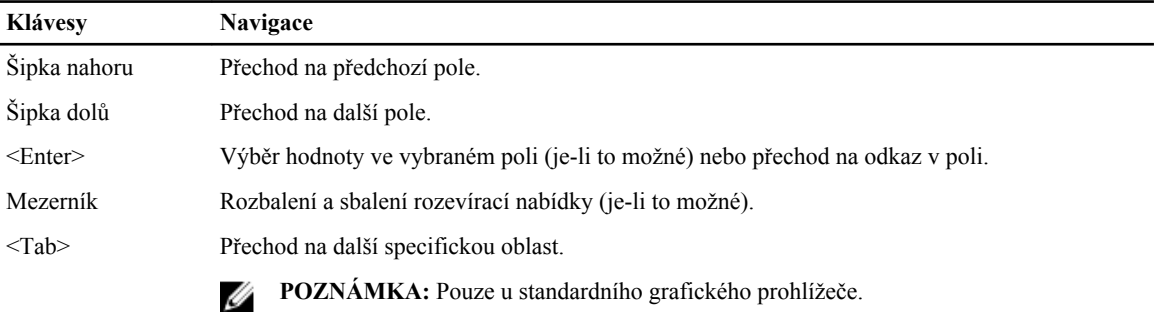

<span id="page-45-0"></span>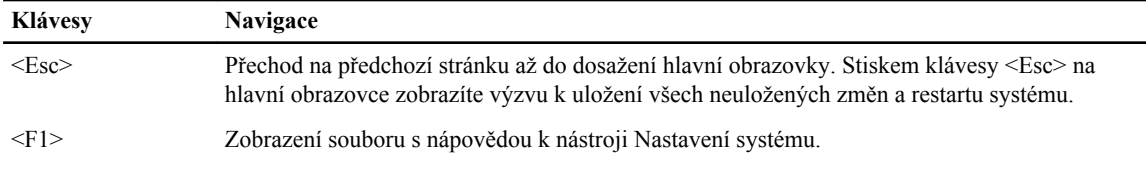

### **Možnosti nástroje System Setup (Nastavení systému)**

Ø

**POZNÁMKA:** V závislosti na počítači a nainstalovaných zařízeních nemusí být některé z uvedených položek k dispozici.

**Tabulka 2. General (Obecné)**

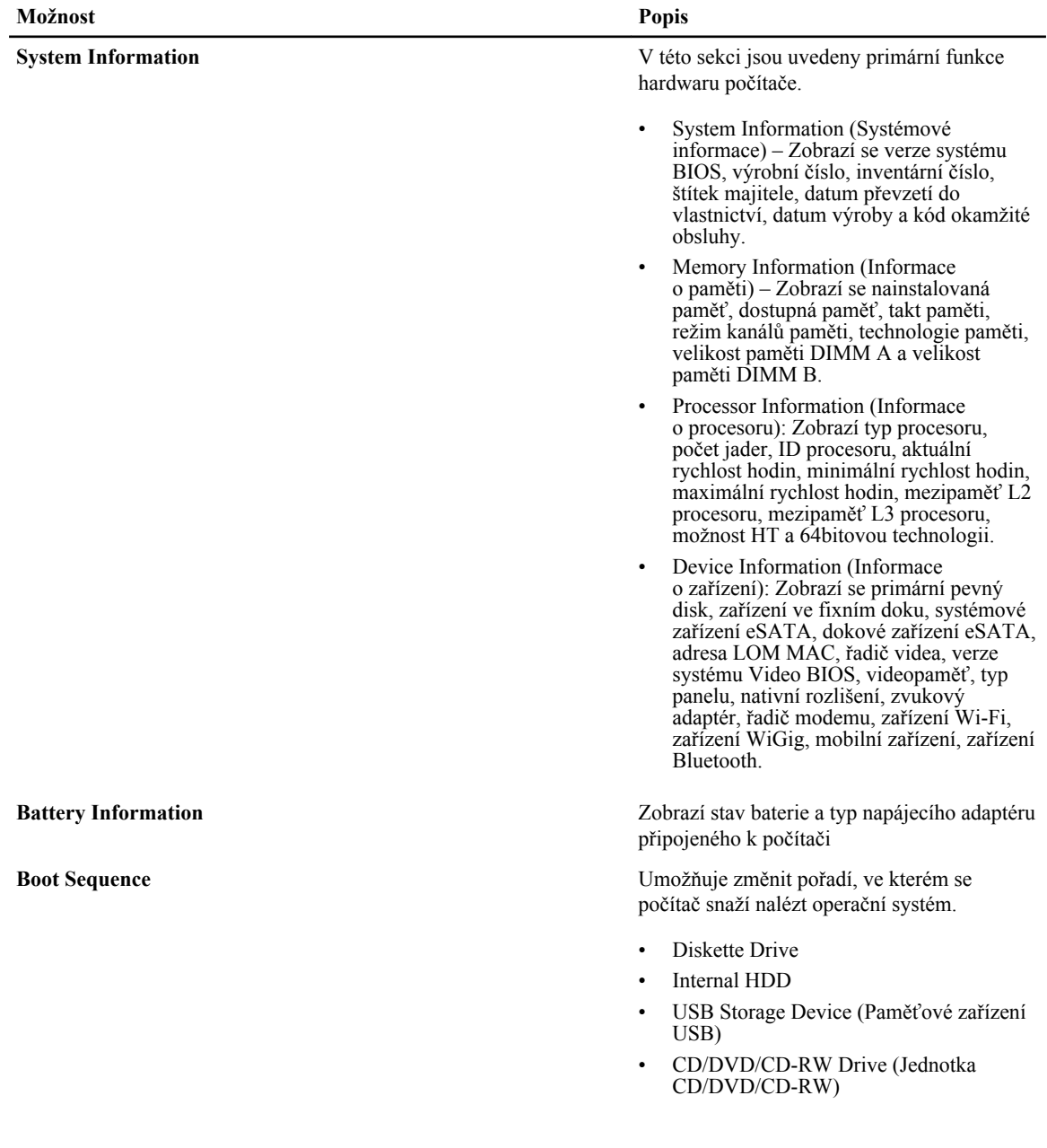

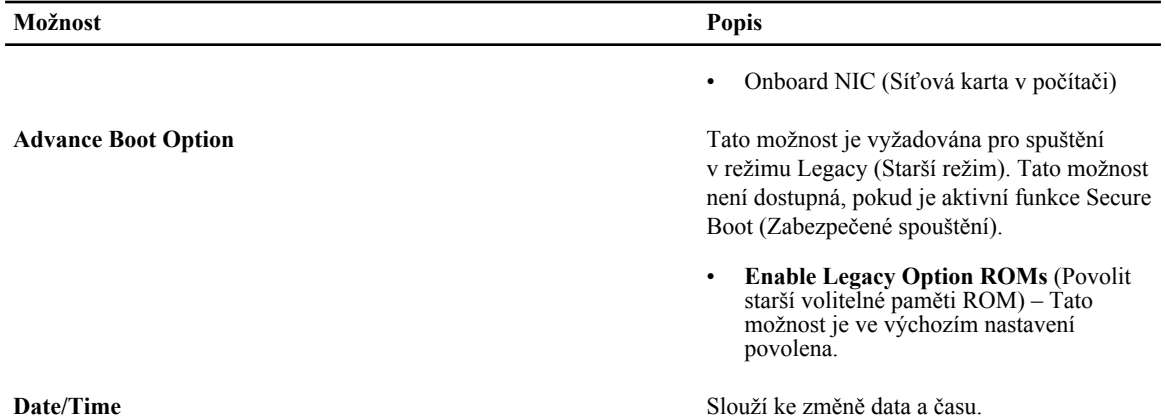

#### **Tabulka 3. System Configuration (Konfigurace systému)**

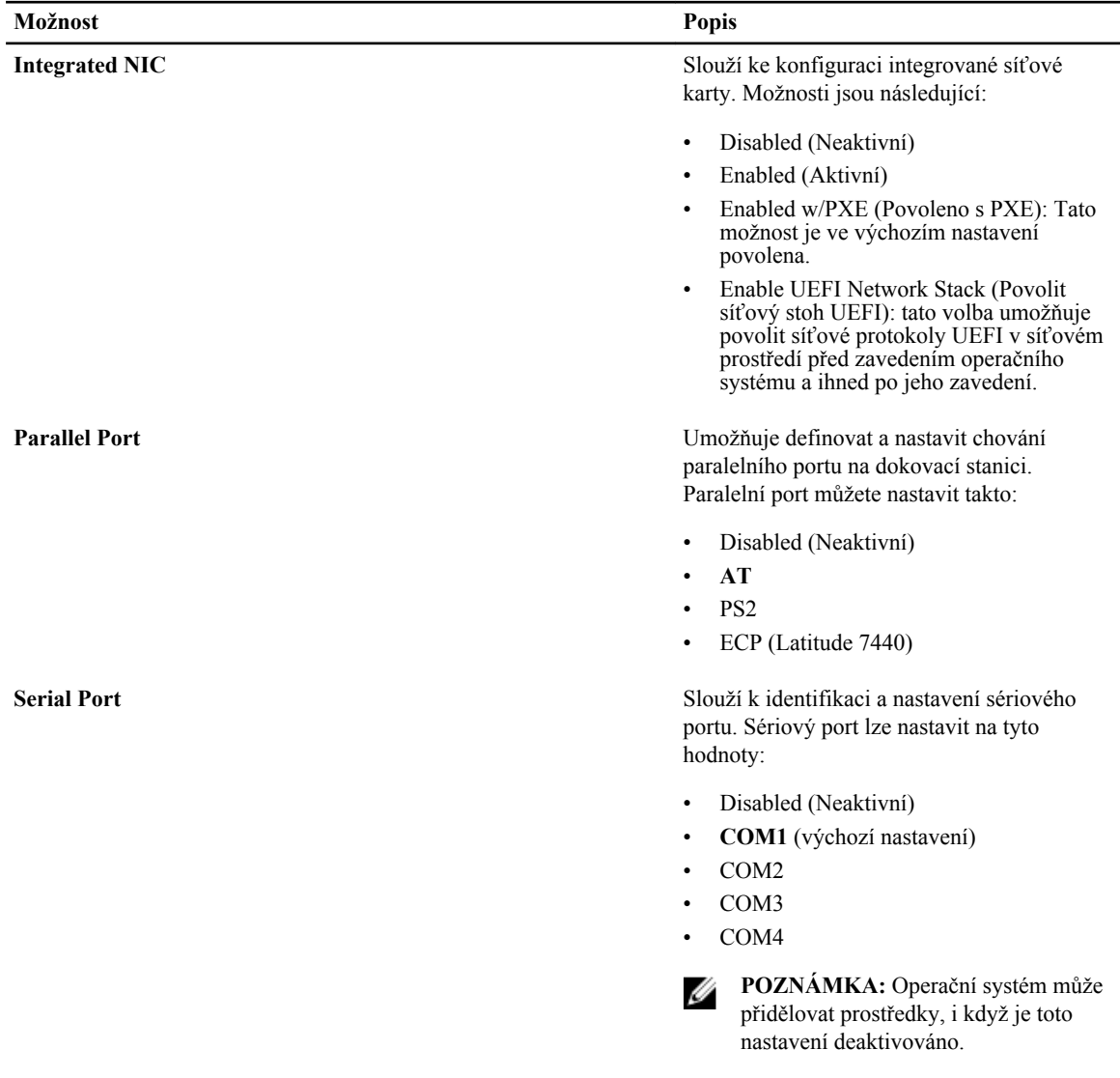

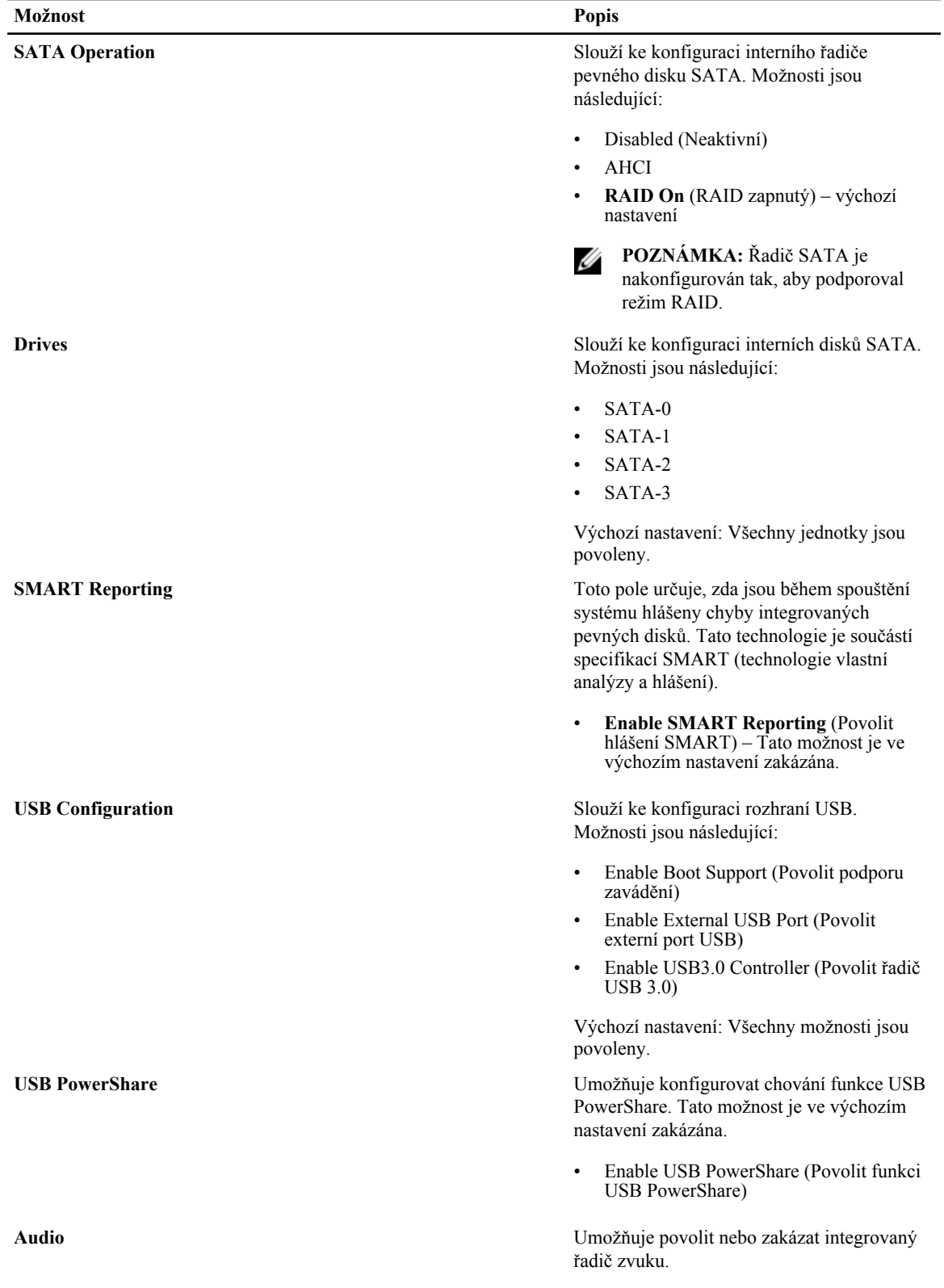

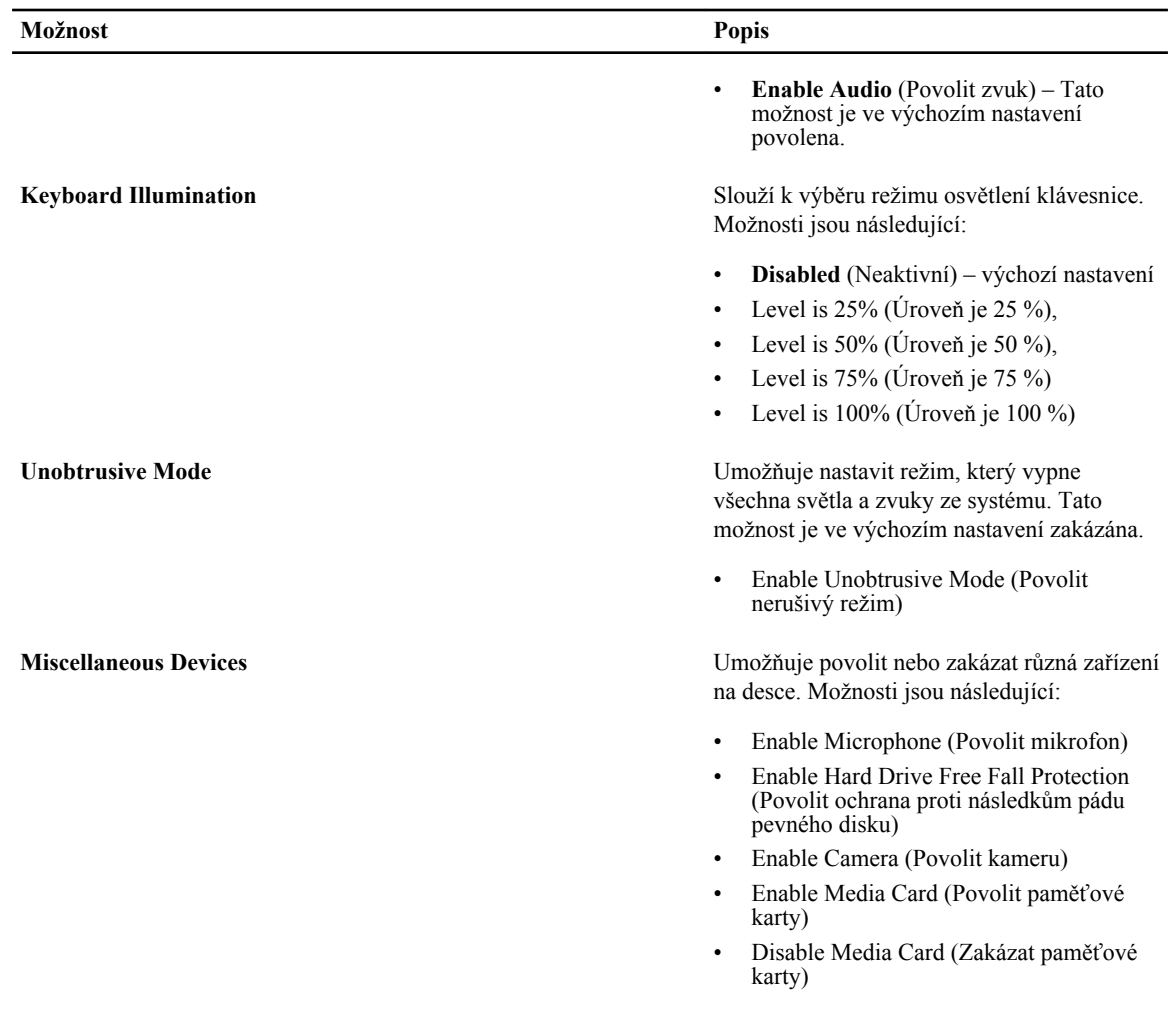

Výchozí nastavení: Všechna zařízení jsou povolena.

#### **Tabulka 4. Video**

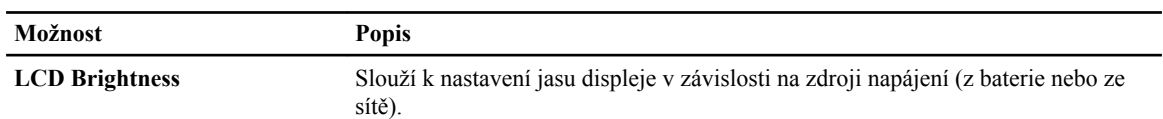

#### **Tabulka 5. Security (Zabezpečení)**

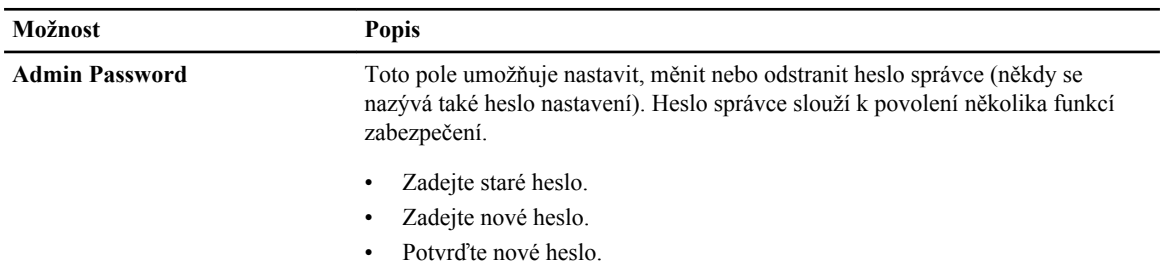

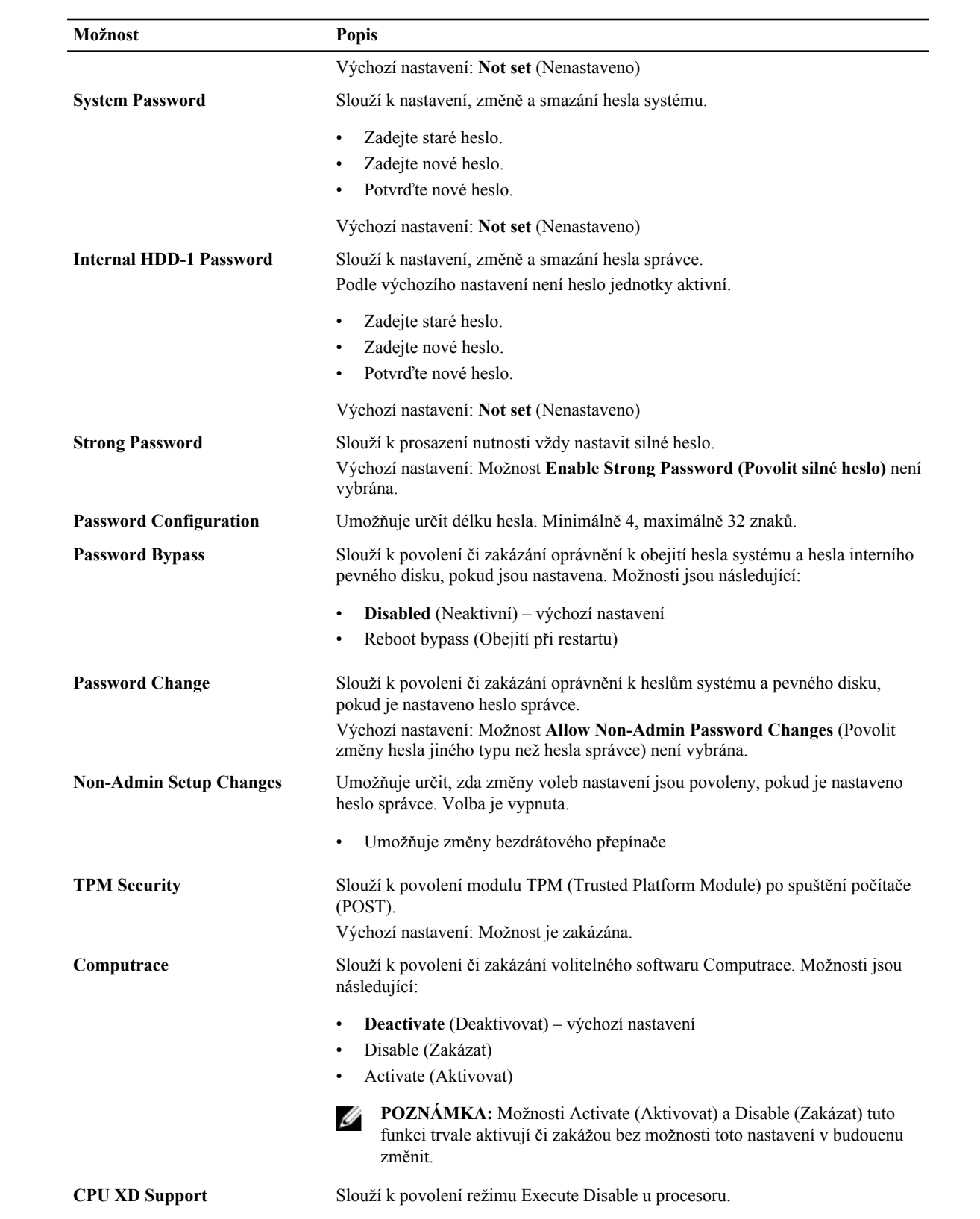

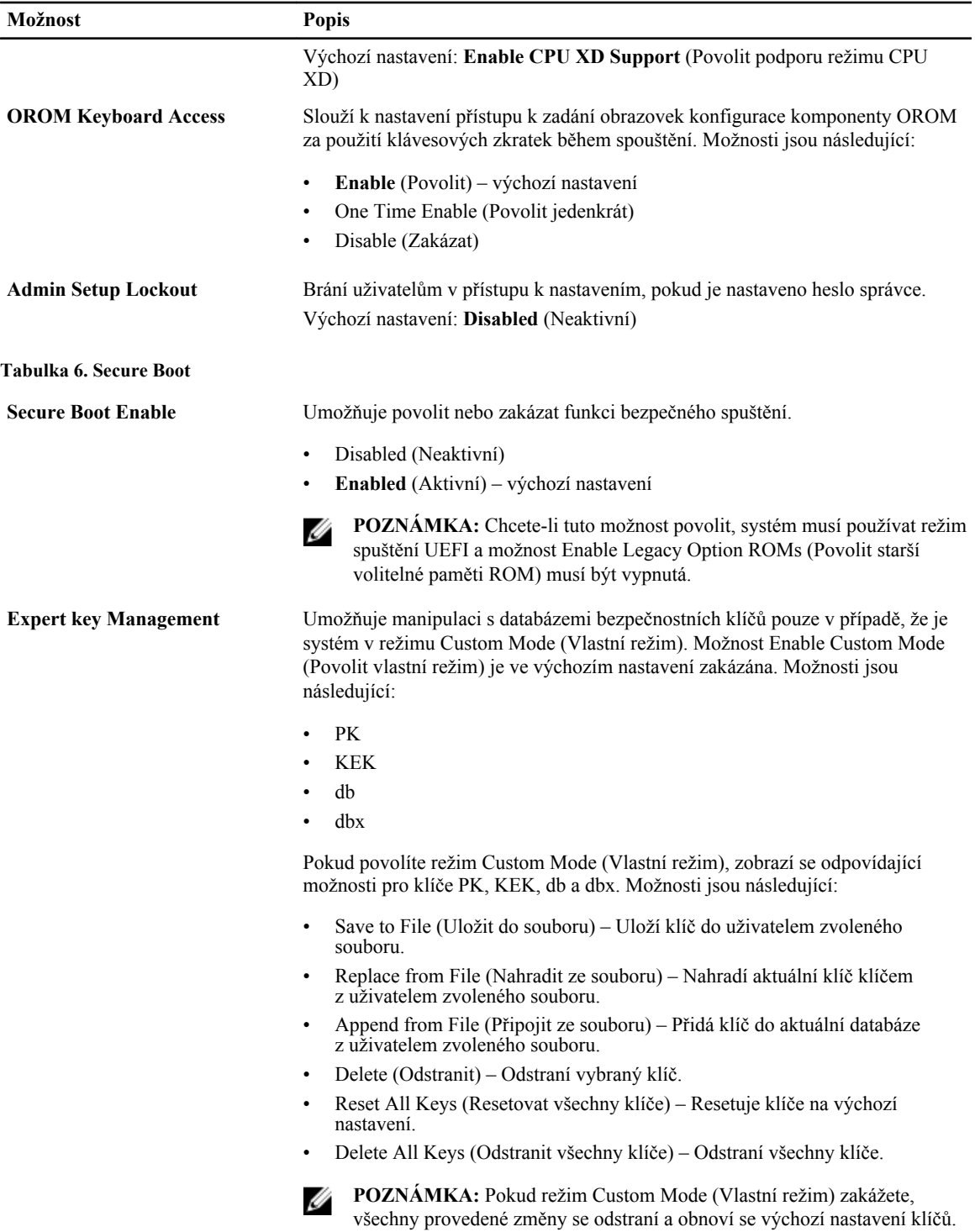

**Tabulka 7. Výkon**

| Možnost                                                      | <b>Popis</b>                                                                                                    |
|--------------------------------------------------------------|----------------------------------------------------------------------------------------------------|
| <b>Multi Core Support</b>                                    | Toto pole určuje, zda bude povoleno jedno<br>nebo všechna jádra procesoru. Výkon<br>některých aplikací bude zvýšen, pokud bude<br>povoleno více jader. Tato funkce je ve<br>výchozím nastavení povolena. Slouží<br>k povolení či zakázání podpory více jader<br>procesoru. Možnosti jsou následující:<br>All (Vše) – výchozí nastavení |
|                                                              | 1                                                                                                    |
|                                                              | $\overline{2}$<br>$\bullet$                                                                                                    |
| <b>Intel SpeedStep</b>                                       | Slouží k povolení či zakázání funkce Intel<br>SpeedStep.                                                                                                    |
|                                                              | Výchozí nastavení: Enable Intel SpeedStep<br>(Povolit funkci Intel SpeedStep)                                                                                                    |
| <b>C States Control</b>                                      | Slouží k povolení či zakázání dalších režimů<br>spánku procesoru.                                                                                                    |
|                                                              | Výchozí nastavení: Možnost C States je<br>povolena.                                                                                                    |
| <b>Intel TurboBoost</b>                                      | Slouží k povolení či zakázání režimu<br>procesoru Intel TurboBoost.                                                                                                    |
|                                                              | Výchozí nastavení: Enable Intel TurboBoost<br>(Povolit režim Intel TurboBoost)                                                                                                    |
| <b>Hyper-Thread Control</b><br><b>Rapid Start Technology</b> | Slouží k povolení či zakázání funkce<br>HyperThreading v procesoru.                                                                                                    |
|                                                              | Výchozí nastavení: <b>Enabled</b> (Povoleno)                                                                                                    |
|                                                              | Funkce Intel Rapid Start dokáže prodloužit<br>výdrž baterie tím, že systém po uplynutí<br>uživatelem stanovené doby v režimu spánku<br>automaticky přepne do režimu nízké spotřeby<br>energie. Tyto možnosti jsou ve výchozím<br>nastavení povoleny:                                                                                   |
|                                                              | Intel Rapid Start Feature (Funkce Intel<br>$\bullet$<br>Rapid Start)                                                                                                    |
|                                                              | Přepnutí na funkci Rapid Start pomocí<br>$\bullet$<br>časovače                                                                                                    |
|                                                              | Dle potřeby můžete nakonfigurovat hodnotu<br>nastavení Rapid Start Timer (Časovač funkce<br>Rapid Start), po jejímž uplynutí se systém<br>přepne na funkci Rapid Start.                                                                                                    |

#### **Tabulka 8. Power Management (Řízení spotřeby)**

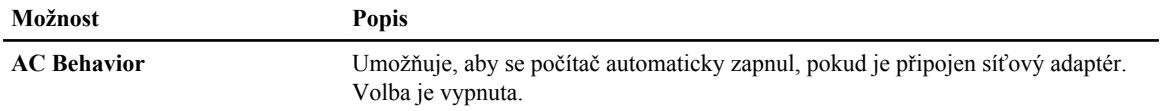

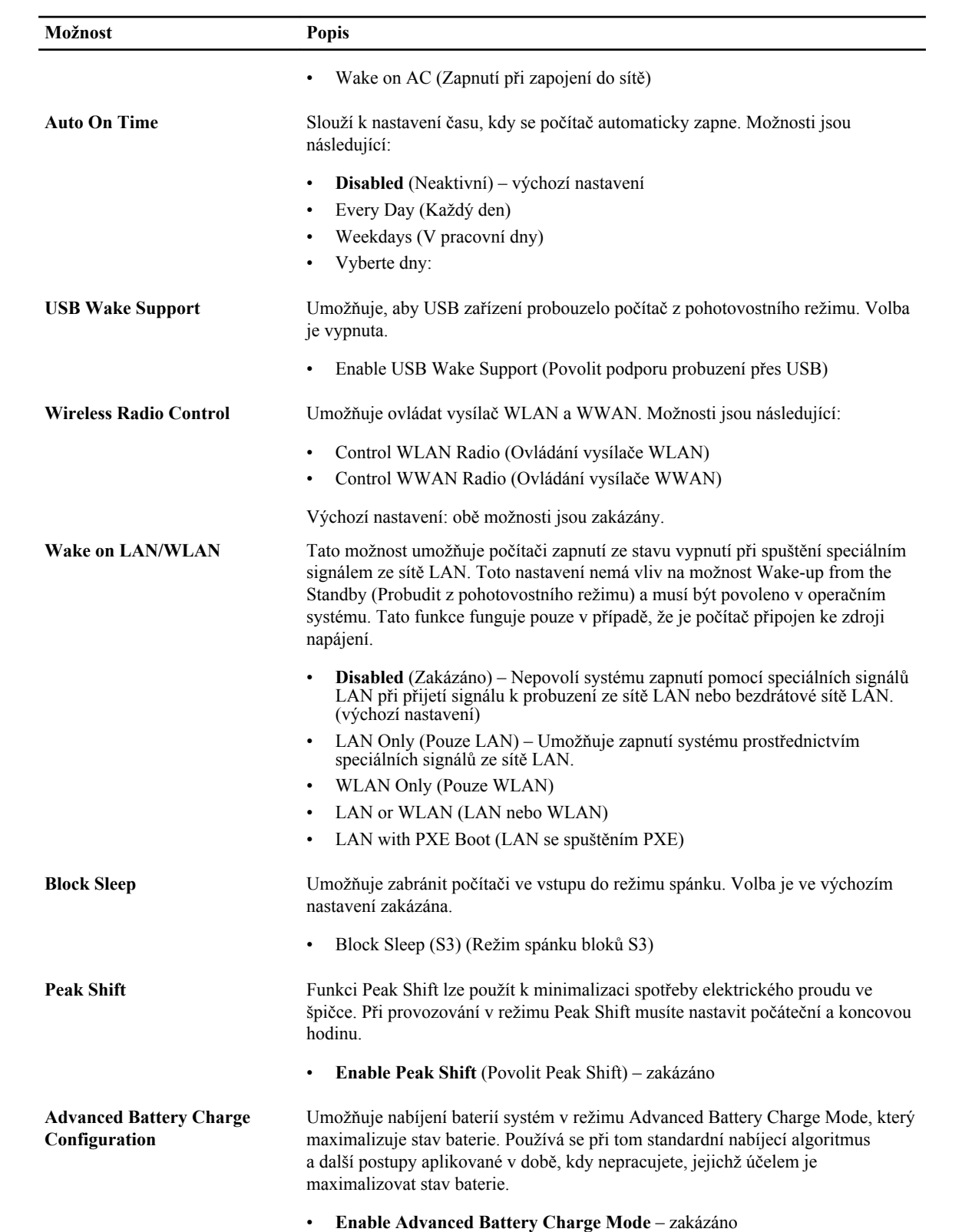

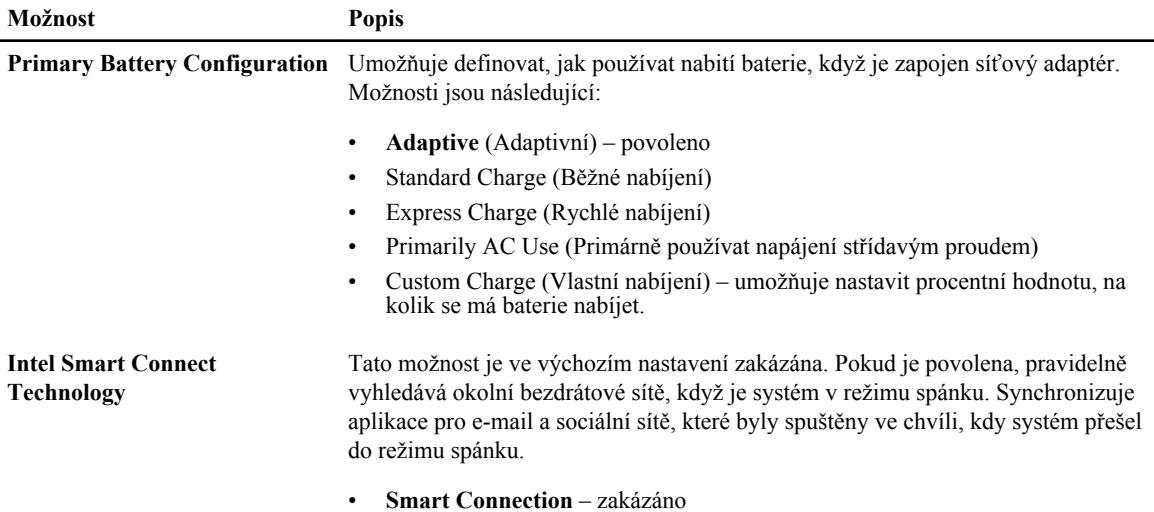

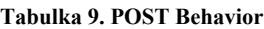

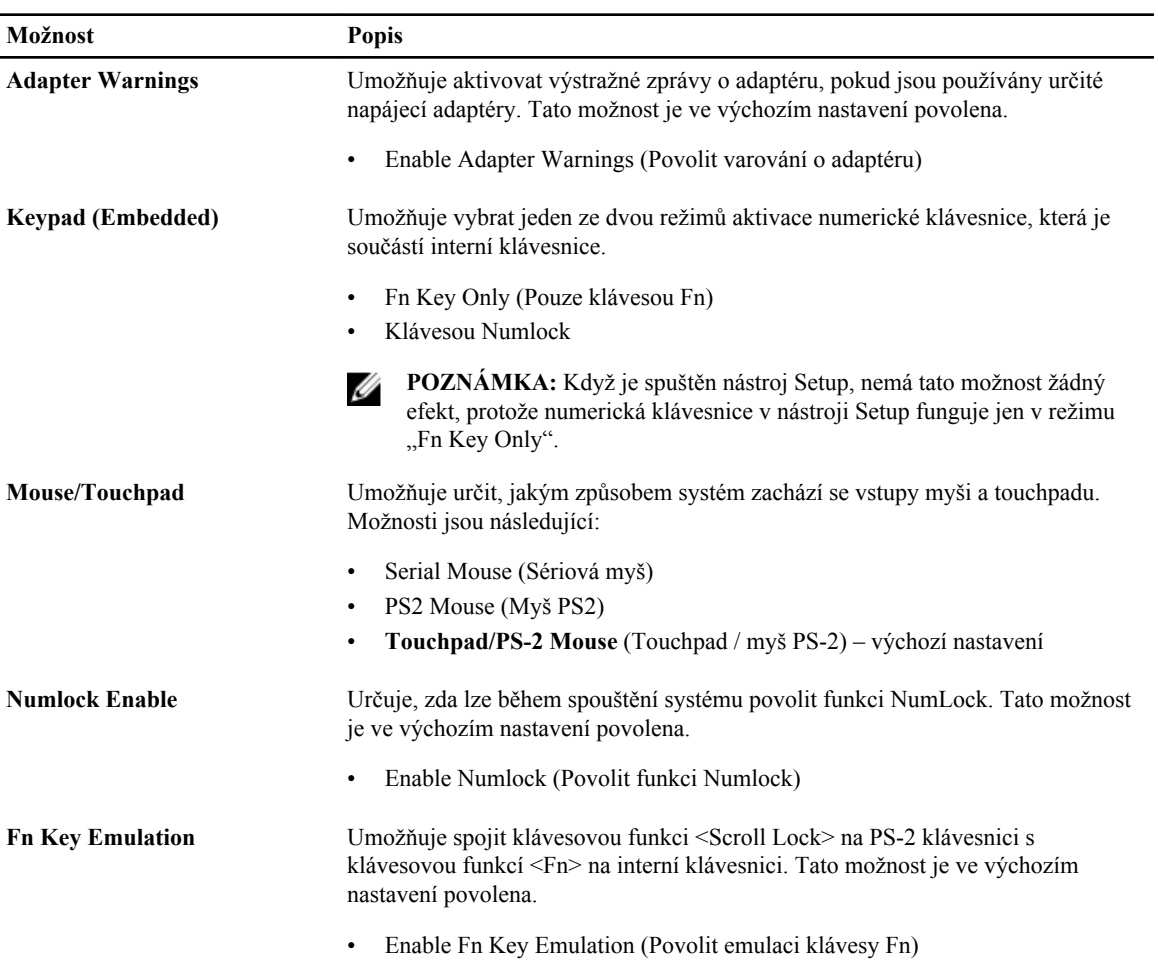

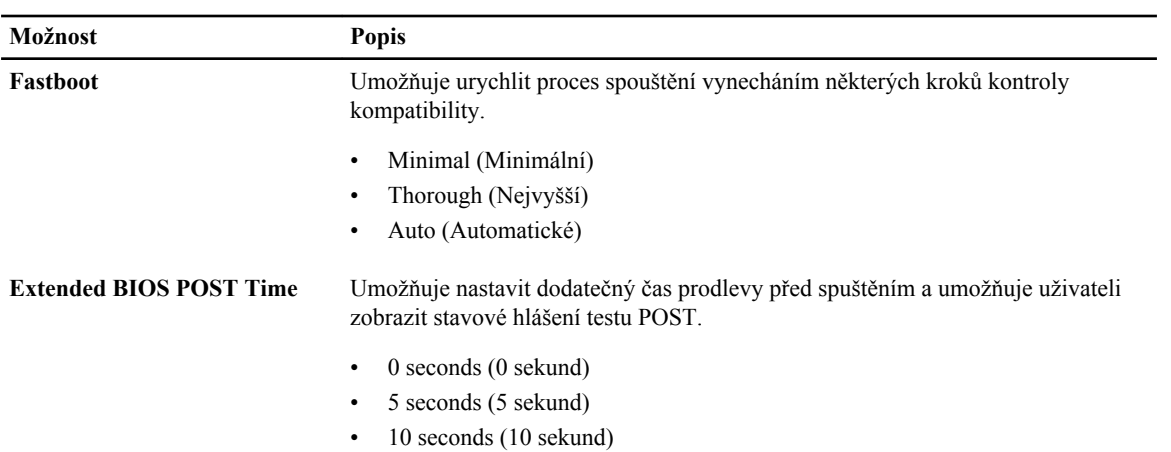

#### **Tabulka 10. Virtualization Support (Podpora virtualizace)**

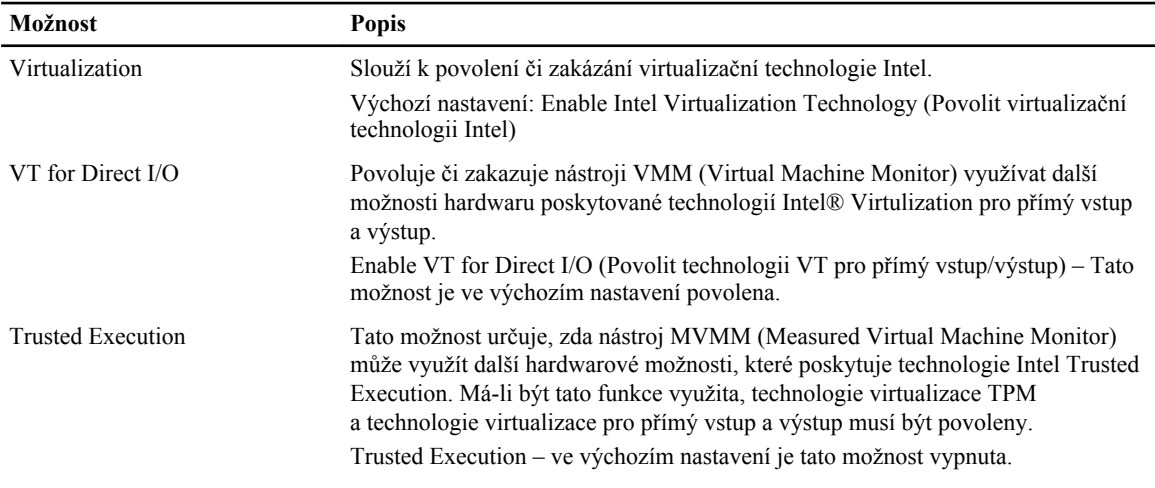

#### **Tabulka 11. Bezdrátové připojení**

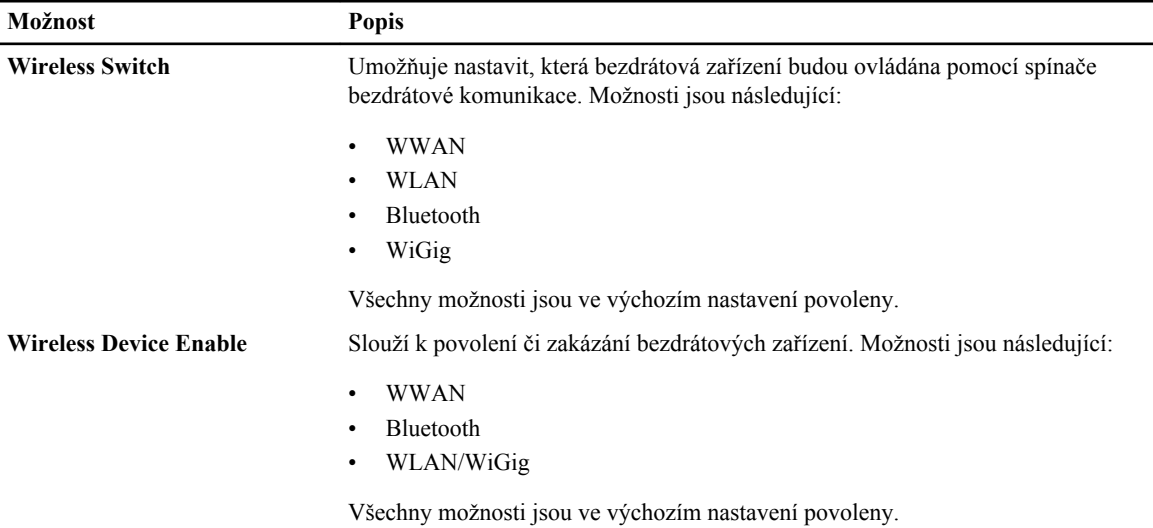

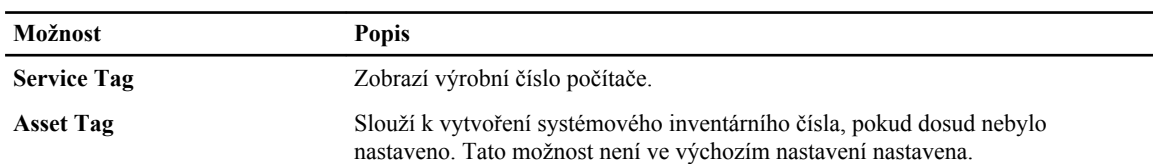

#### <span id="page-55-0"></span>**Tabulka 12. Maintenance (Údržba)**

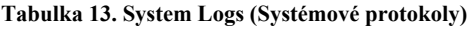

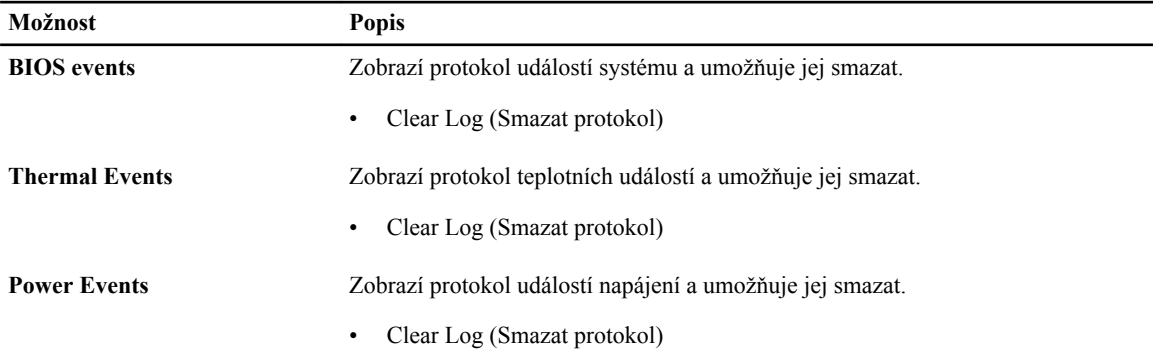

#### **Aktualizace systému BIOS**

Aktualizaci systému BIOS (nastavení systému) doporučujeme provádět při výměně základní desky, nebo je-li k dispozici nová verze. V případě notebooků se ujistěte, že je baterie plně nabitá, a připojte jej k elektrické zásuvce

- **1.** Restartujte počítač.
- **2.** Přejděte na web **dell.com/support**.
- **3.** Zadejte **servisní označení** nebo **kód expresní služby** a klepněte na tlačítko **Submit** (Odeslat).

**POZNÁMKA:** Chcete-li najít servisní označení, klepněte na odkaz **Where is my Service Tag?** (Kde je moje servisní označení?)

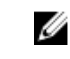

**POZNÁMKA:** Pokud nemůžete najít své servisní označení, klepněte na možnost **Detect Service Tag**  (Zjistit servisní označení). Postupujte podle pokynů na obrazovce.

- **4.** Pokud nemůžete nelézt servisní označení, klepněte na produktovou kategorii vašeho počítače.
- **5.** Vyberte ze seznamu **Product Type** (Produktový typ).
- **6.** Vyberte model svého počítače. Zobrazí se stránka **produktové podpory** pro váš počítač.
- **7.** Klepněte na možnost **Get drivers** (Získat ovladače) a poté na možnost **View All Drivers** (Zobrazit všechny ovladače).

Otevře se stránka Drivers and Downloads (Ovladače a stahování).

- **8.** Na obrazovce Drivers & Downloads (Ovladače a soubory ke stažení) vyberte v rozevíracím seznamu **Operating System** (Operační systém) možnost **BIOS**.
- **9.** Vyhledejte nejnovější soubor se systémem BIOS a klepněte na tlačítko **Download File** (Stáhnout soubor). Můžete také provést analýzu, které ovladače je třeba aktualizovat. Pokud tak chcete učinit pro svůj produkt, klepněte na možnost **Analyze System for Updates** (Analyzovat aktualizace systému) a poté postupujte podle instrukcí na obrazovce.
- **10.** V okně **Please select your download method below** (Zvolte metodu stažení) klepněte na tlačítko **Download File**  (Stáhnout soubor).

Zobrazí se okno **File Download** (Stažení souboru).

- <span id="page-56-0"></span>**11.** Klepnutím na tlačítko **Save** (Uložit) uložíte soubor do počítače.
- **12.** Klepnutím na tlačítko **Run** (Spustit) v počítači nainstalujete aktualizované nastavení systému BIOS. Postupujte podle pokynů na obrazovce.

#### **Systémové heslo a heslo pro nastavení**

Můžete vytvořit systémové heslo a zabezpečit počítač heslem.

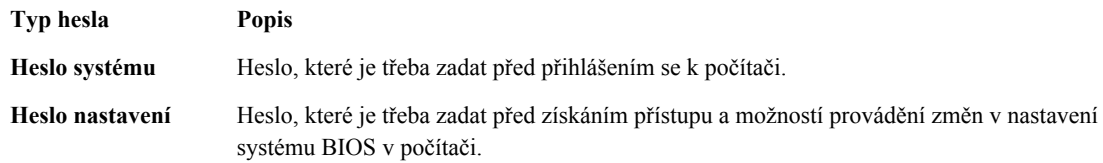

**VÝSTRAHA: Heslo nabízí základní úroveň zabezpečení dat v počítači.**

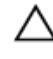

U

**VÝSTRAHA: Pokud počítač nebude uzamčen nebo zůstane bez dozoru, k uloženým datům může získat přístup kdokoli.**

**POZNÁMKA:** Počítač, který vám zašleme, má funkci hesla systému a hesla nastavení vypnutou.

#### **Nastavení systémového hesla a hesla pro nastavení**

Přiřadit nové **heslo systému** nebo **heslo nastavení** či změnit stávající **heslo systému** nebo **heslo nastavení** můžete pouze v případě, že v nastavení **Password Status** (Stav hesla) je vybrána možnost **Unlocked** (Odemčeno). Jestliže je u stavu hesla vybrána možnost **Locked** (Zamčeno), heslo systému nelze měnit.

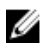

**POZNÁMKA:** Pokud propojku pro heslo nepoužijete, stávající heslo systému a heslo nastavení odstraníte a k přihlášení k počítači není třeba heslo systému používat.

Do nastavení systému přejdete stisknutím tlačítka <F2> ihned po spuštění či restartu počítače.

**1.** Na obrazovce **System BIOS** (Systém BIOS) nebo **System Setup** (Nastavení systému) vyberte možnost **System Security** (Zabezpečení systému) a klepněte na tlačítko <Enter>.

Otevře se obrazovka **System Security** (Zabezpečení systému).

- **2.** Na obrazovce **System Security** (Zabezpečení systému) ověřte, zda je v nastavení **Password Status** (Stav hesla) vybrána možnost **Unlocked** (Odemčeno).
- **3.** Vyberte možnost **System Password** (Heslo systému), zadejte heslo systému a stiskněte klávesu <Enter> nebo <Tab>.

Nové heslo systému přiřaďte podle následujících pokynů:

- Heslo smí obsahovat nejvýše 32 znaků.
- Heslo smí obsahovat čísla od 0 do 9.
- Povolena jsou pouze malá písmena (velká písmena jsou zakázána).
- Povoleny jsou pouze následující zvláštní znaky: mezera,  $('')$ ,  $(+)$ ,  $(,)$ ,  $(-)$ ,  $(.)$ ,  $(')$ ,  $(~~,~~),  $($ <sub>)</sub>,  $($ <sub>)</sub>,  $($ <sub>)</sub>,  $($ <sub>)</sub>,  $($ <sub>)</sub>,  $($ <sub>)</sub>,  $($ <sub>)</sub>,  $($ <sub>)</sub>,  $($ <sub>)</sub>,  $($ <sub>)</sub>,  $($ <sub>)</sub>,  $($ <sub>)</sub>,  $($ <sub>)</sub>,  $($ <sub>)</sub>,  $($ <sub>)</sub>,$

Po zobrazení výzvy znovu zadejte heslo systému.

- **4.** Zadejte dříve zadané heslo systému a klepněte na tlačítko **OK**.
- **5.** Vyberte možnost **Setup Password** (Heslo nastavení), zadejte heslo systému a stiskněte klávesu <Enter> nebo  $<$ Tab>.

Zobrazí se zpráva s požadavkem o opětovné zadání hesla nastavení.

**6.** Zadejte dříve zadané heslo nastavení a klepněte na tlačítko **OK**.

- <span id="page-57-0"></span>**7.** Po stisku klávesy <Esc> se zobrazí zpráva s požadavkem o uložení změn.
- **8.** Stiskem klávesy <Y> změny uložíte. Počítač se restartuje.

#### **Odstranění nebo změna stávajícího hesla k systému nebo nastavení**

Před pokusem o odstranění nebo změnu stávajícího hesla systému nebo nastavení se ujistěte, že je v nabídce **Password Status** (Stav hesla) vybrána možnost Unlocked (Odemknuto). Pokud je v nabídce **Password Status** (Stav hesla) vybrána možnost Locked (Zamčeno), stávající heslo systému nebo nastavení odstranit ani změnit nelze. Nástroj Nastavení systému otevřete stiskem tlačítka <F2> ihned po spuštění či restartu počítače.

**1.** Na obrazovce **System BIOS** (Systém BIOS) nebo **System Setup** (Nastavení systému) vyberte možnost **System Security** (Zabezpečení systému) a klepněte na tlačítko <Enter>.

Otevře se obrazovka **System Security** (Zabezpečení systému).

- **2.** Na obrazovce **System Security** (Zabezpečení systému) ověřte, zda je v nastavení **Password Status** (Stav hesla) vybrána možnost **Unlocked** (Odemčeno).
- **3.** Po odstranění stávajícího hesla systému vyberte možnost **System Password** (Heslo systému) a stiskněte klávesu <Enter> nebo <Tab>.
- **4.** Po odstranění stávajícího hesla nastavení vyberte možnost **Setup Password** (Heslo nastavení) a stiskněte klávesu <Enter> nebo <Tab>.

**POZNÁMKA:** Po změně hesla systému nebo nastavení zadejte po zobrazení výzvy nové heslo. Jestliže heslo systému nebo nastavení odstraníte, potvrďte po zobrazení výzvy své rozhodnutí.

- **5.** Po stisku klávesy <Esc> se zobrazí zpráva s požadavkem o uložení změn.
- **6.** Stiskem klávesy <Y> uložíte změny a nástroj Nastavení systému ukončíte. Počítač se restartuje.

## <span id="page-58-0"></span>**Diagnostika**

Vyskytnou-li se potíže s počítačem, spusťte před kontaktováním společnosti Dell a vyhledáním technické podpory diagnostiku ePSA. Cílem diagnostiky je vyzkoušet hardware počítače bez nutnosti použít dodatečné zařízení nebo rizika ztráty dat. Pokud nedokážete problém sami napravit, výsledky diagnostiky mohou zaměstnancům podpory pomoci ve vyřešení problému za vás.

#### **Rozšířená diagnostika vyhodnocení systému před jeho spuštěním (ePSA)**

Diagnostika ePSA (známá také jako diagnostika systému) slouží k provedení kompletní kontroly hardwaru. Diagnostika ePSA je součástí systému BIOS a lze ji spustit pouze v systému BIOS. Vestavěná diagnostika systému nabízí řadu možností, se kterými můžete u konkrétních zařízení nebo jejich skupin provádět následující:

- Spouštět testy automaticky nebo v interaktivním režimu
- Opakovat testy
- Zobrazit nebo ukládat výsledky testů
- Procházet testy a využitím dalších možností testu získat dodatečné informace o zařízeních, u kterých test selhal
- Prohlížet stavové zprávy s informacemi o úspěšném dokončení testu
- Prohlížet chybové zprávy s informacemi o problémech, ke kterým během testu došlo

**VÝSTRAHA: Systémovou diagnostiku používejte pouze k testování vlastního počítače. Použití u jiných počítačů může mít za následek neplatné výsledky nebo zobrazení chybových zpráv.**

**POZNÁMKA:** Některé testy u konkrétních zařízení vyžadují zásah uživatele. Během provádění diagnostických testů se proto nevzdalujte od počítače.

**1.** Zapněte počítač.

Ø

- **2.** Během spouštění počítače vyčkejte na zobrazení loga Dell a stiskněte klávesu <F12>.
- **3.** Na obrazovce se spouštěcí nabídkou vyberte možnost **Diagnostics** (Diagnostika).

Zobrazí se okno **Enhanced Pre-boot System Assessment** (Rozšířené vyhodnocení systému před jeho spuštěním) se všemi zařízeními v počítači. Diagnostické testy proběhnou u všech uvedených zařízení.

- **4.** Chcete-li spustit diagnostický test u konkrétního zařízení, stiskněte klávesu <Esc> a klepnutím na tlačítko **Yes**  (Ano) ukončete diagnostický test.
- **5.** V levém podokně vyberte požadované zařízení a klepněte na tlačítko **Run Tests** (Spustit testy).
- **6.** V případě jakéhokoli problému se zobrazí chybové kódy. Chybový kód si poznamenejte a obraťte se na společnost Dell.

#### <span id="page-59-0"></span>**Indikátory stavu zařízení**

#### **Tabulka 14. Indikátory stavu zařízení**

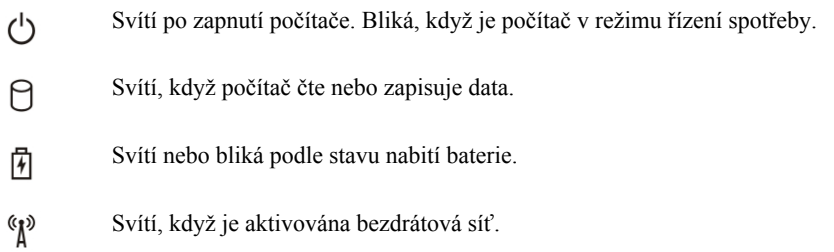

LED diody stavu zařízení jsou obvykle umístěny buď na horní nebo levé straně klávesnice. Používají se pro zobrazení ukládání dat, baterie a připojení a činnost bezdrátových zařízení. Kromě toho mohou být užitečné jako diagnostický nástroj, když existuje možnost selhání systému.

Následující tabulka uvádí, jak rozumět kódům LED, pokud se vyskytnou případné chyby.

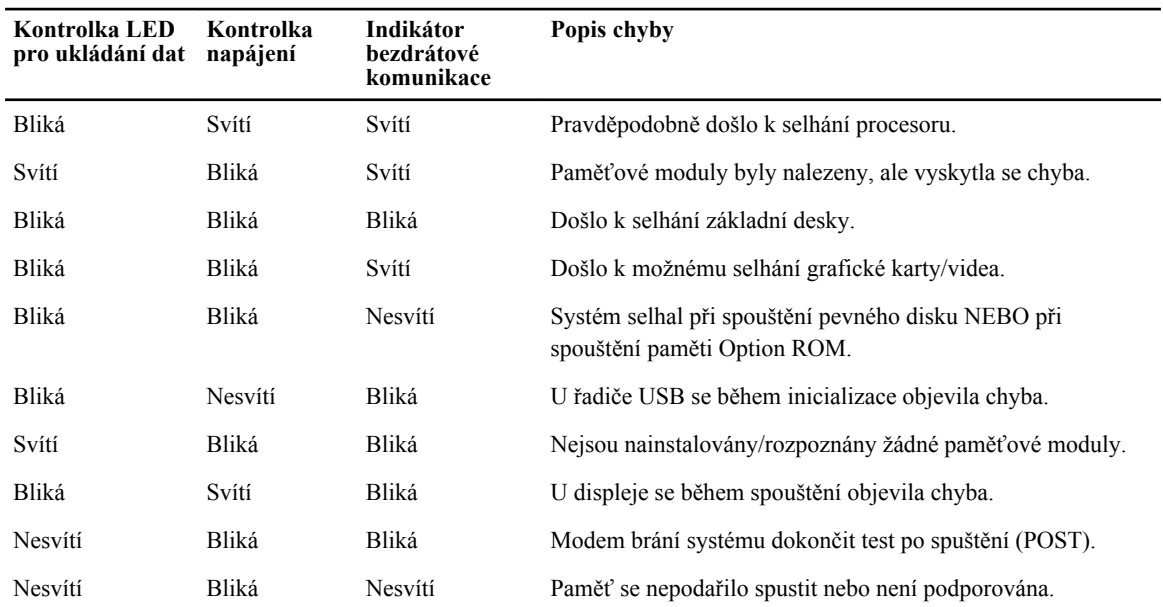

#### **Tabulka 15. Kontrolky LED**

#### **Indikátory stavu baterie**

Když je počítač připojený k elektrické zásuvce, svítí indikátor stavu baterie následujícím způsobem:

**Střídavě bliká žlutý a bílý indikátor** K notebooku je připojen neověřený či nepodporovaný napájecí adaptér jiného výrobce než společnosti Dell.

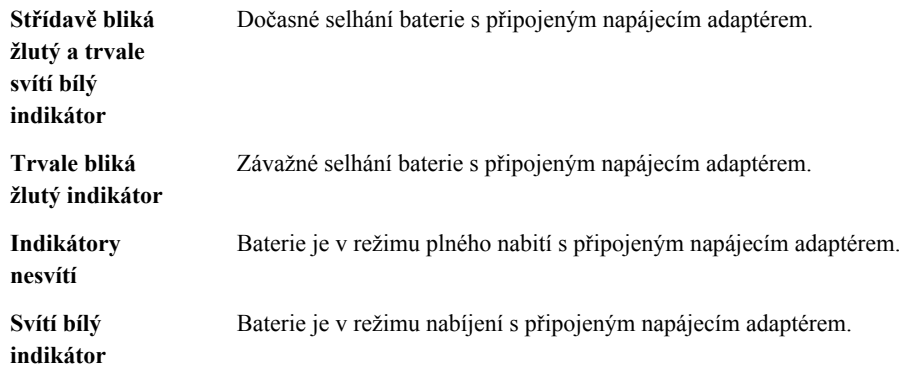

# **6**

## <span id="page-62-0"></span>**Technické údaje**

Ø

**POZNÁMKA:** Nabídky se mohou lišit dle oblasti. Dále jsou uvedeny pouze ty specifikace, které jsou u dodávaného počítače vyžadovány zákonem. Kompletní specifikace počítače naleznete v části **Specifikace**  v **Příručce majitele**, která je dostupná na webu podpory na adrese **dell.com/support**. Další informace o konfiguraci počítače naleznete v okně **Nápověda a podpora** v operačním systému Windows. V tomto okně je třeba vybrat možnost zobrazení informací o počítači.

#### **Tabulka 16. System Information**

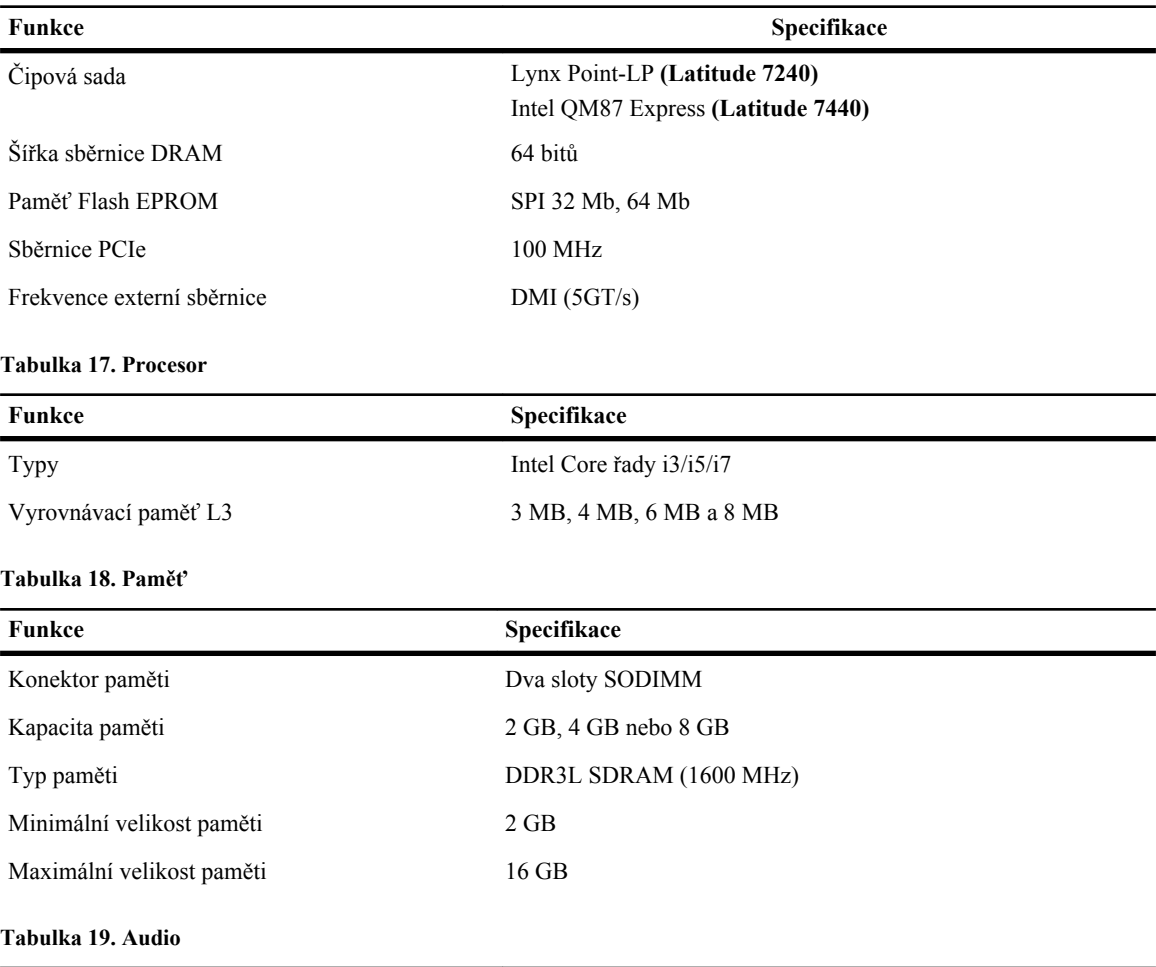

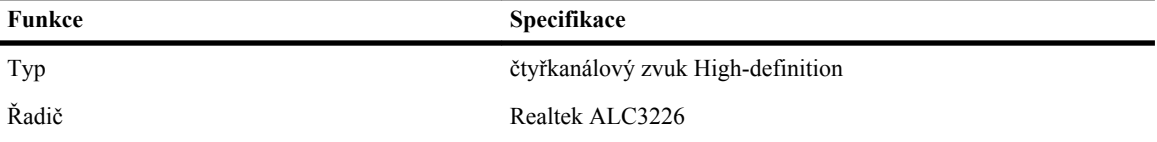

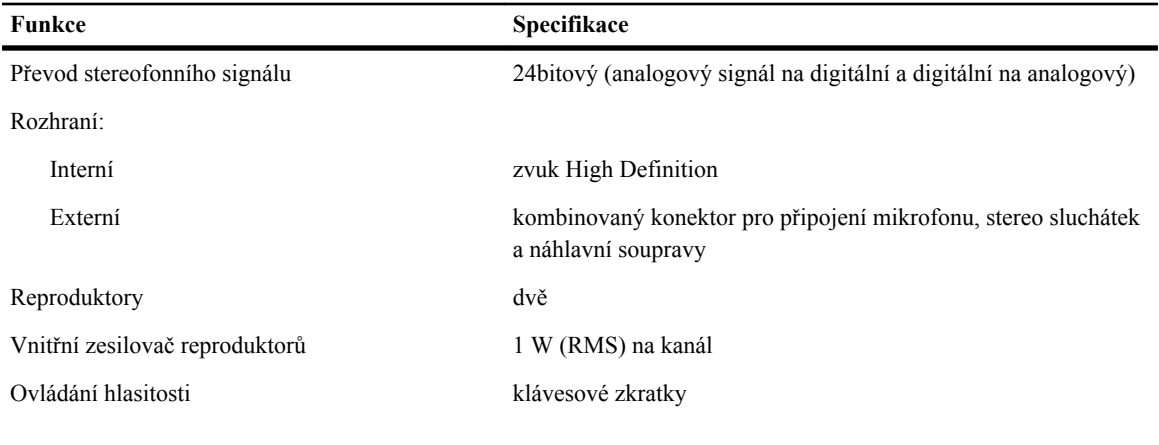

#### **Tabulka 20. Video**

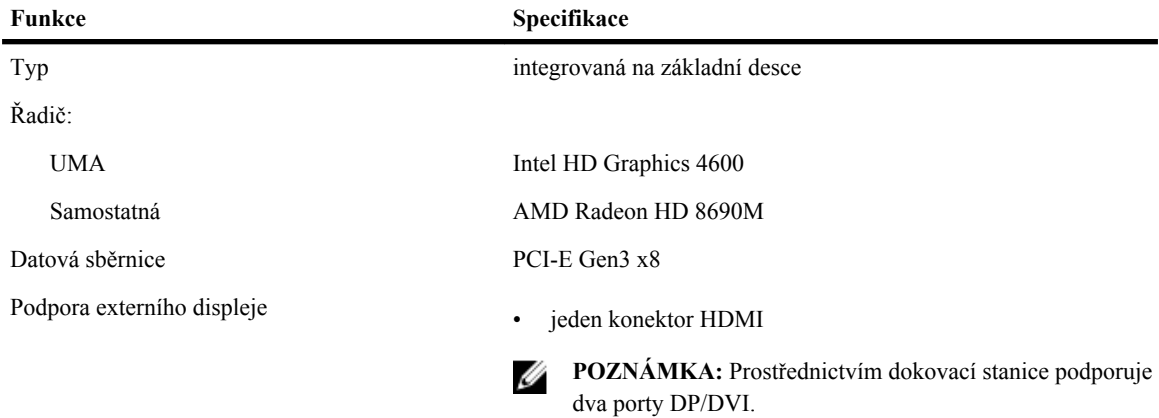

#### **Tabulka 21. Kamera**

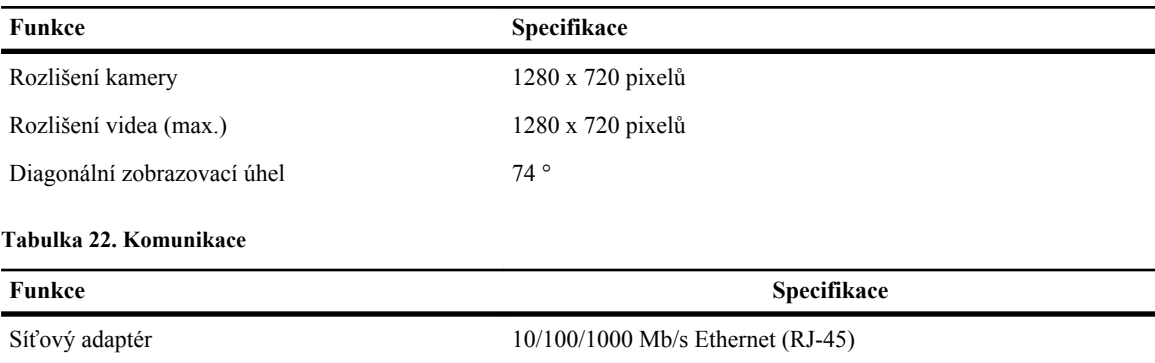

Bezdrátové připojení bezdrátové sítě WLAN a WWAN

**Tabulka 23. Porty a konektory**

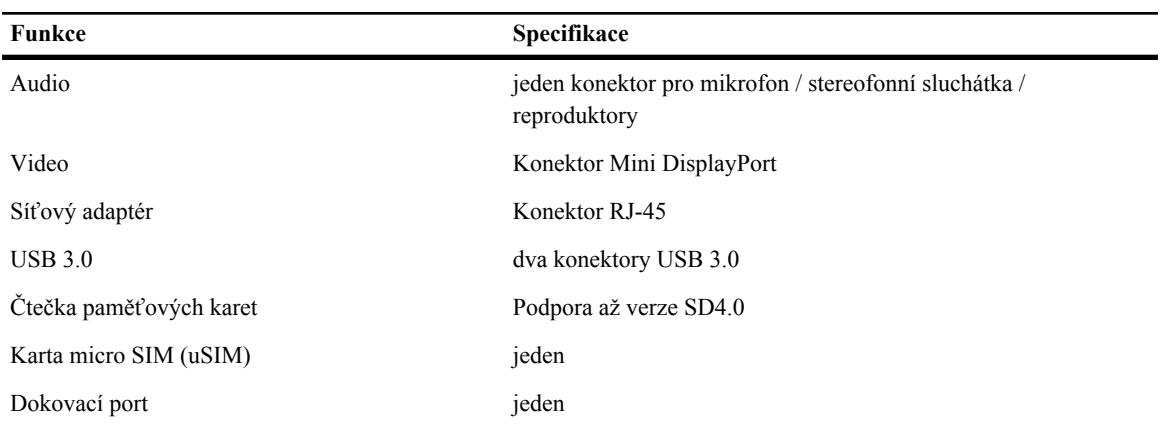

#### **Tabulka 24. Displej**

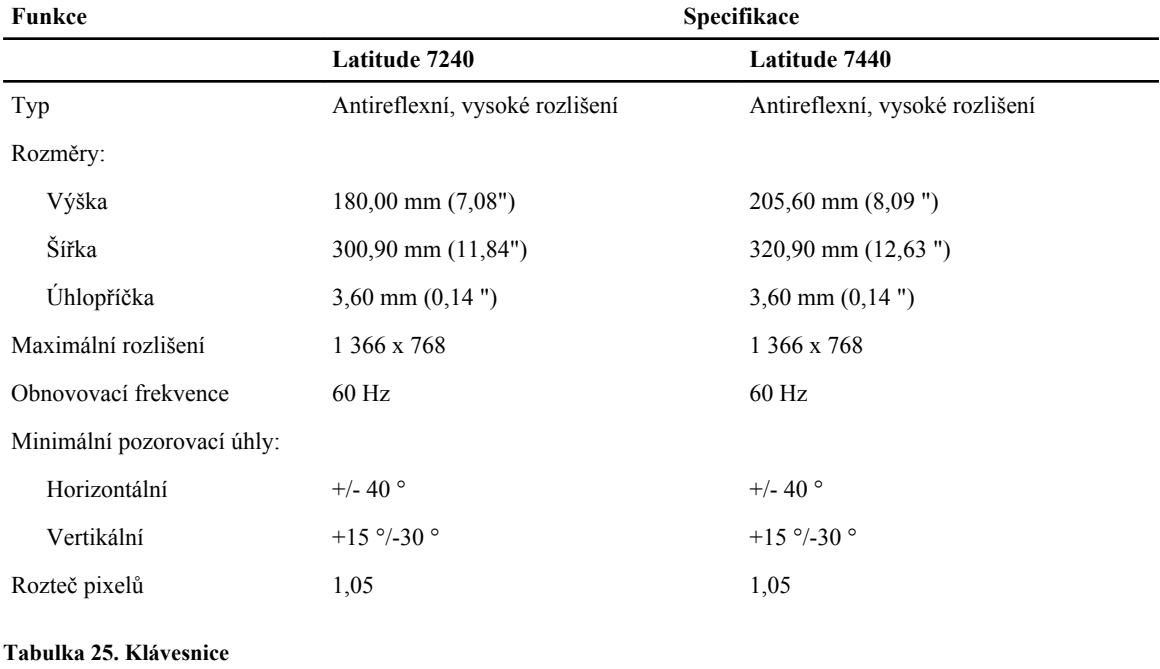

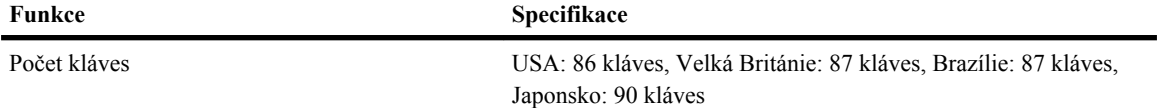

#### **Tabulka 26. Touchpad**

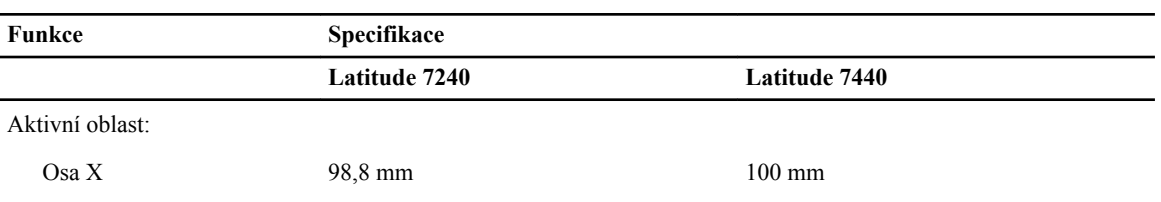

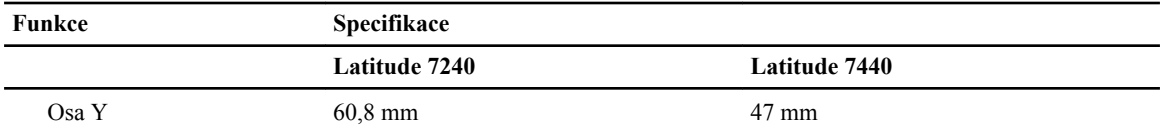

#### **Tabulka 27. Baterie**

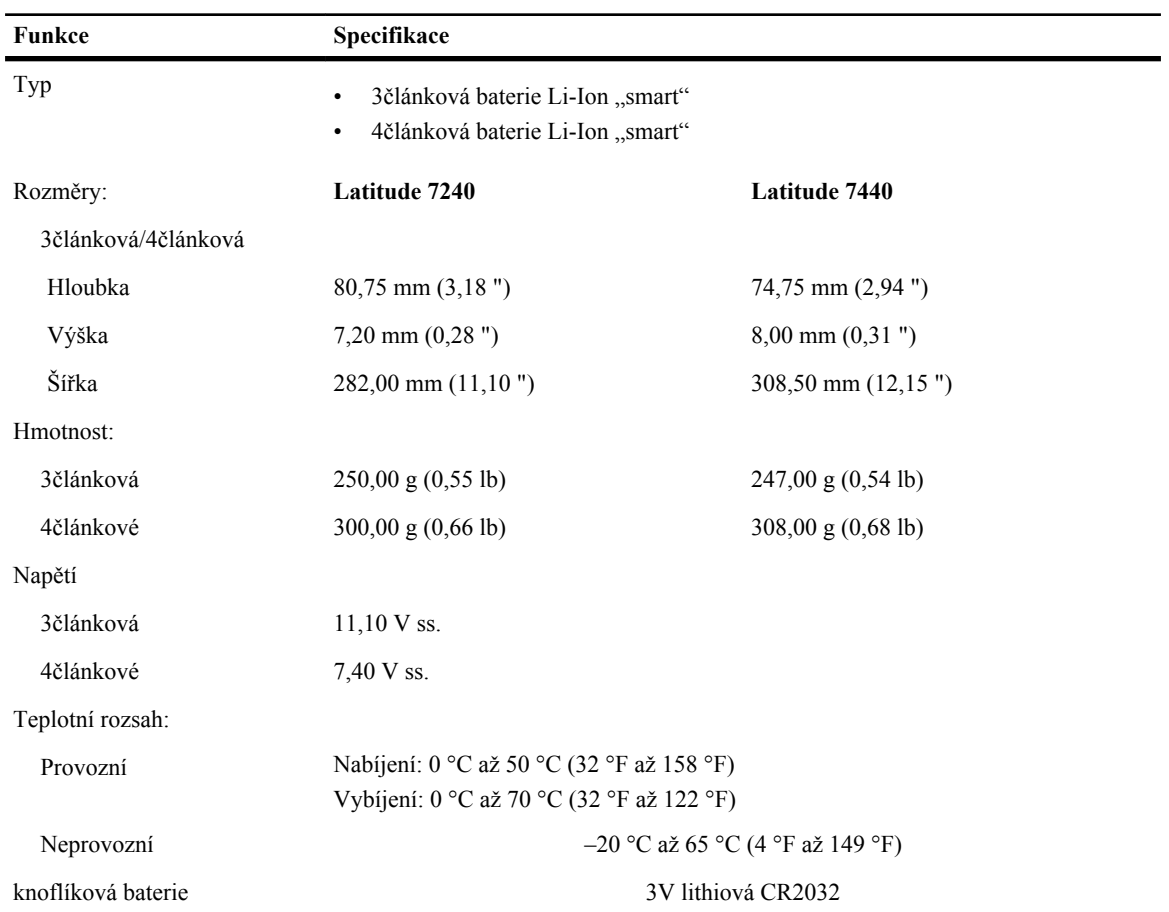

#### **Tabulka 28. Napájecí adaptér**

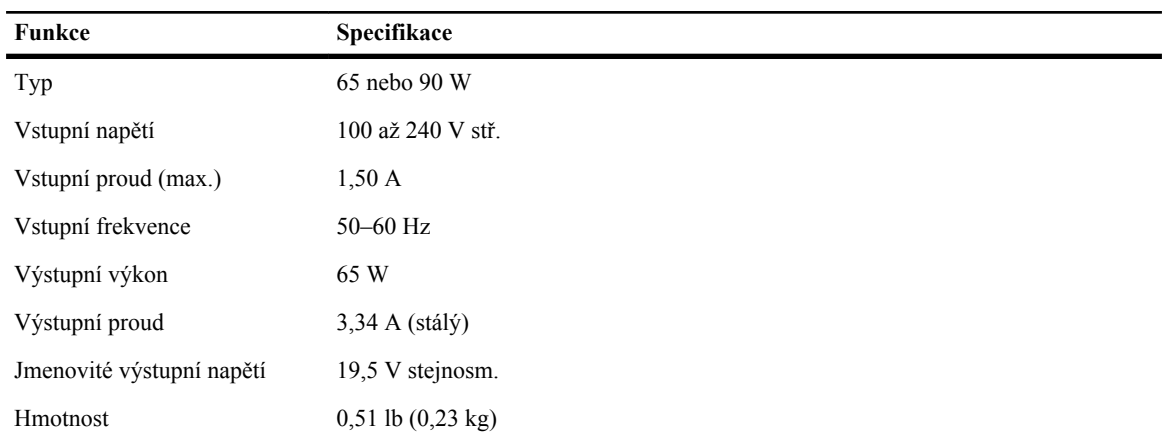

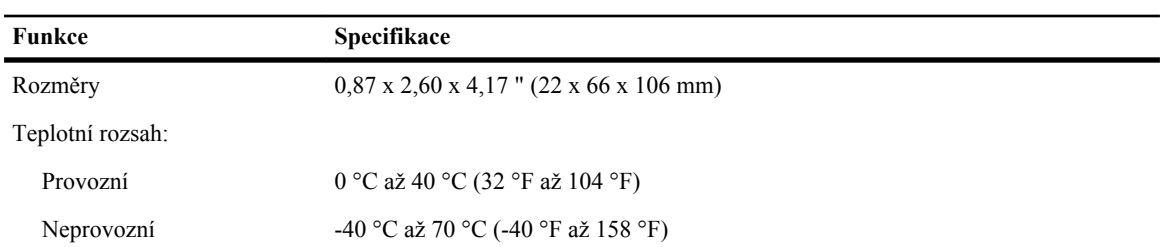

#### **Tabulka 29. Rozměry a hmotnost**

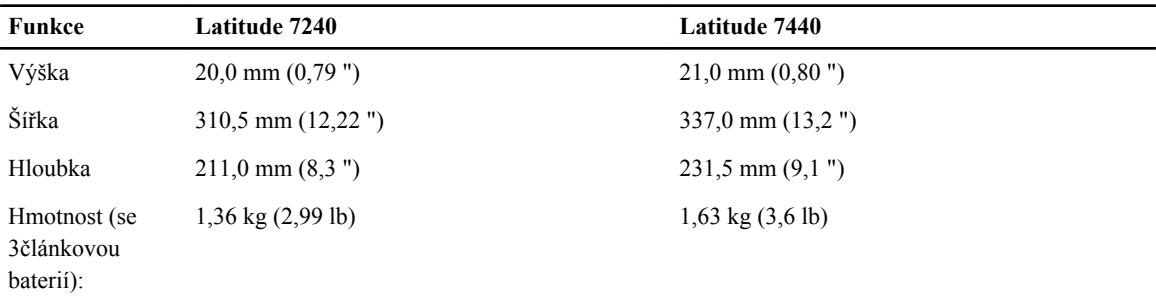

#### **Tabulka 30. Životní prostředí**

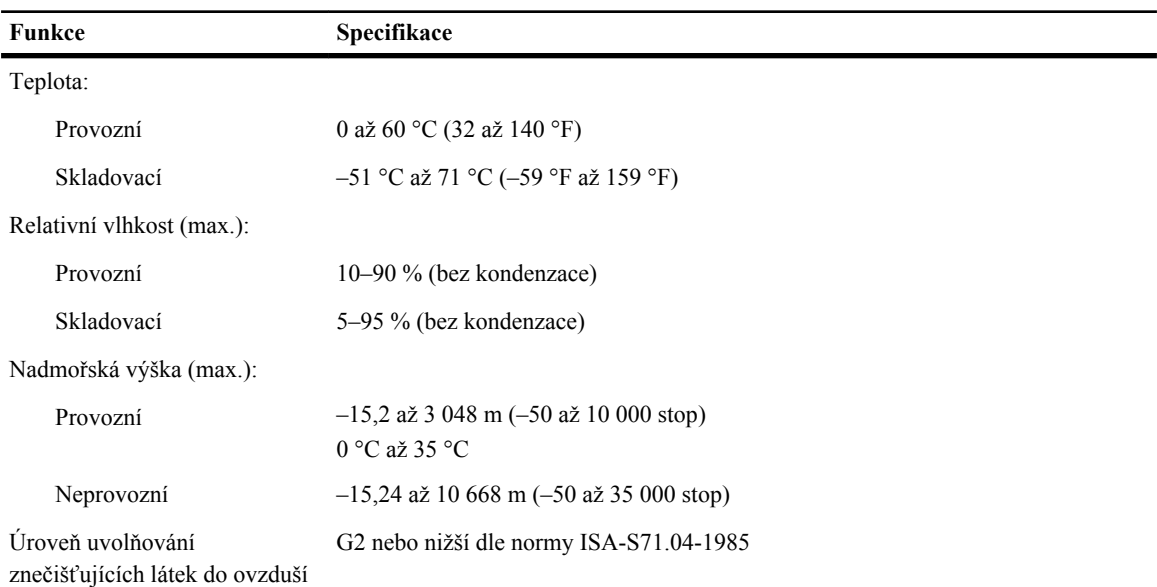

**7**

## <span id="page-68-0"></span>**Kontaktování společnosti Dell**

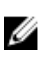

Ű

**POZNÁMKA:** Pokud nemáte aktivní internetové připojení, můžete najít kontaktní informace na nákupní faktuře, balicím seznamu, účtence nebo v katalogu produktů společnosti Dell.

Společnost Dell nabízí několik možností online a telefonické podpory a služeb. Jejich dostupnost závisí na zemi a produktu a některé služby nemusí být ve vaší oblasti k dispozici. Chcete-li kontaktovat společnost Dell se záležitostmi týkajícími se prodejů, technické podpory nebo zákaznického servisu:

- **1.** Přejděte na web **dell.com/contactdell**.
- **2.** Zkontrolujte si zemi nebo region v rozevírací nabídce v horním levém rohu stránky.
- **3.** Vyberte si kategorii podpory: **Odborná pomoc**, **Zákaznická podpora**, **Prodej** nebo **Mezinárodní služby podpory**.
- **4.** Podle svých požadavků vyberte příslušné servisní služby nebo linku podpory.

**POZNÁMKA:** Pokud jste zakoupili systém společnosti Dell, můžete být vyzváni k zadání servisního označení.